## Compaq Presario CQ56 Notebook PC and HP G56 Notebook PC

Maintenance and Service Guide

#### **SUMMARY**

This guide is a troubleshooting reference used for maintaining and servicing the computer. It provides comprehensive information on identifying computer features, components, and spare parts; troubleshooting computer problems; and performing computer disassembly procedures.

© Copyright 2010 Hewlett-Packard Development Company, L.P.

AMD, ATI, and Athlon are trademarks of Advanced Micro Devices, Inc. Bluetooth is a trademark owned by its proprietor and used by Hewlett-Packard Company under license. Intel, Celeron, and Pentium are trademarks of Intel corporation in the U.S. and other countries. Microsoft and Windows are U.S. registered trademarks of Microsoft Corporation.

The information contained herein is subject to change without notice. The only warranties for HP products and services are set forth in the express warranty statements accompanying such products and services. Nothing herein should be construed as constituting an additional warranty. HP shall not be liable for technical or editorial errors or omissions contained herein.

Second Edition: December 2010

First Edition: August 2010

Document Part Number: 621594-002

#### **Safety warning notice**

△ **WARNING!** To reduce the possibility of heat-related injuries or of overheating the computer, do not place the computer directly on your lap or obstruct the computer air vents. Use the computer only on a hard, flat surface. Do not allow another hard surface, such as an adjoining optional printer, or a soft surface, such as pillows or rugs or clothing, to block airflow. Also, do not allow the AC adapter to contact the skin or a soft surface, such as pillows or rugs or clothing, during operation. The computer and the AC adapter comply with the user-accessible surface temperature limits defined by the International Standard for Safety of Information Technology Equipment (IEC 60950).

## **Table of contents**

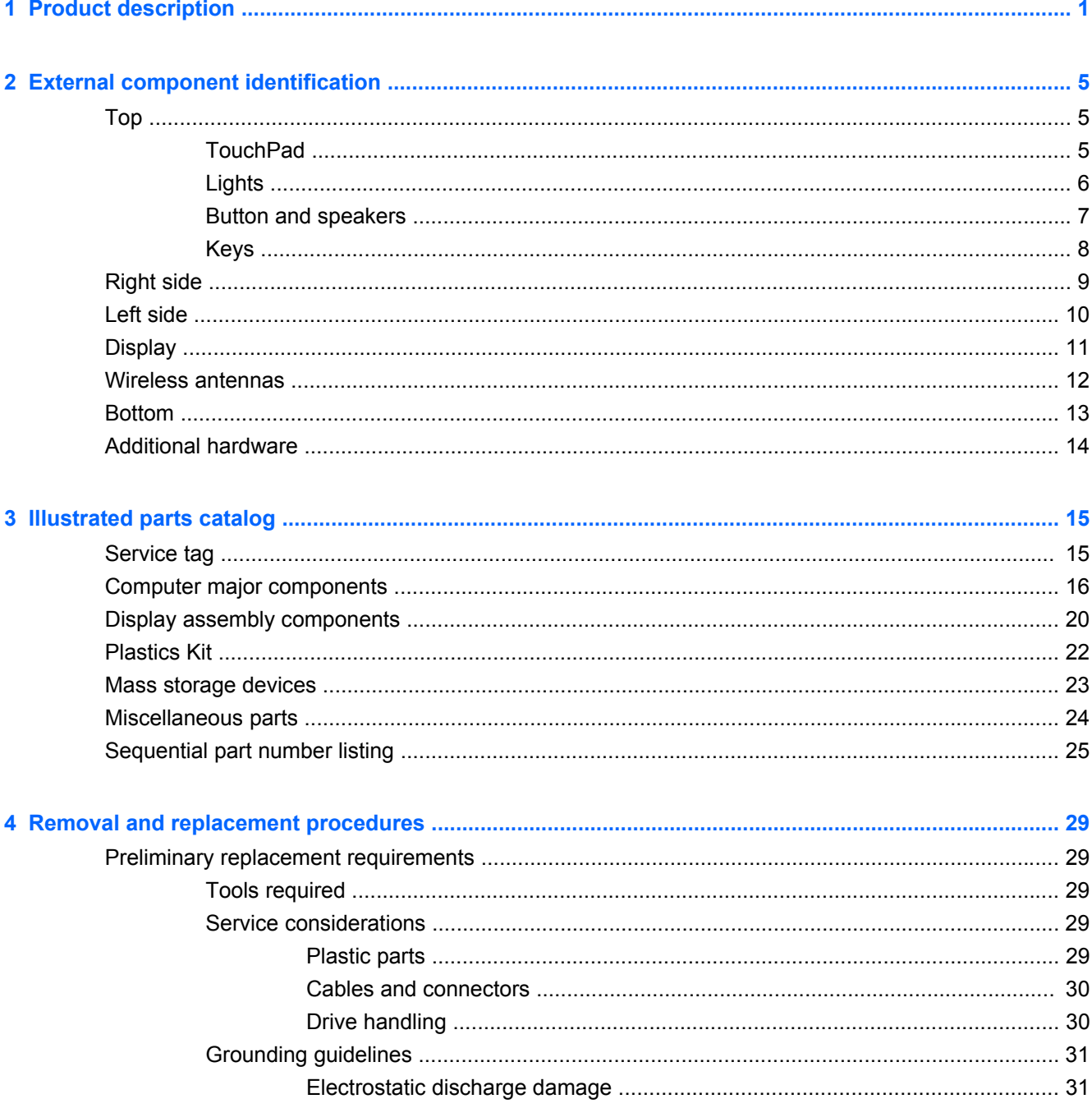

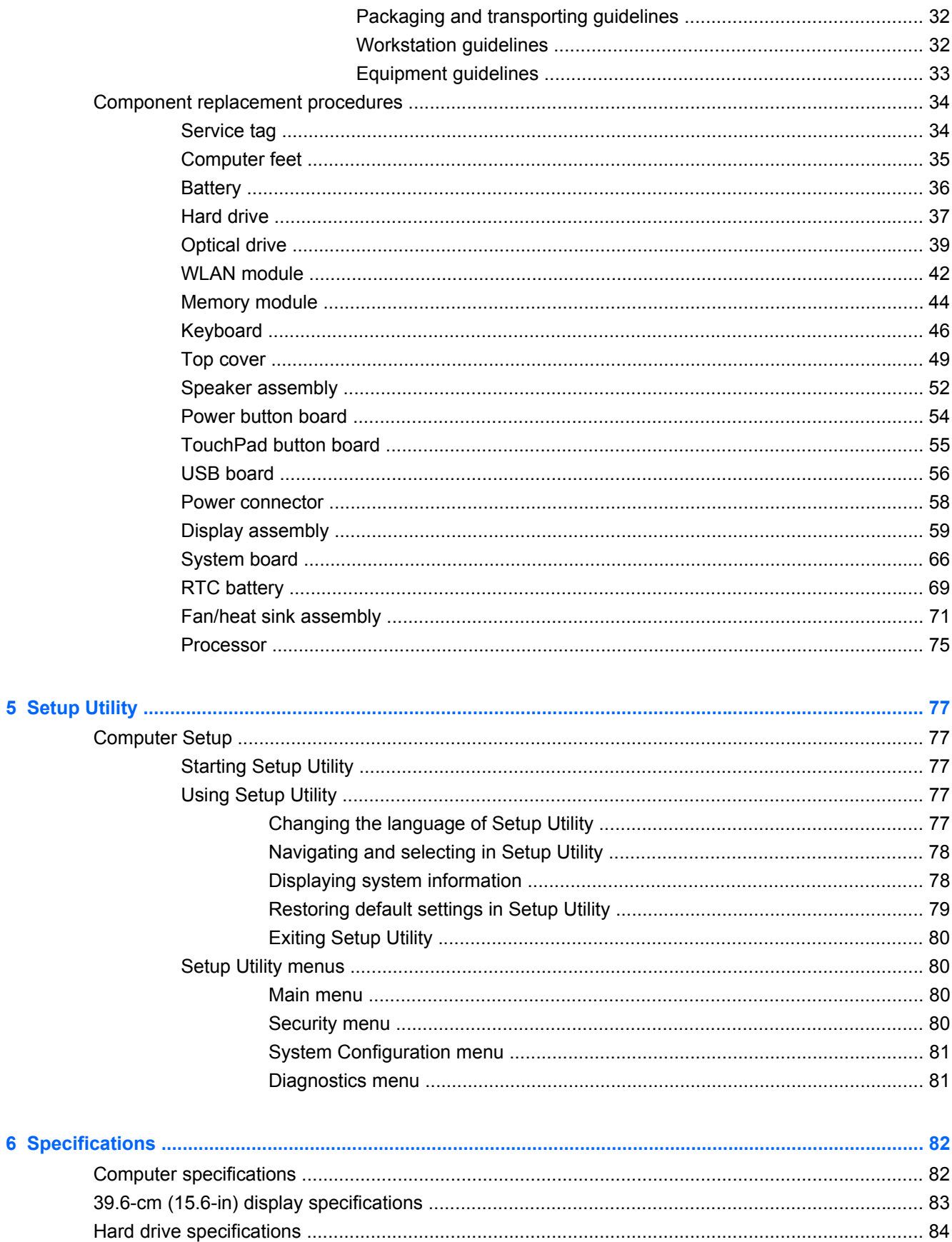

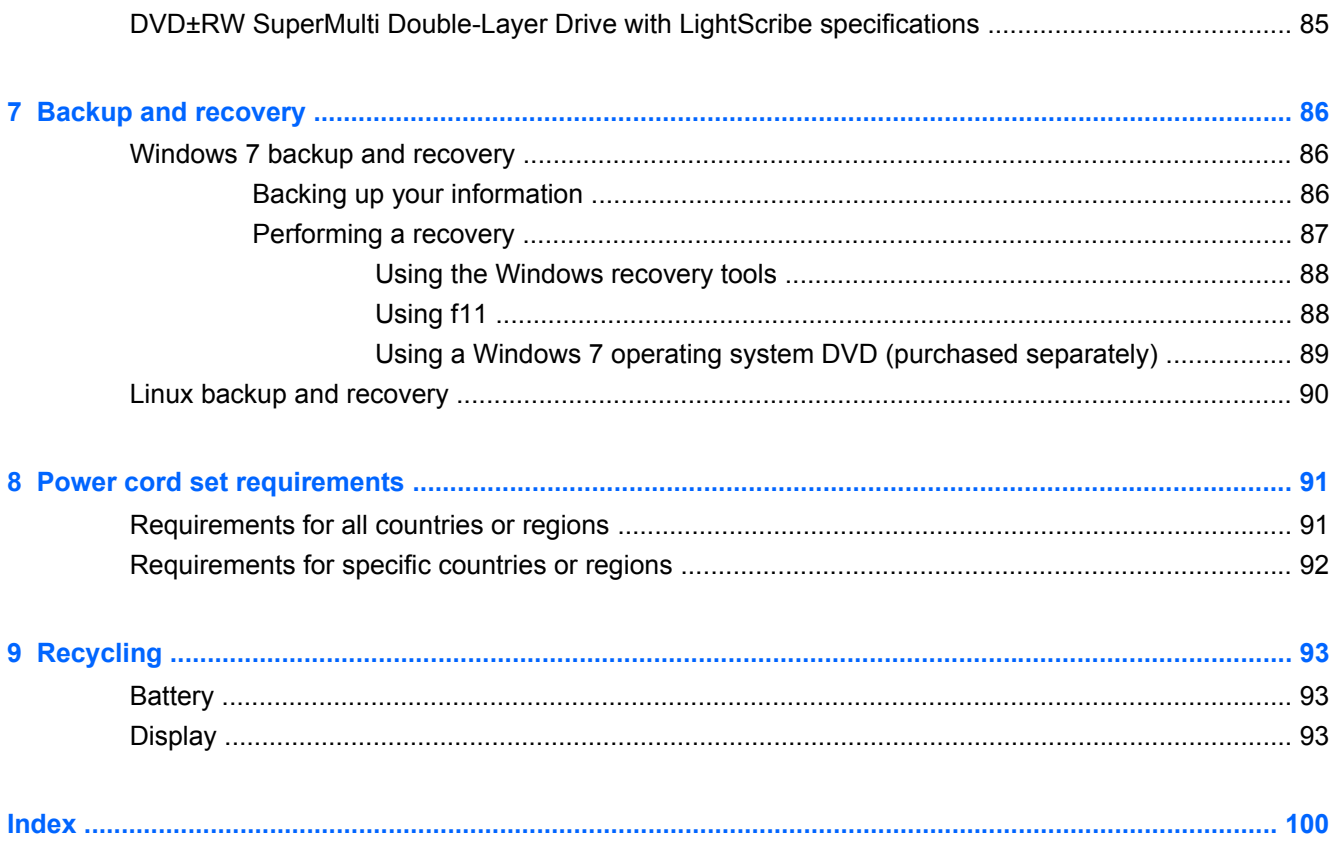

# <span id="page-8-0"></span>**1 Product description**

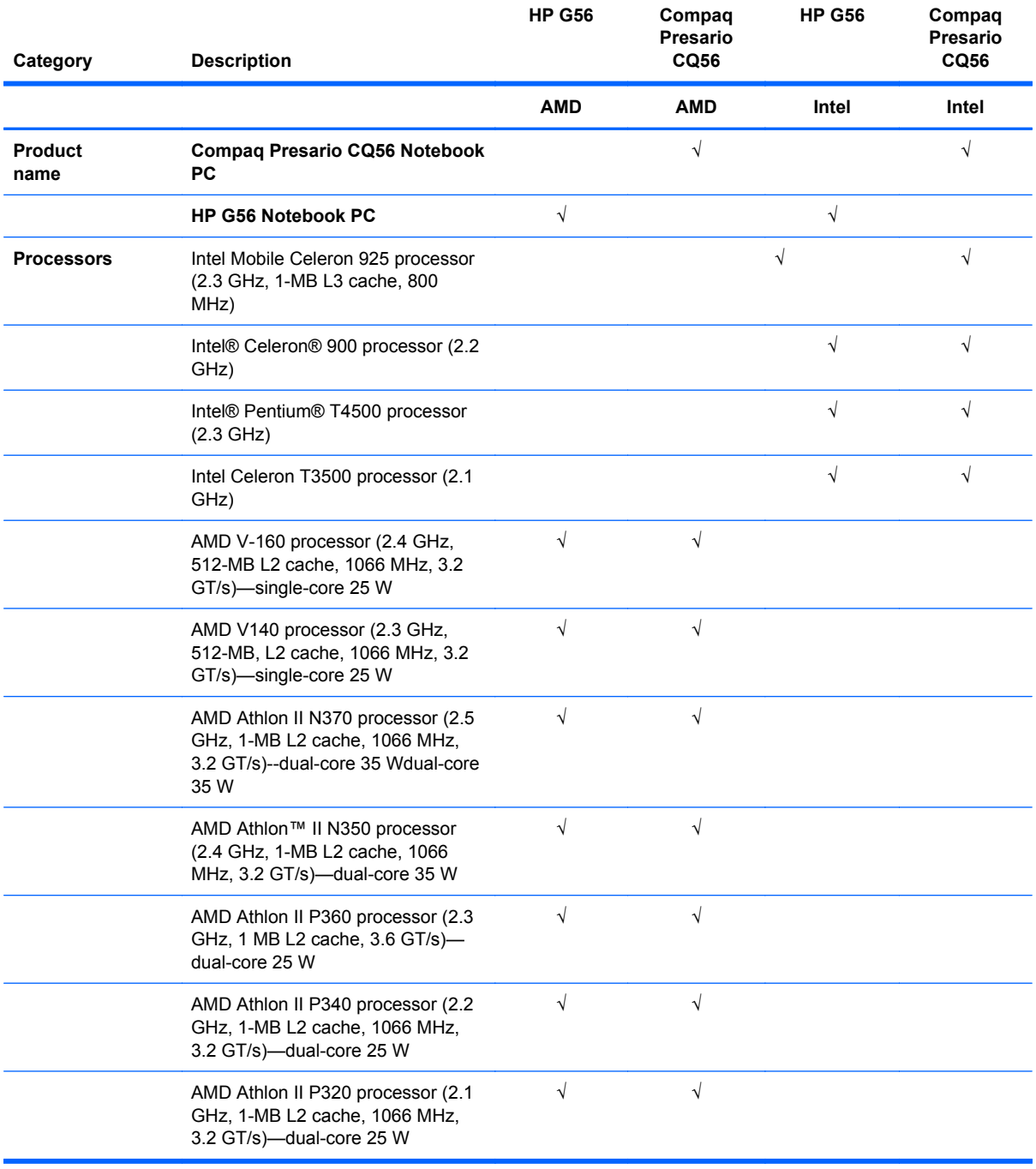

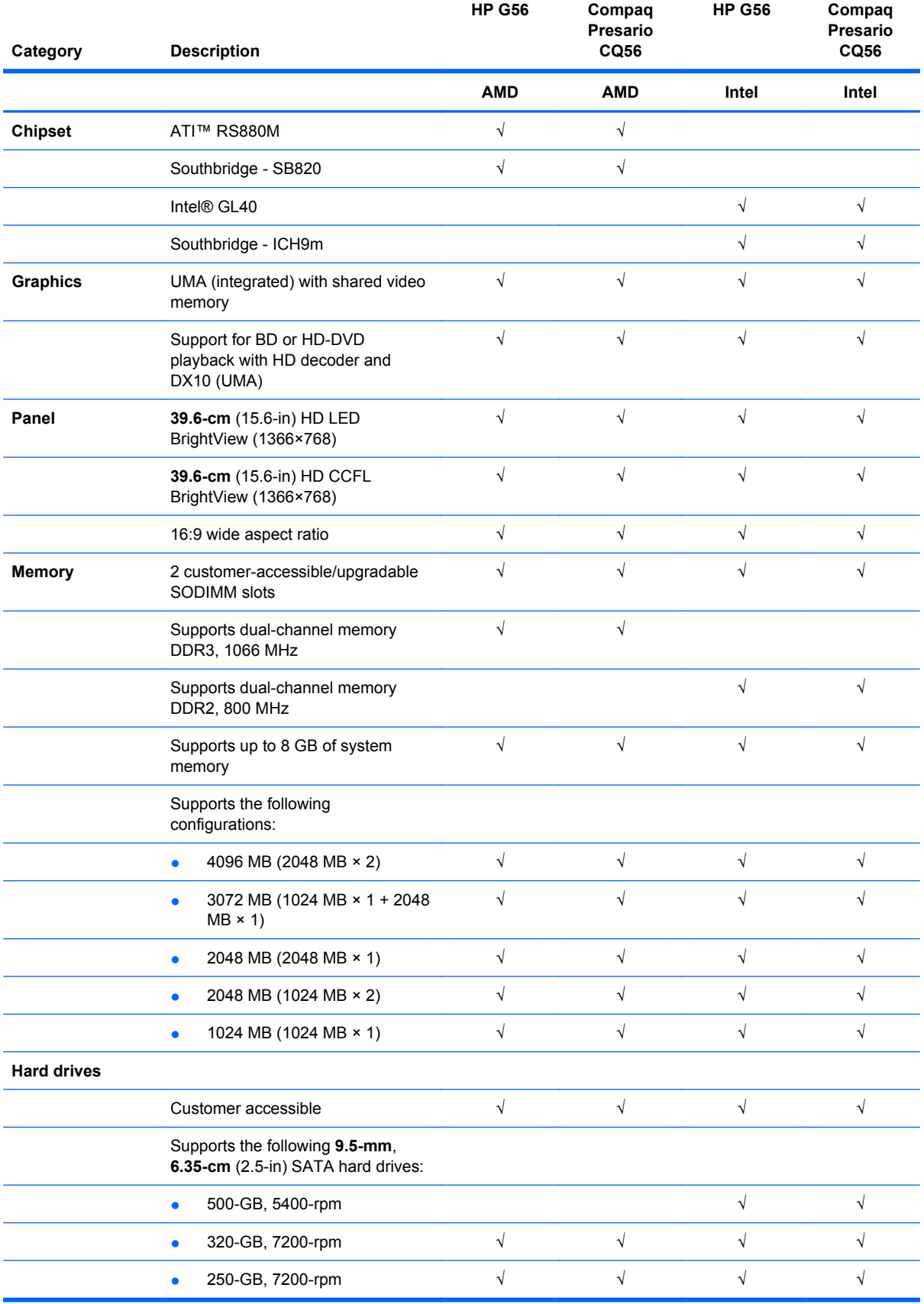

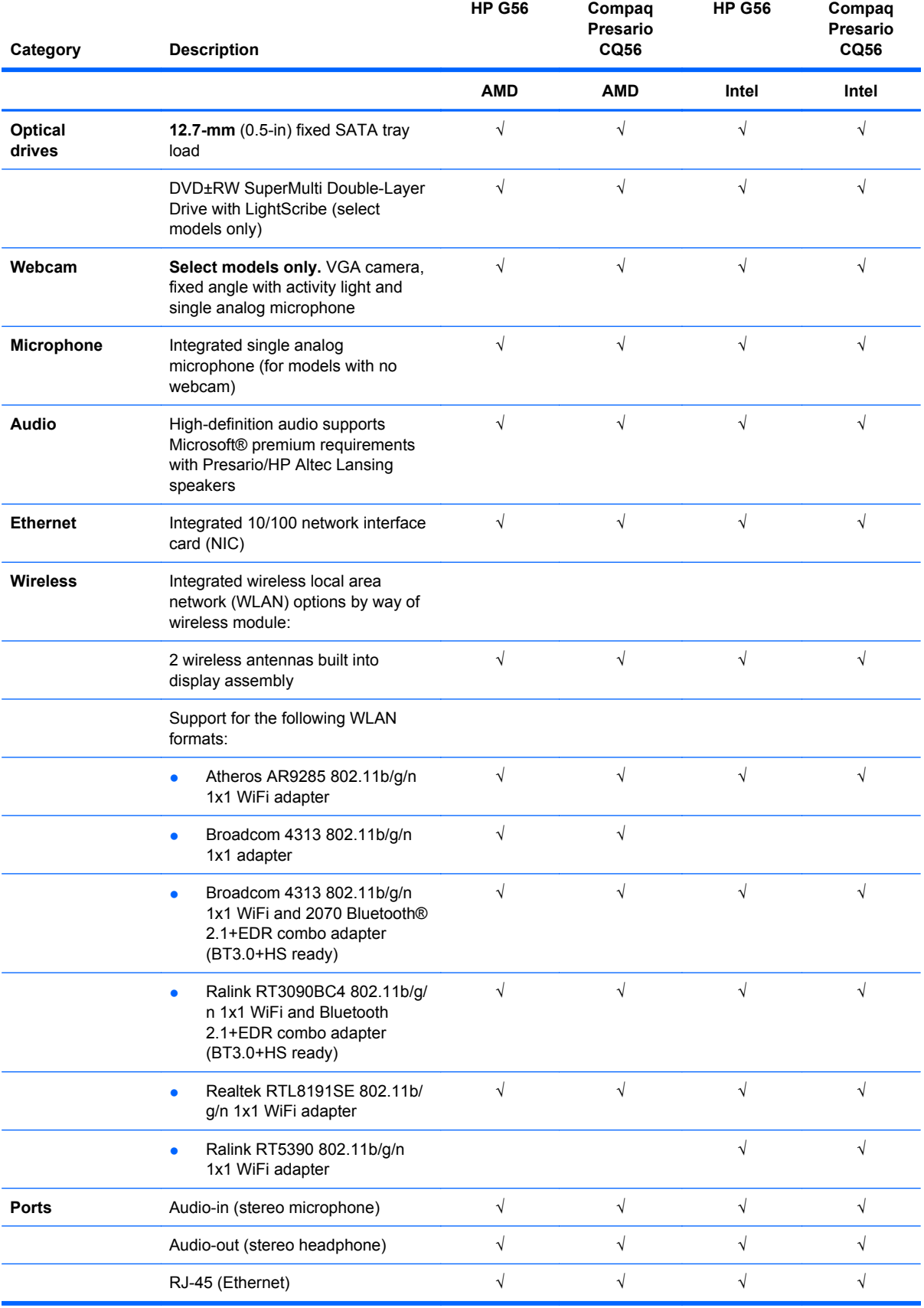

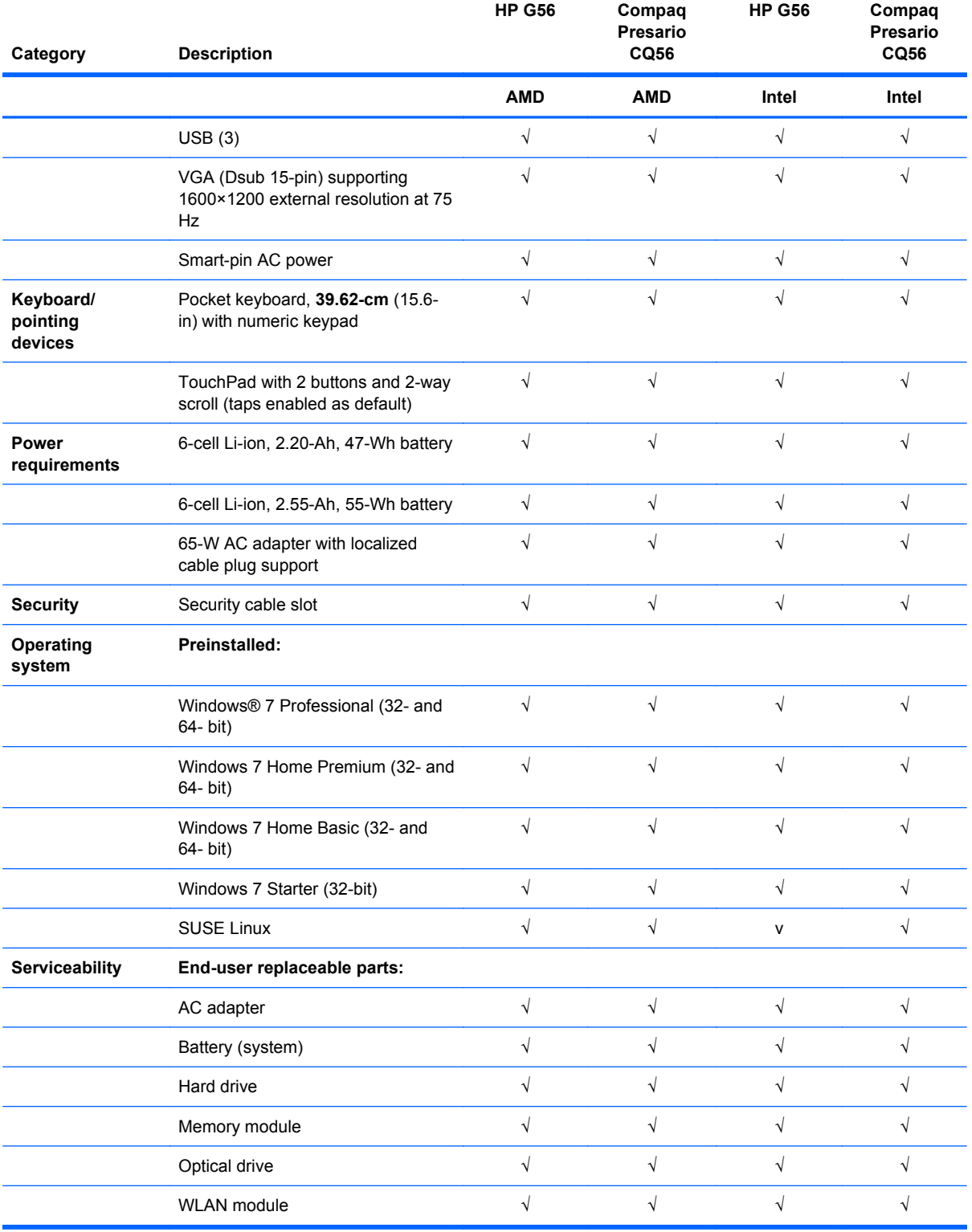

## <span id="page-12-0"></span>**2 External component identification**

### **Top**

#### **TouchPad**

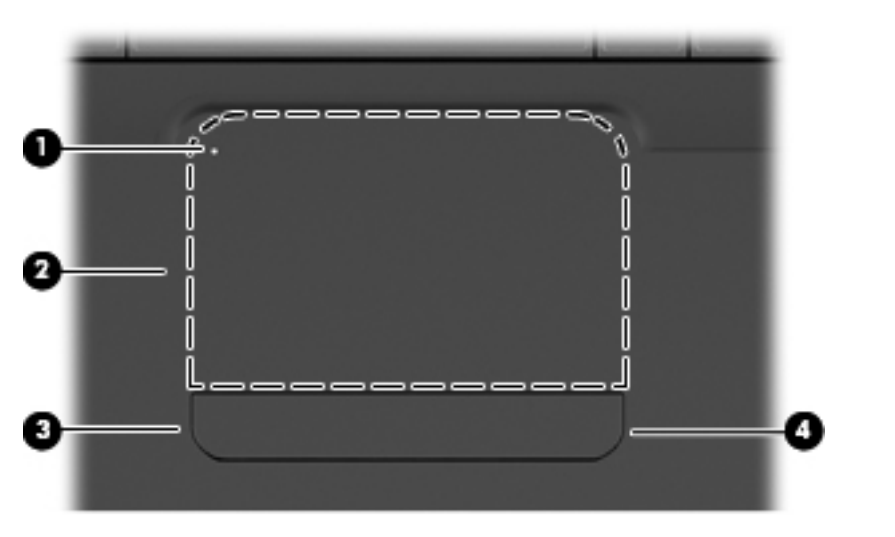

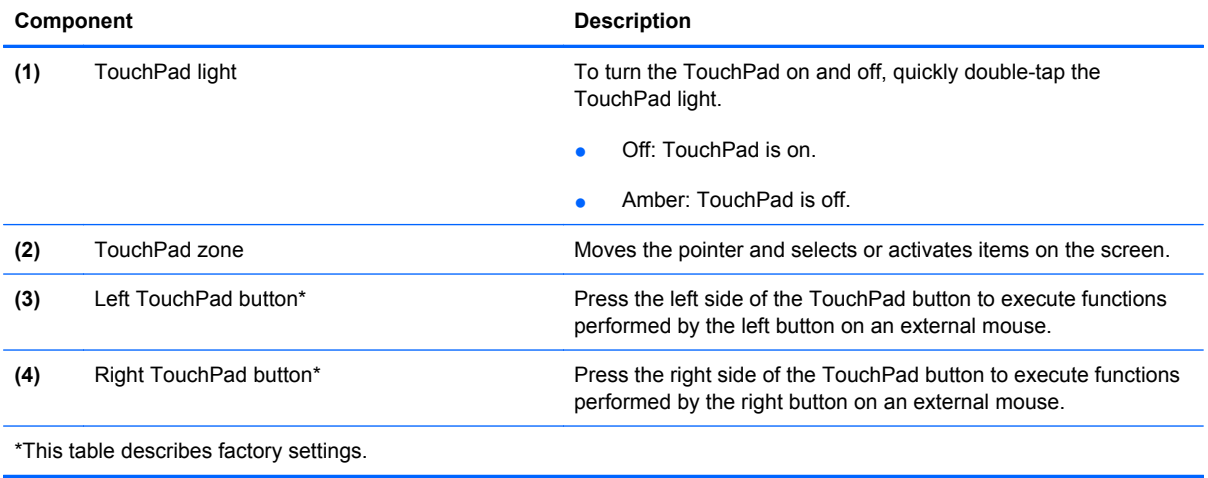

There is an unmarked scroll zone inside the right edge of the TouchPad. To scroll up and down using the TouchPad vertical scroll zone, slide your finger up or down inside the right edge of the TouchPad.

#### <span id="page-13-0"></span>**Lights**

**NOTE:** Your computer may look slightly different from the illustration in this section.

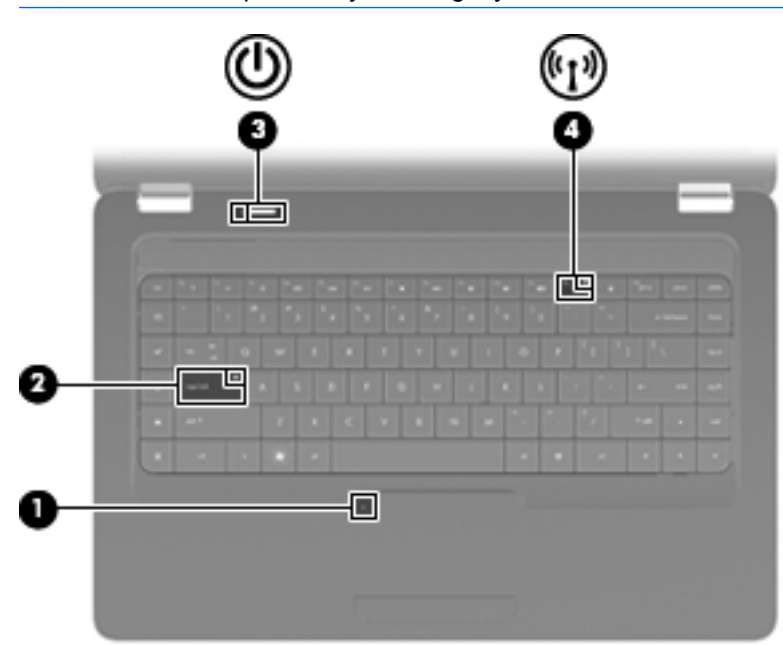

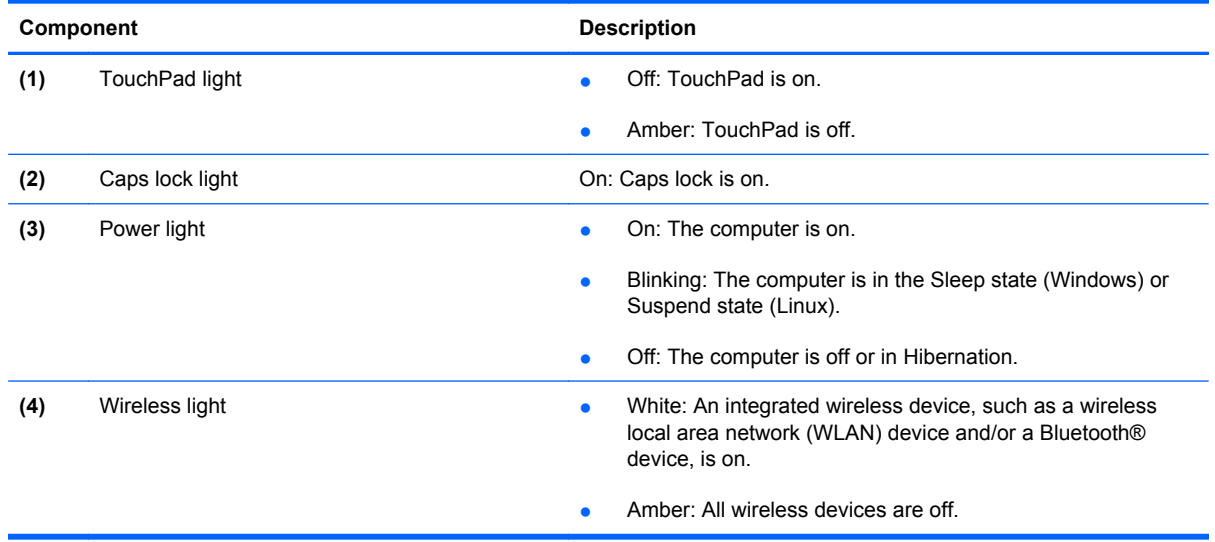

#### <span id="page-14-0"></span>**Button and speakers**

**NOTE:** Your computer may look slightly different from the illustration in this section.

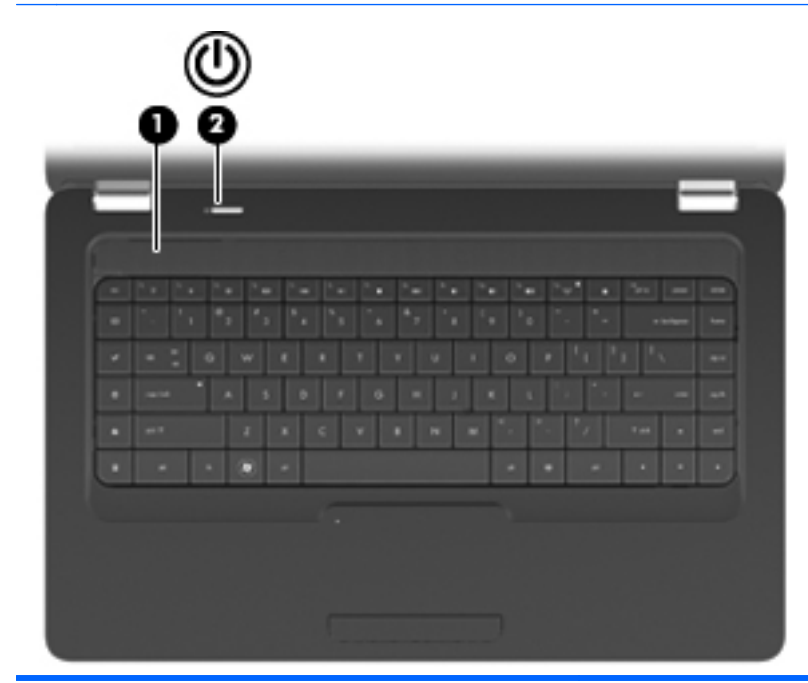

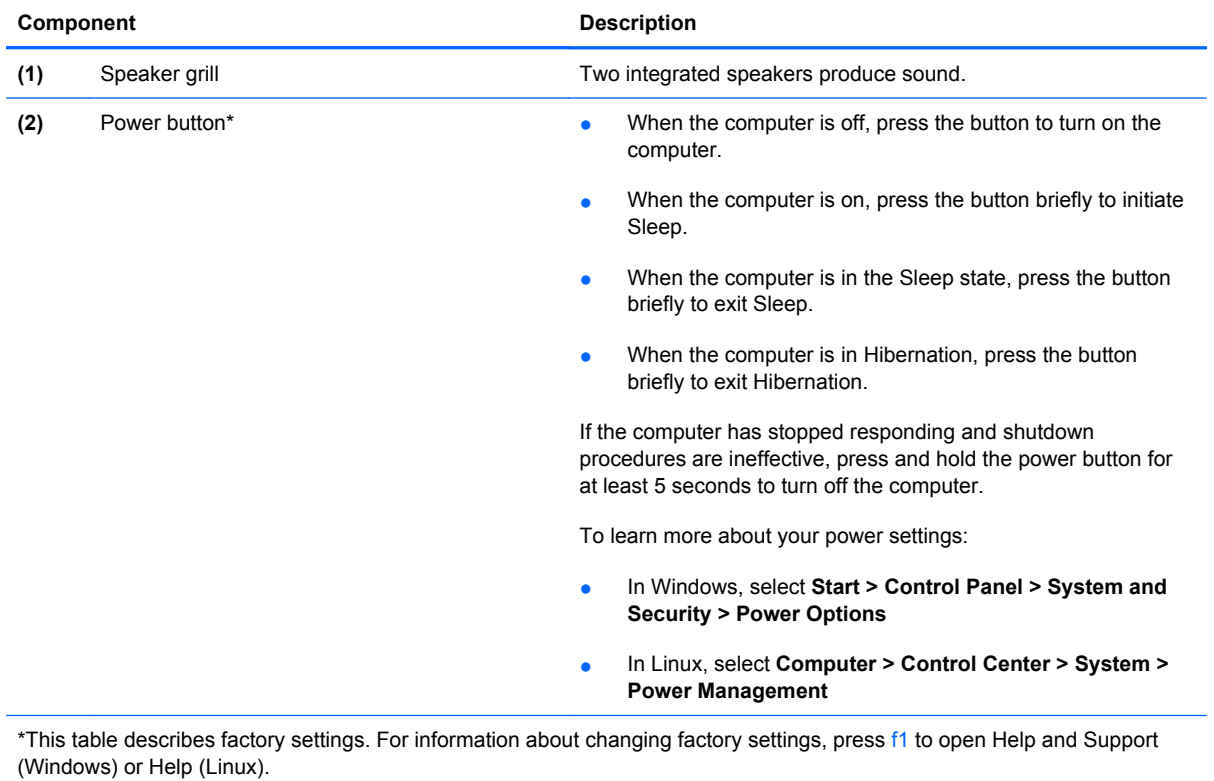

#### <span id="page-15-0"></span>**Keys**

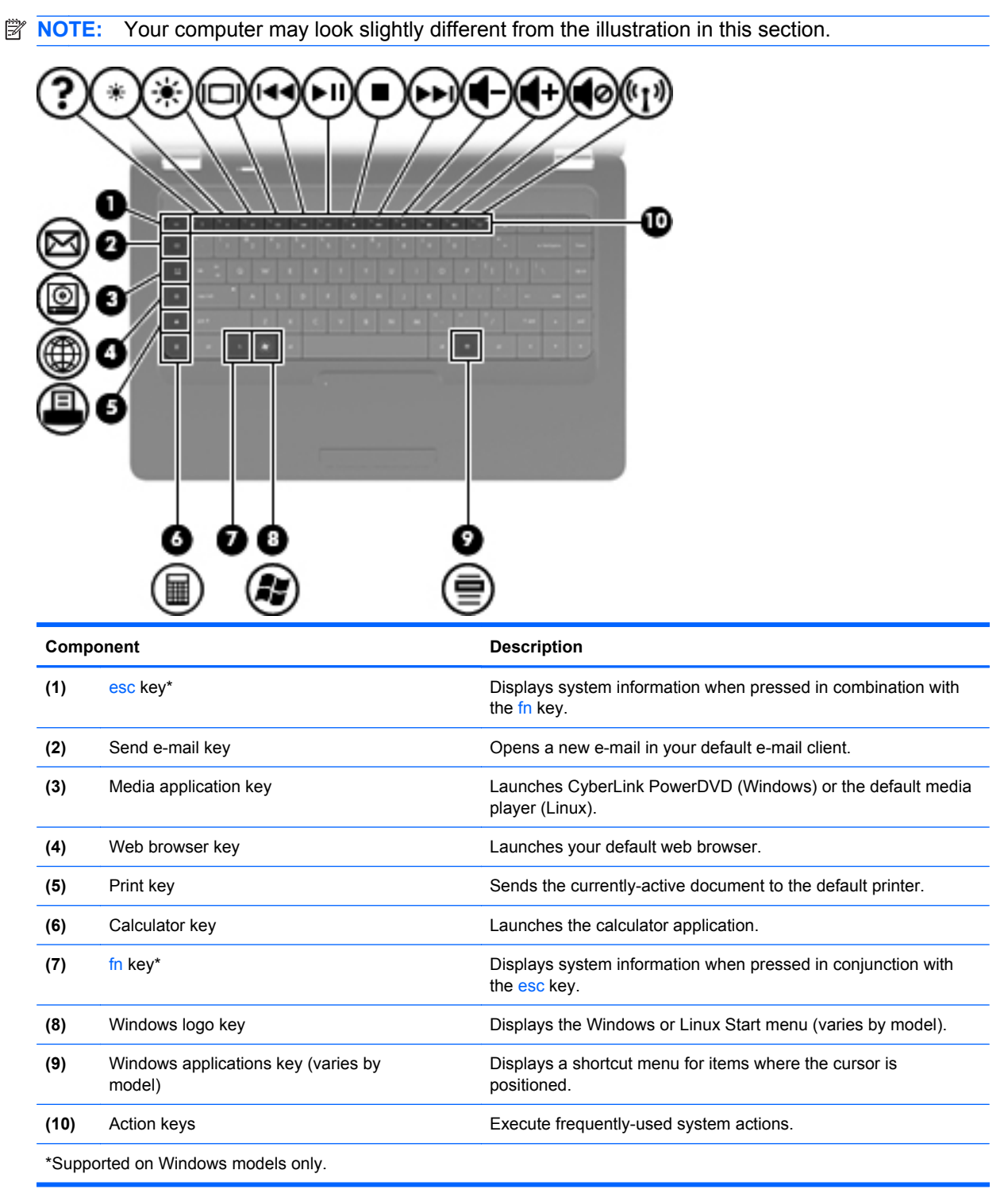

### <span id="page-16-0"></span>**Right side**

**NOTE:** Your computer may look slightly different from the illustration in this section.

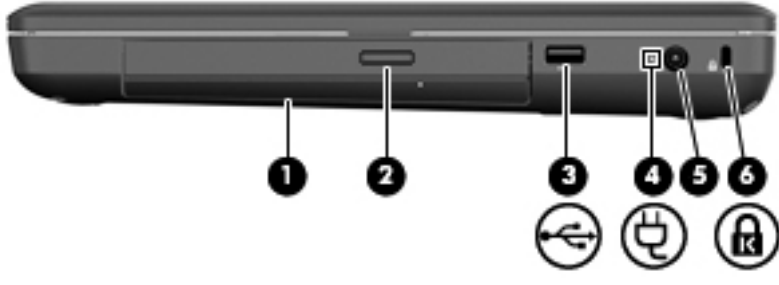

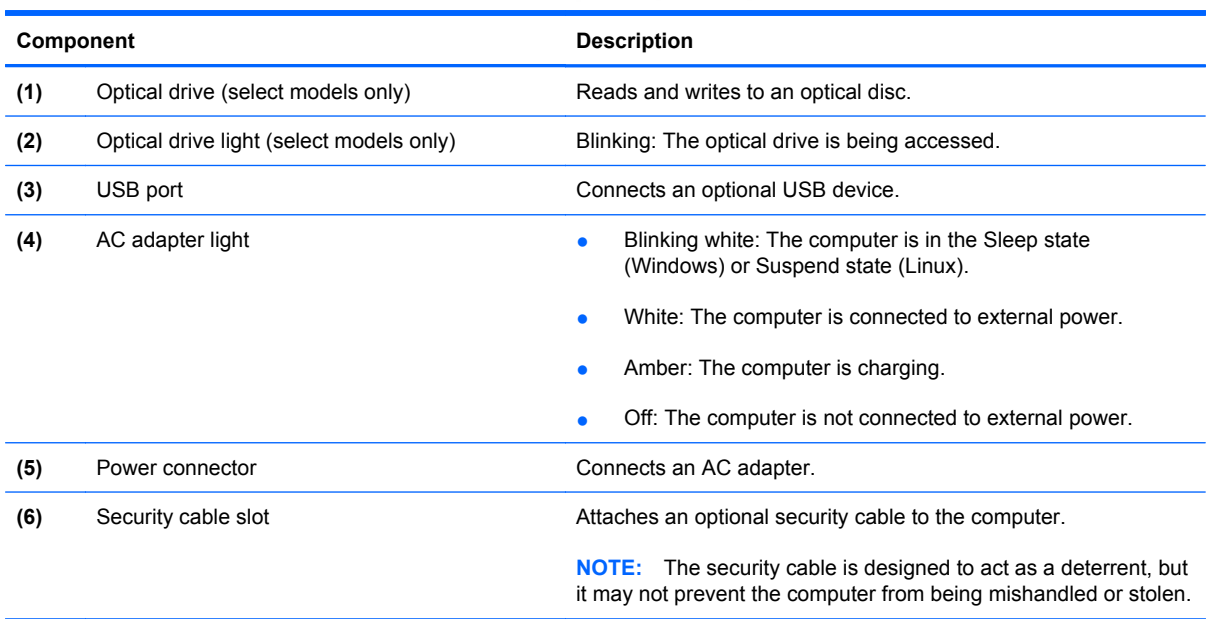

### <span id="page-17-0"></span>**Left side**

**NOTE:** Your computer may look slightly different from the illustration in this section.

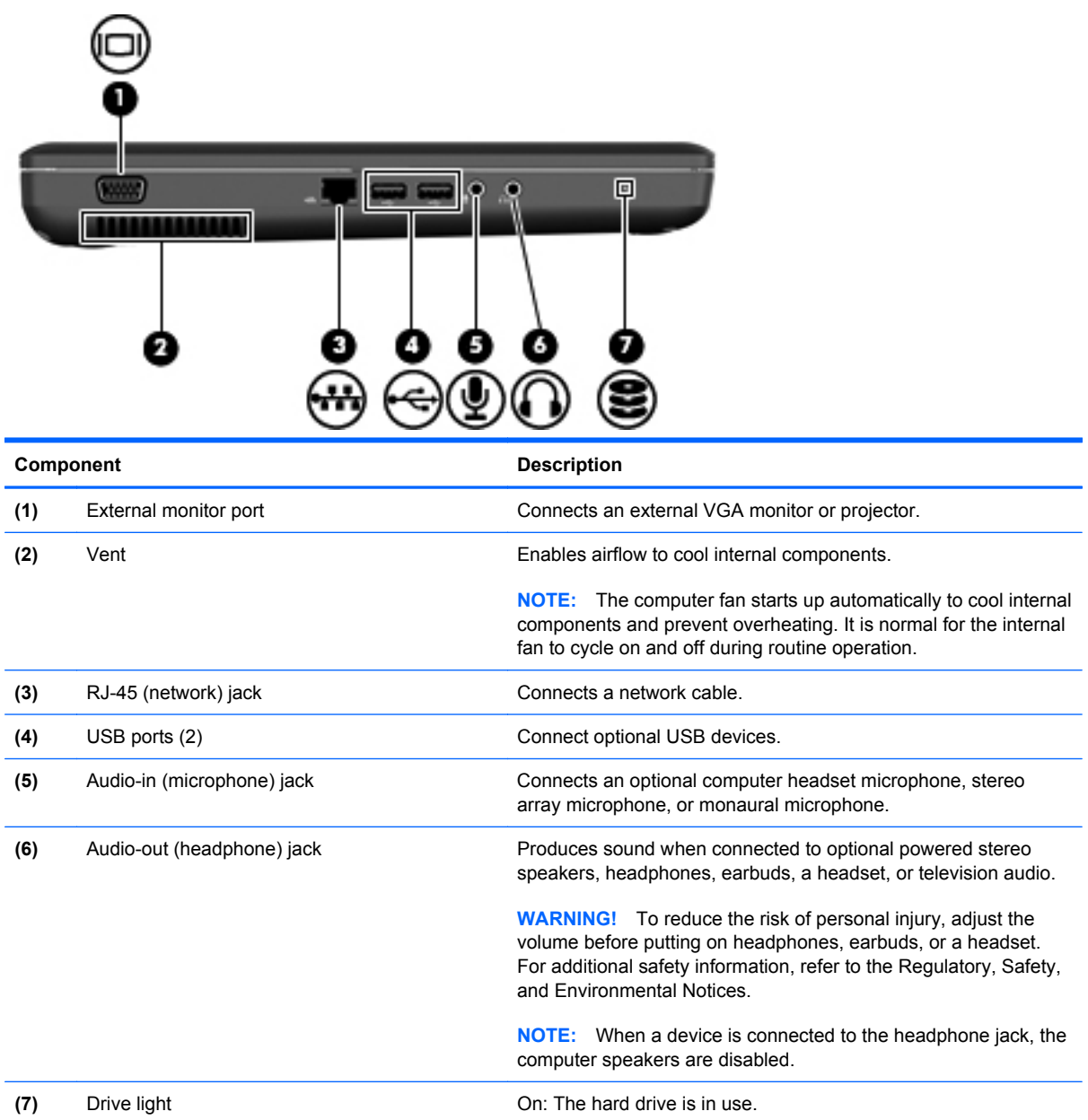

## <span id="page-18-0"></span>**Display**

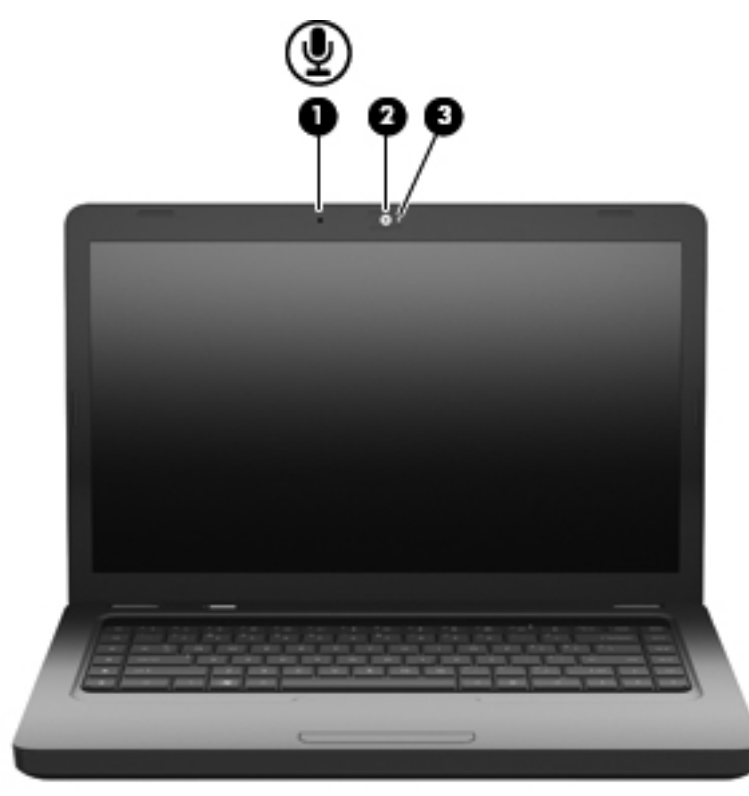

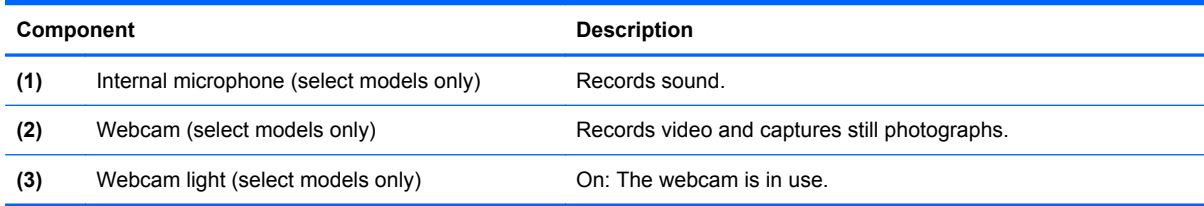

#### <span id="page-19-0"></span>**Wireless antennas**

Your computer model has two antennas that send and receive signals from one or more wireless devices. These antennas are not visible from the outside of the computer.

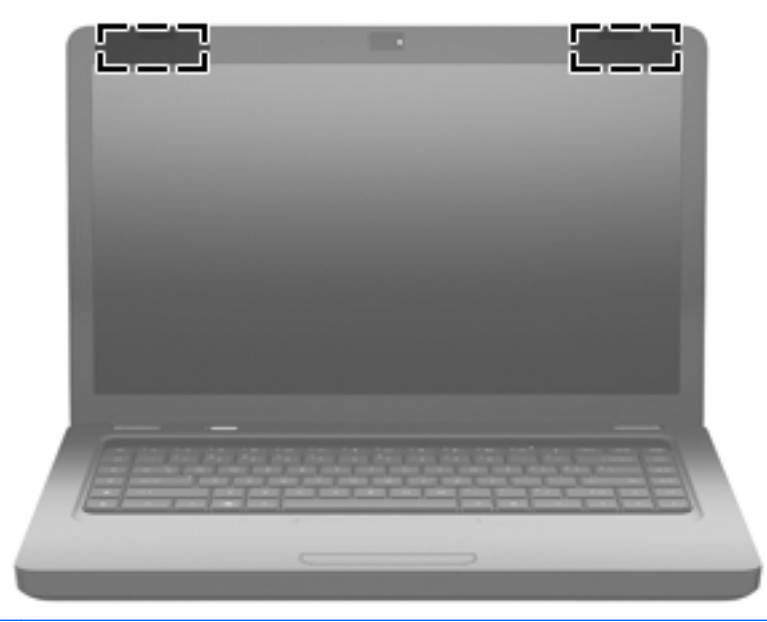

**Y NOTE:** For optimal transmission, keep the areas immediately around the antennas (shown in the previous illustration) free from obstructions.

To see wireless regulatory notices, refer to the section of the *Regulatory, Safety and Environmental Notices* that applies to your country or region. These notices are located in Help and Support (Windows) and Help (Linux).

### <span id="page-20-0"></span>**Bottom**

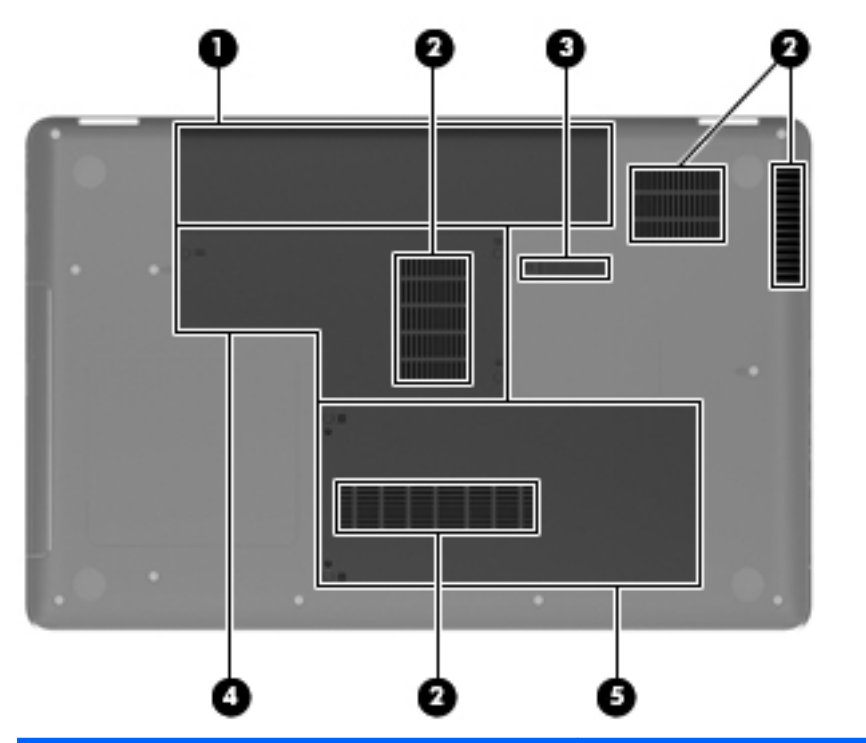

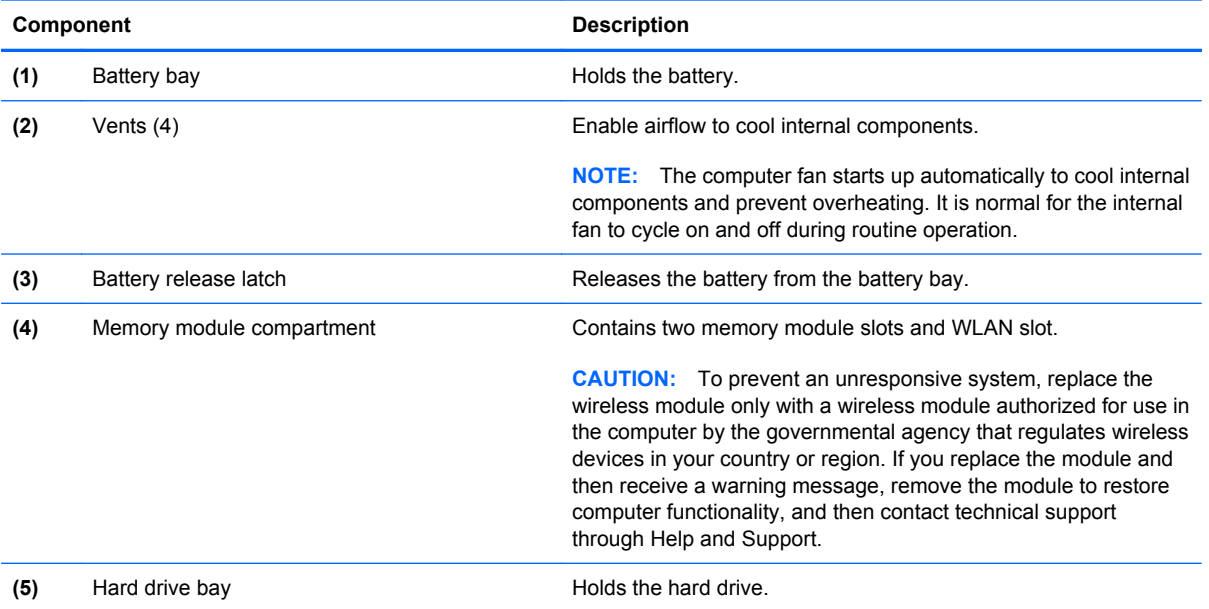

#### <span id="page-21-0"></span>**Additional hardware**

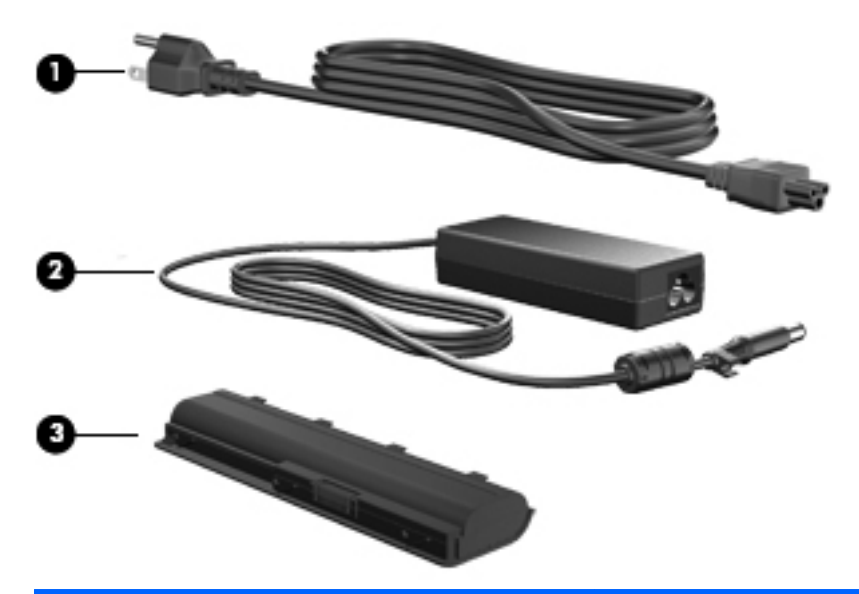

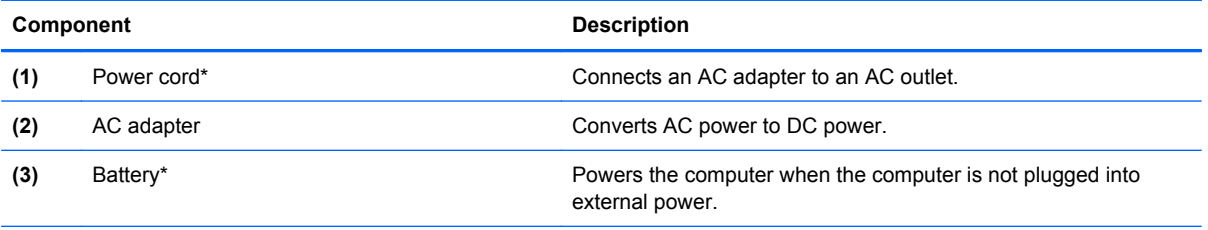

\*Batteries and power cords vary in appearance by region or country.

## <span id="page-22-0"></span>**3 Illustrated parts catalog**

#### **Service tag**

When ordering parts or requesting information, provide the computer serial number and model description provided on the service tag.

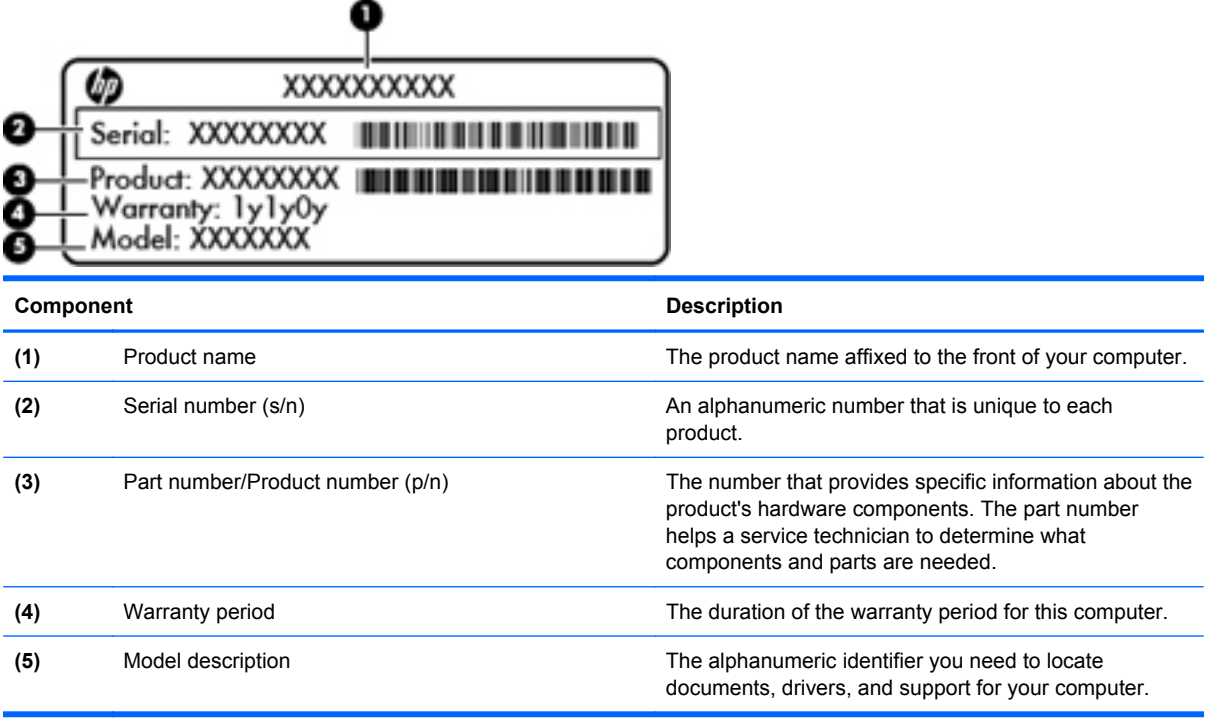

## <span id="page-23-0"></span>**Computer major components**

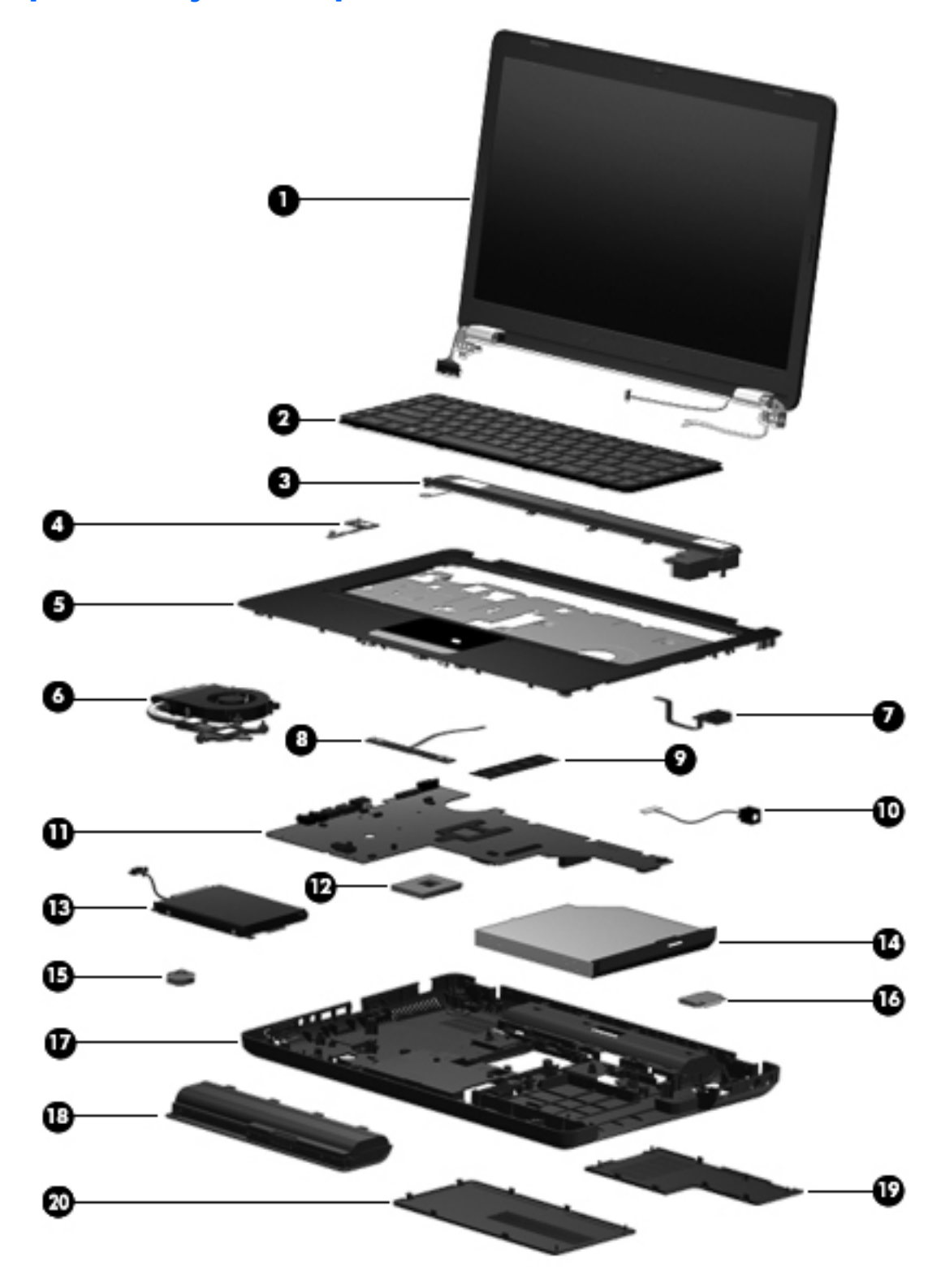

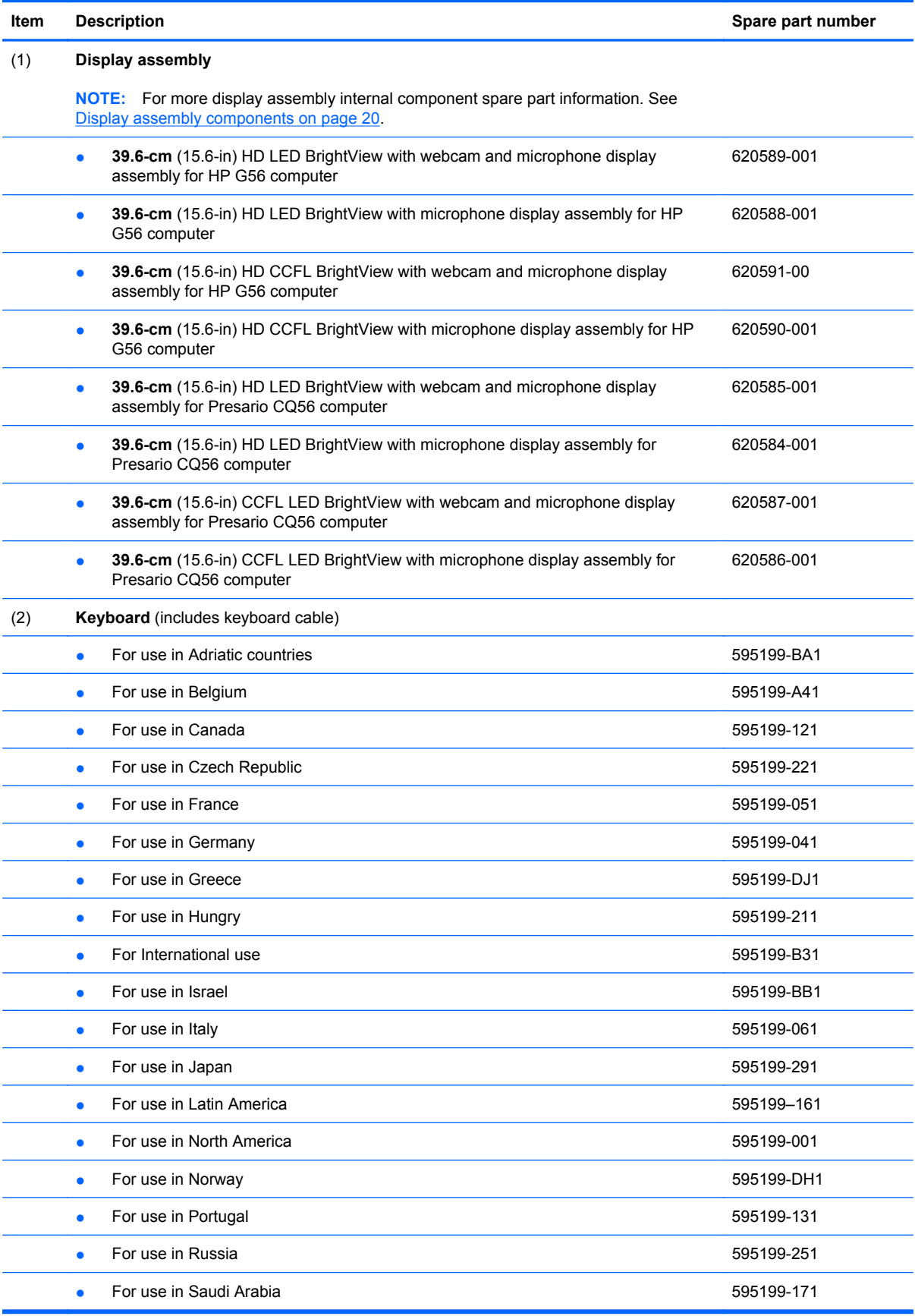

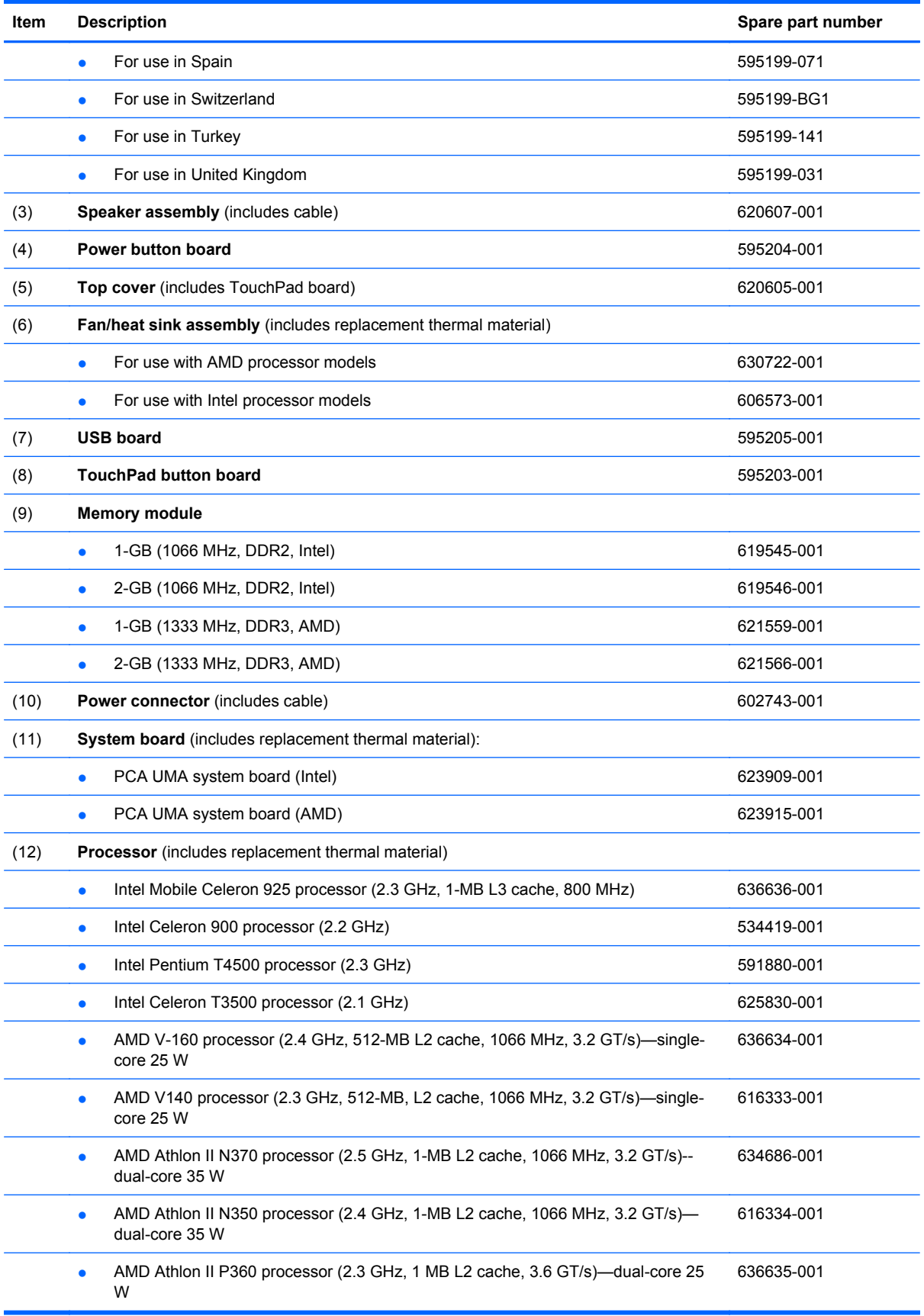

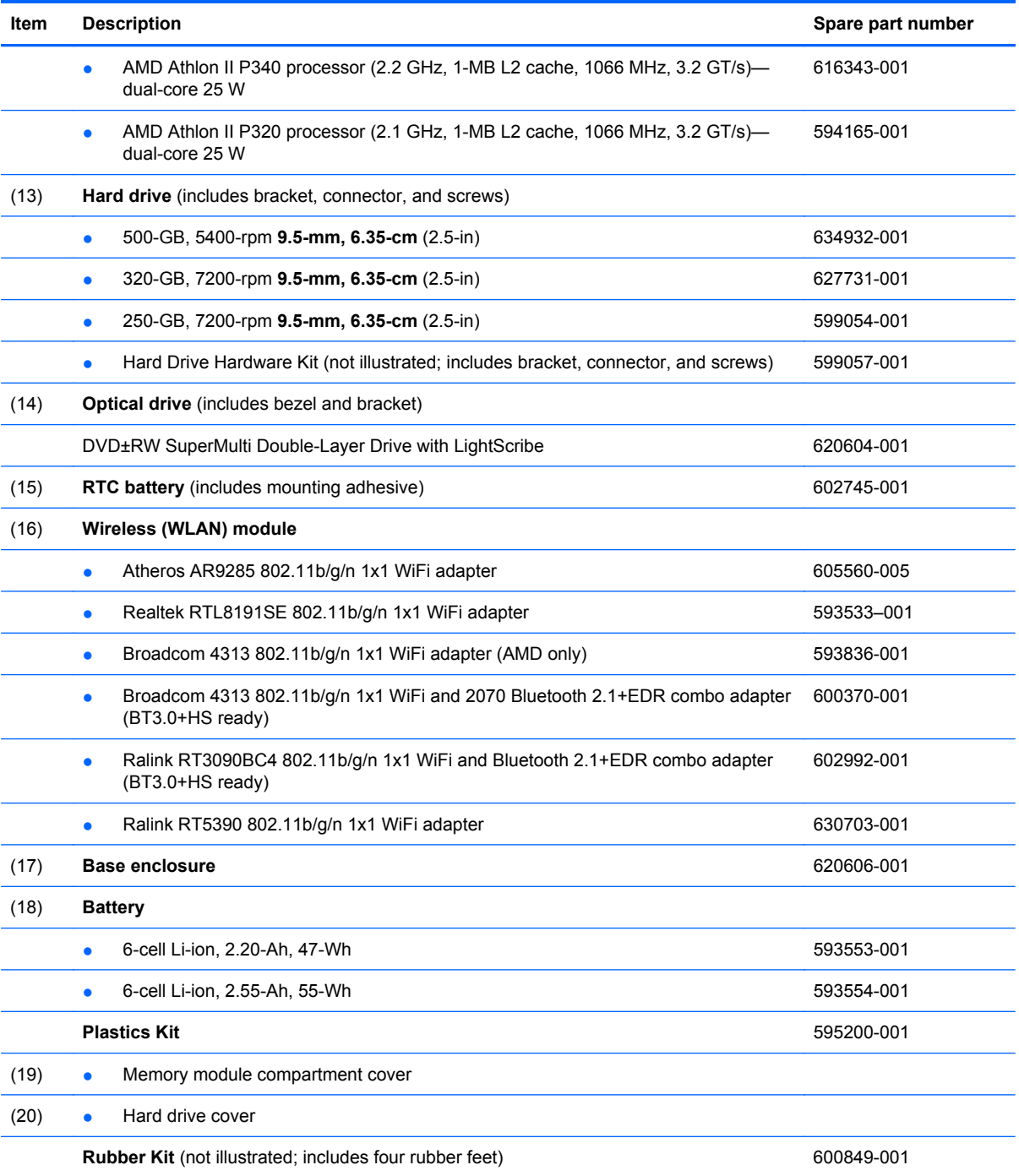

#### <span id="page-27-0"></span>**Display assembly components**

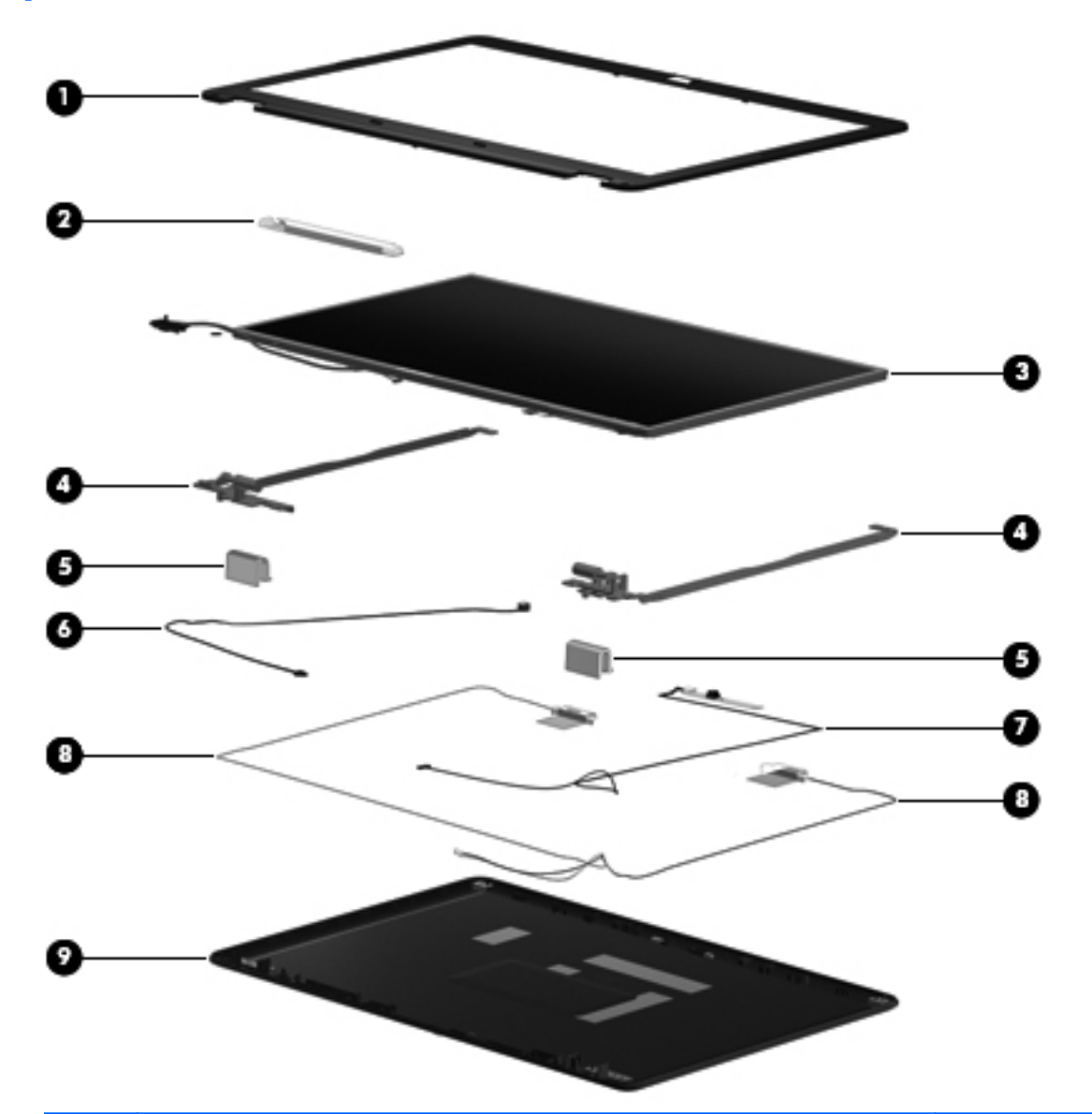

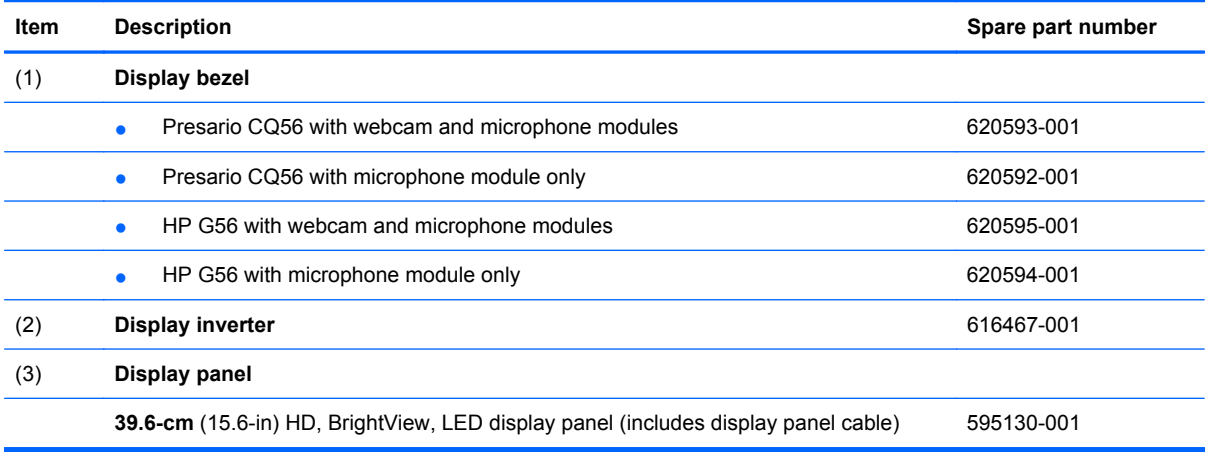

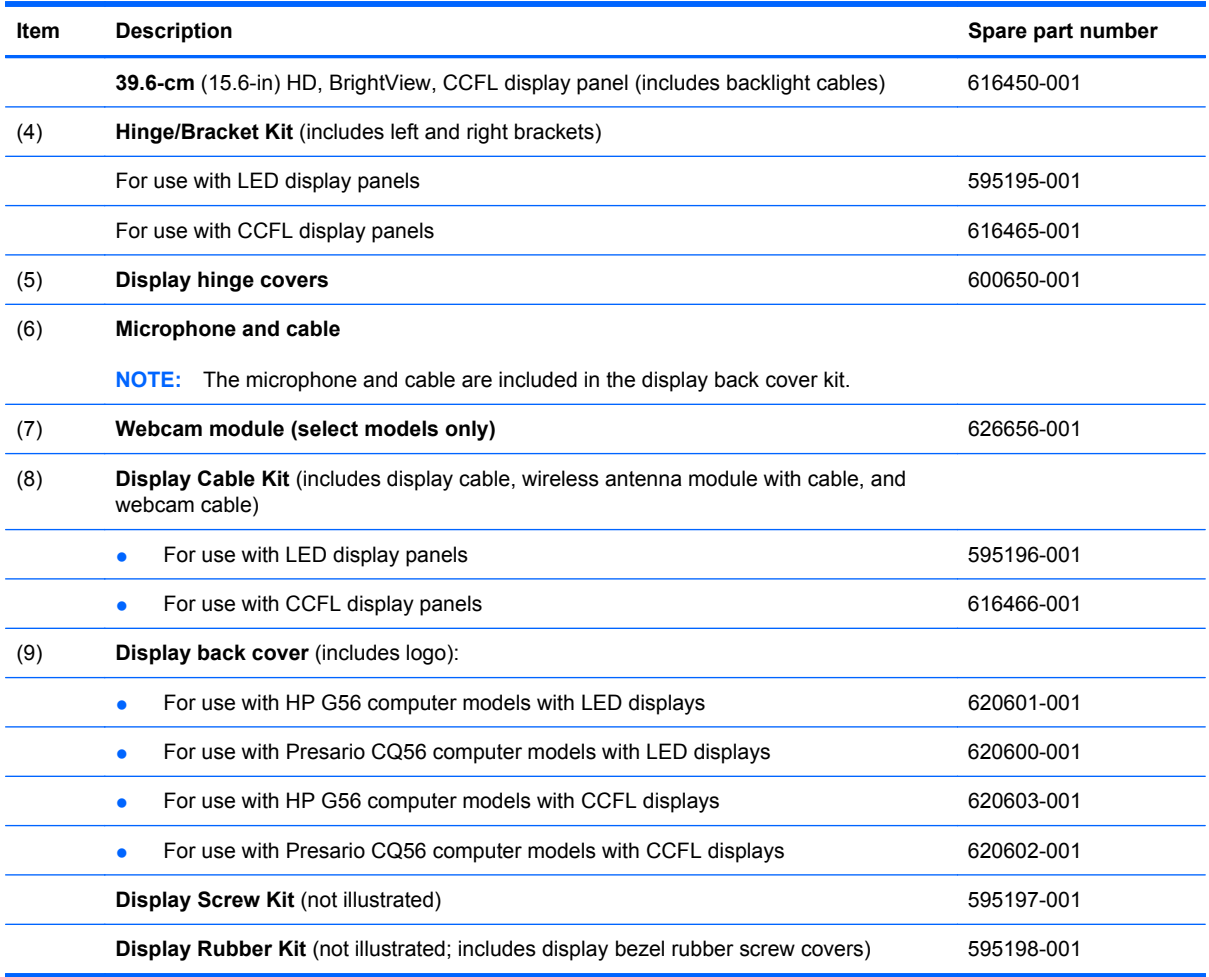

#### <span id="page-29-0"></span>**Plastics Kit**

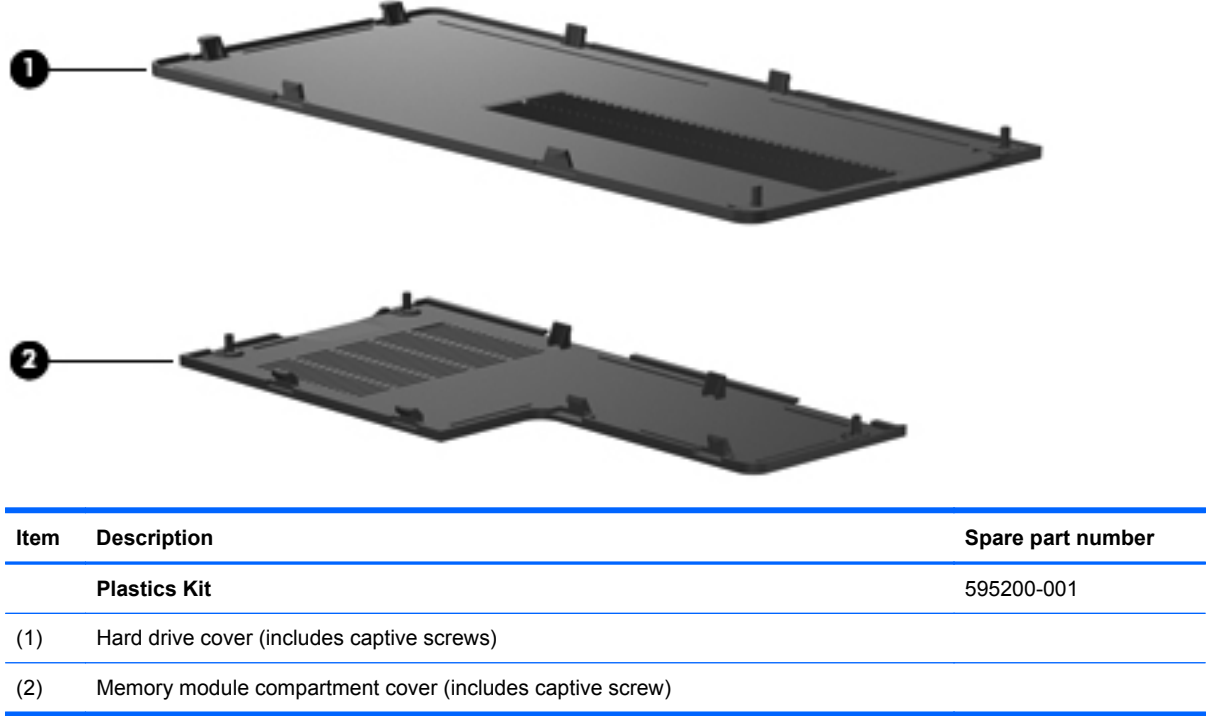

## <span id="page-30-0"></span>**Mass storage devices**

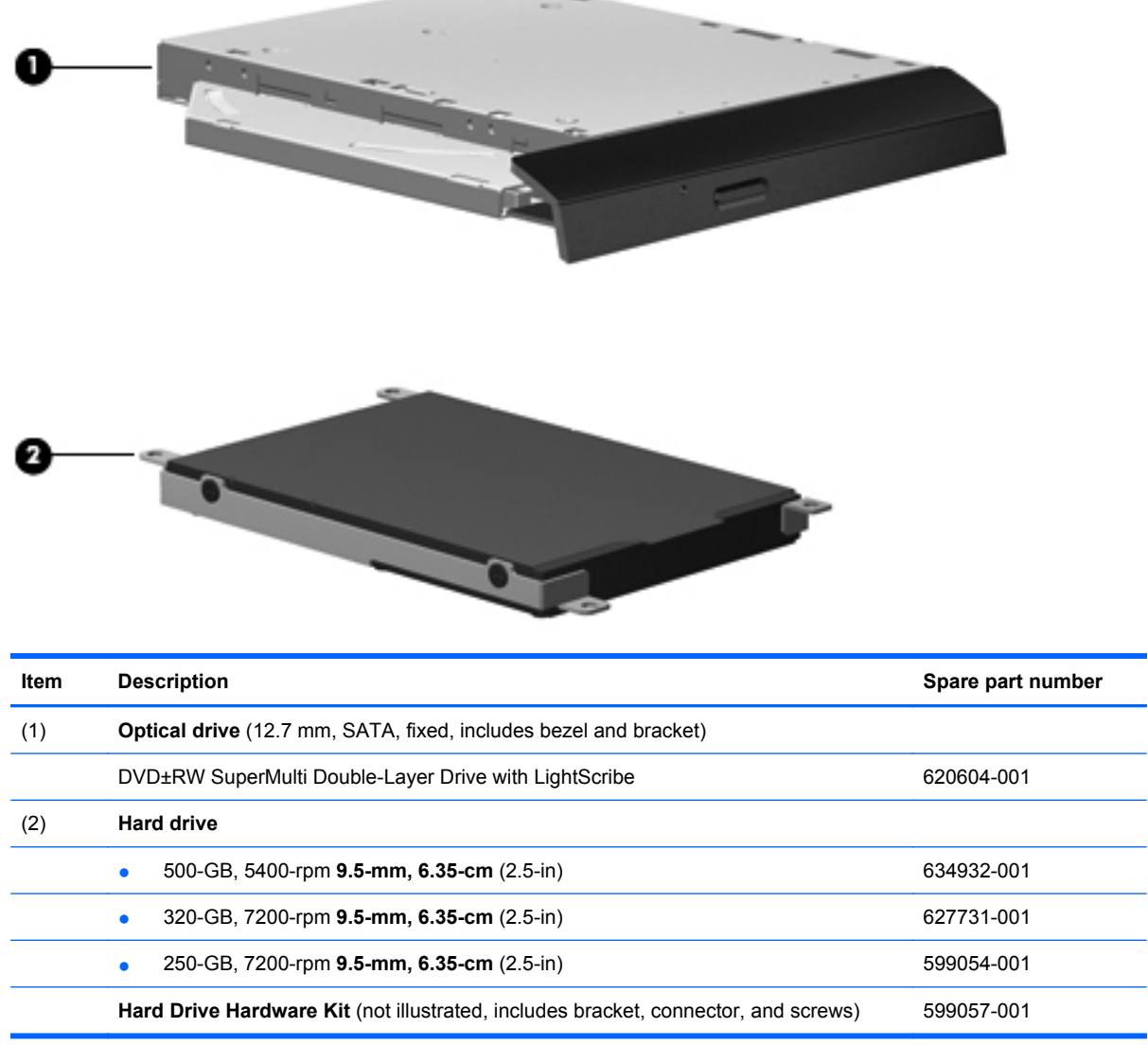

### <span id="page-31-0"></span>**Miscellaneous parts**

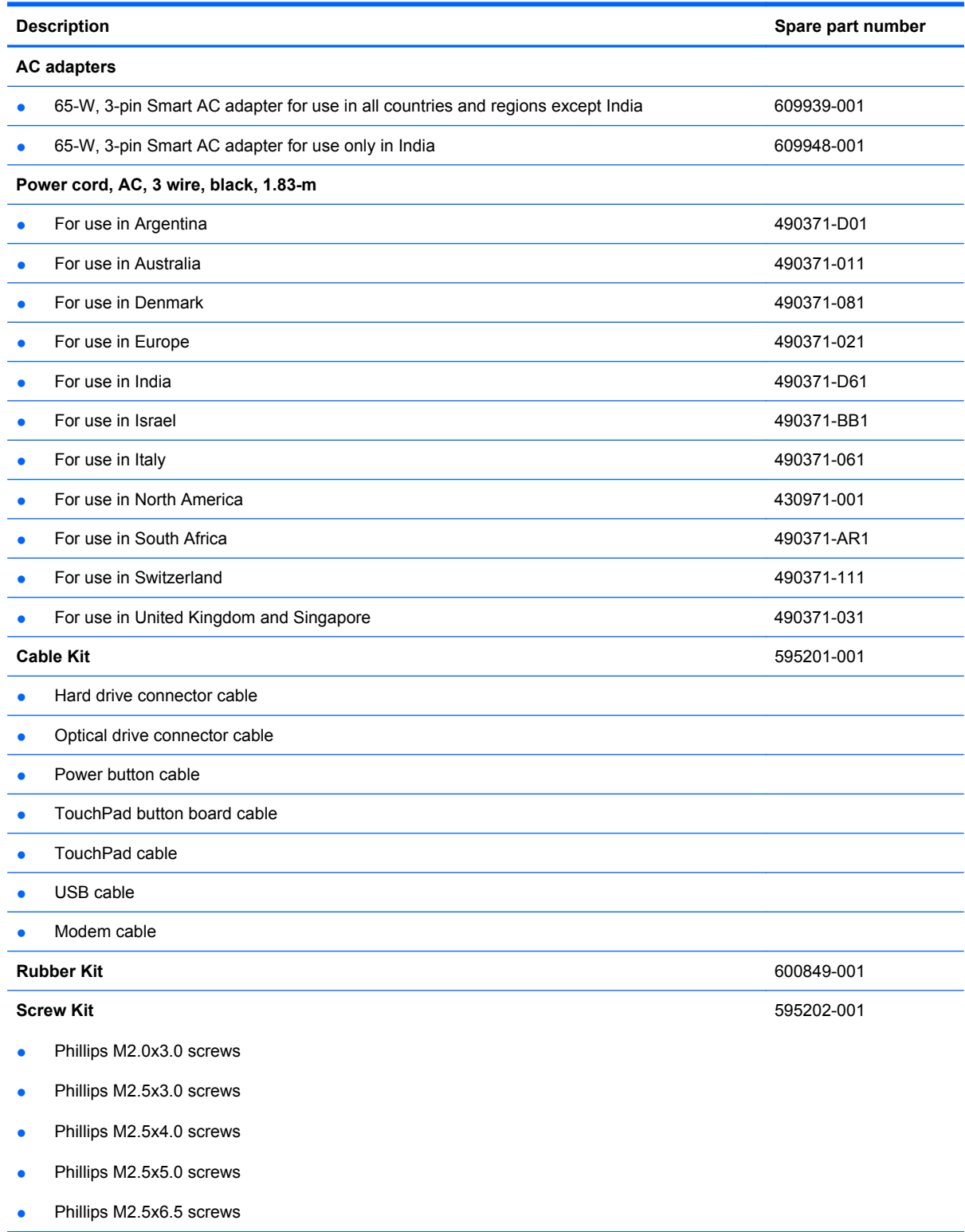

## <span id="page-32-0"></span>**Sequential part number listing**

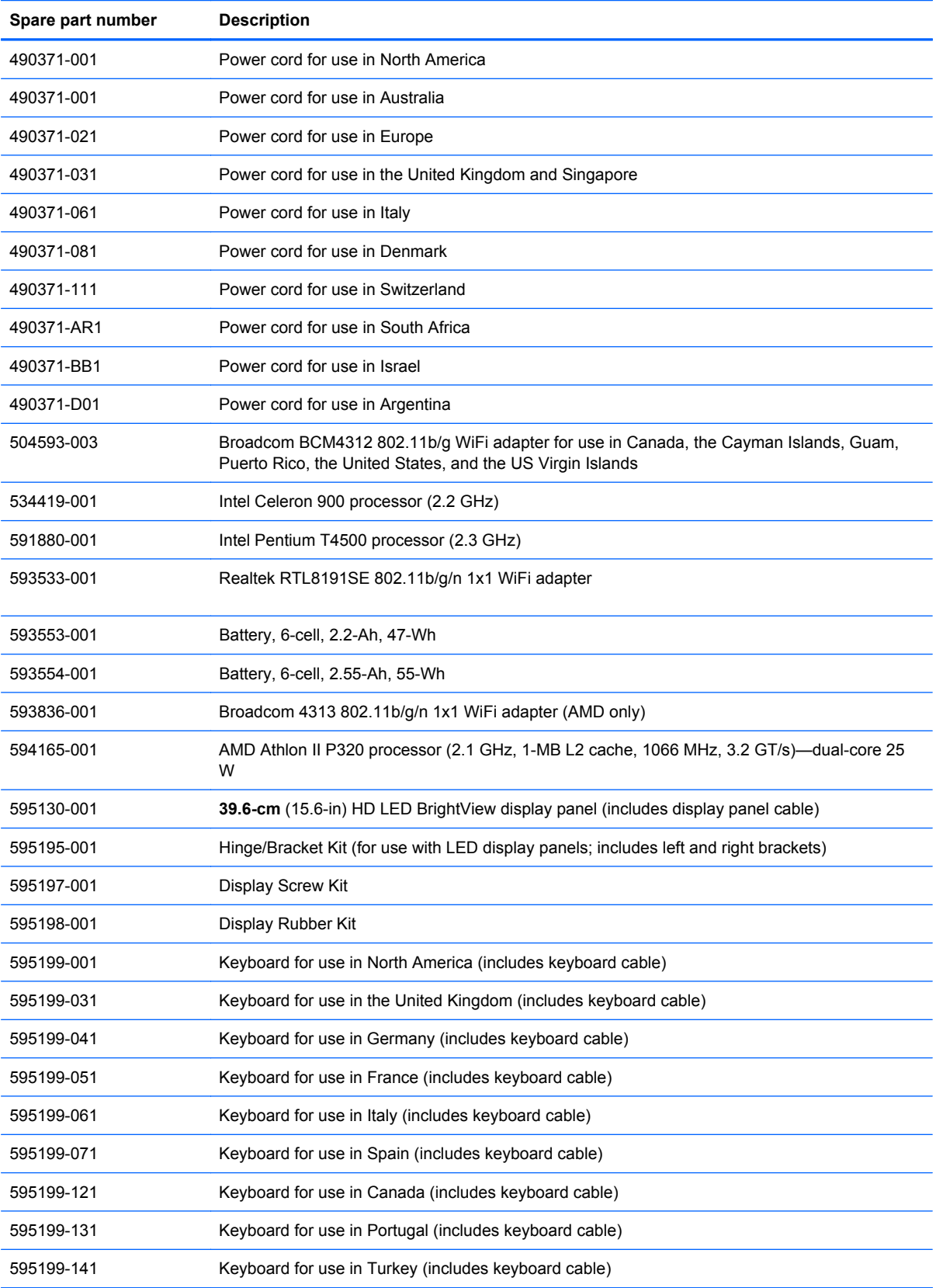

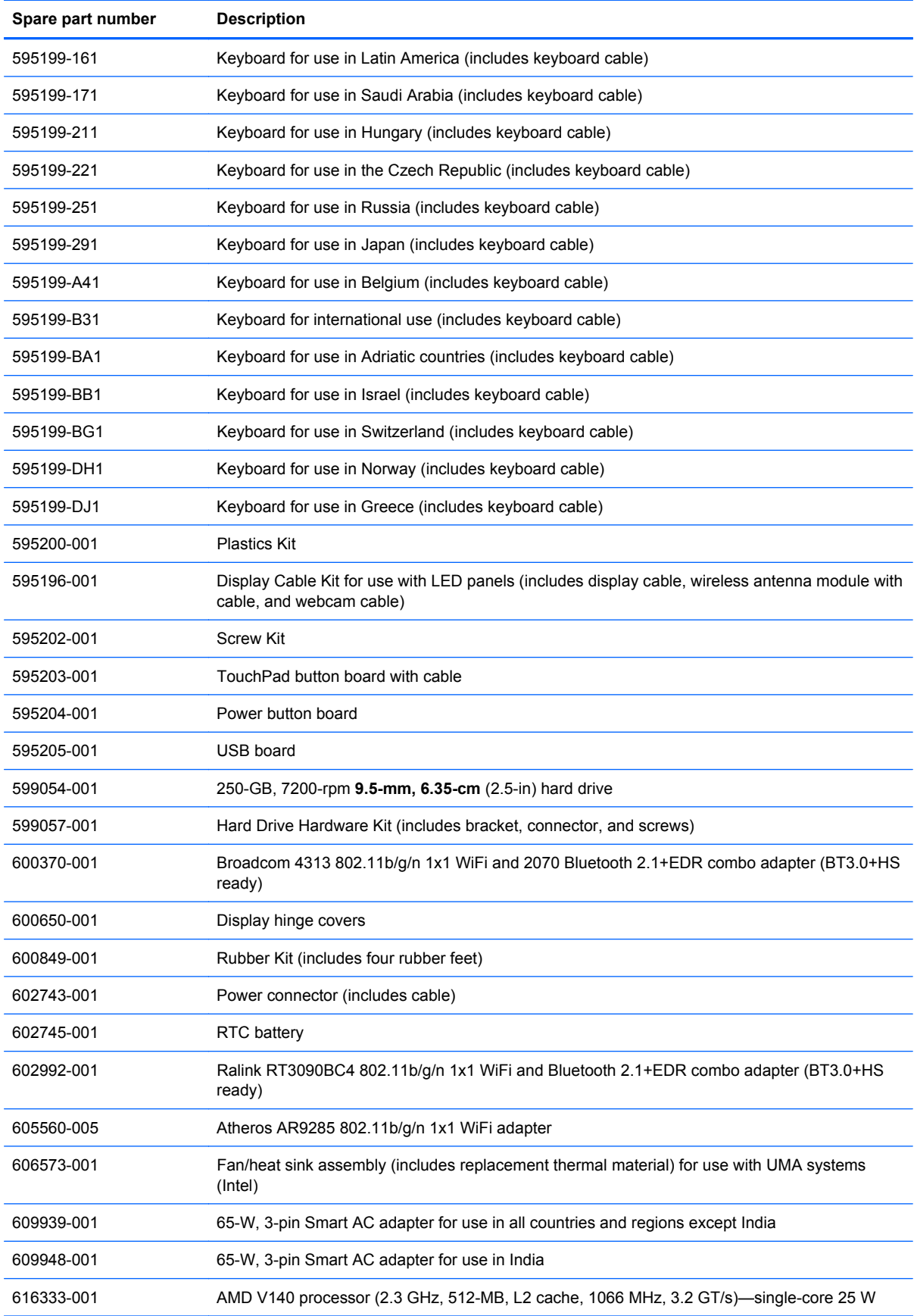

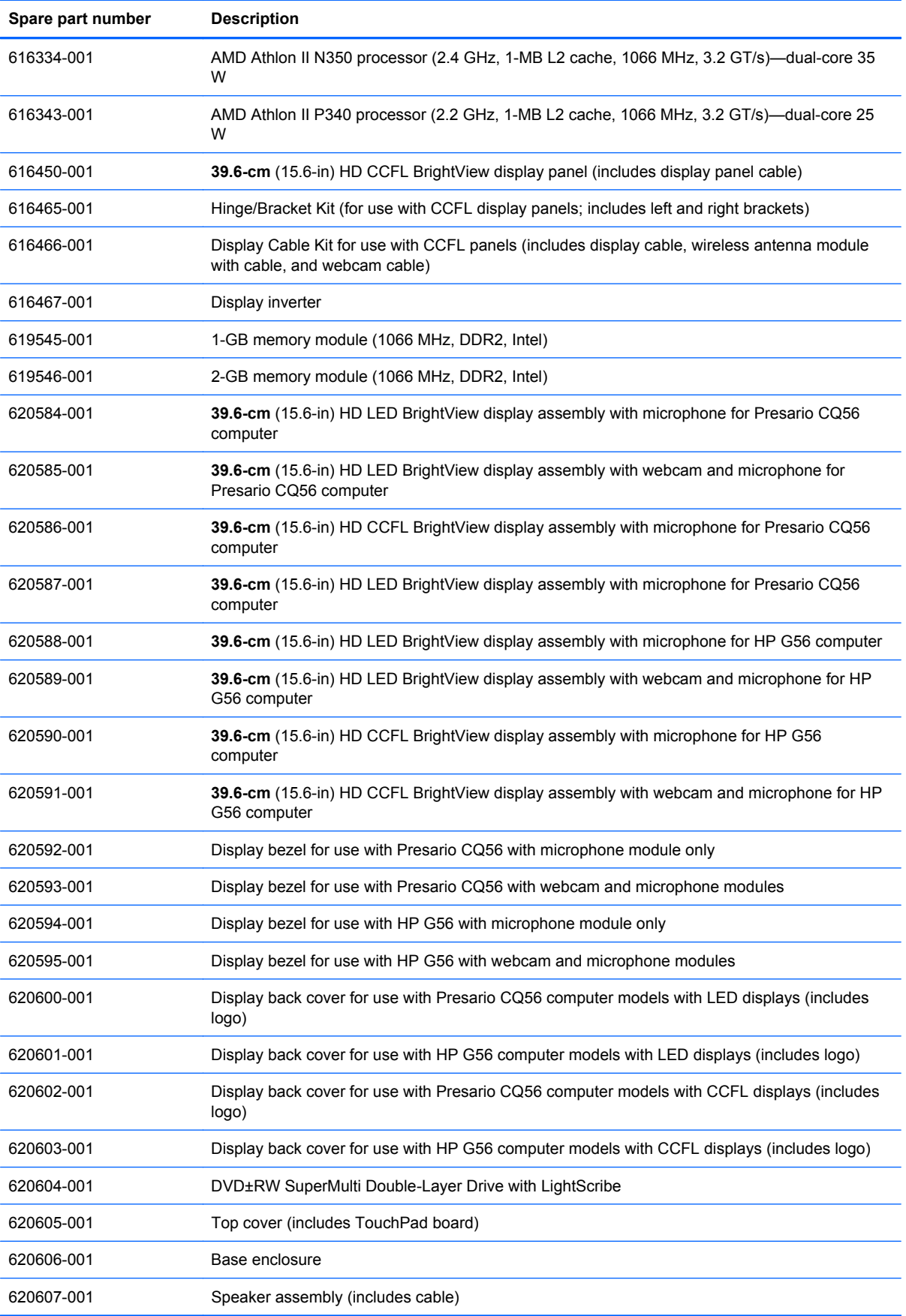

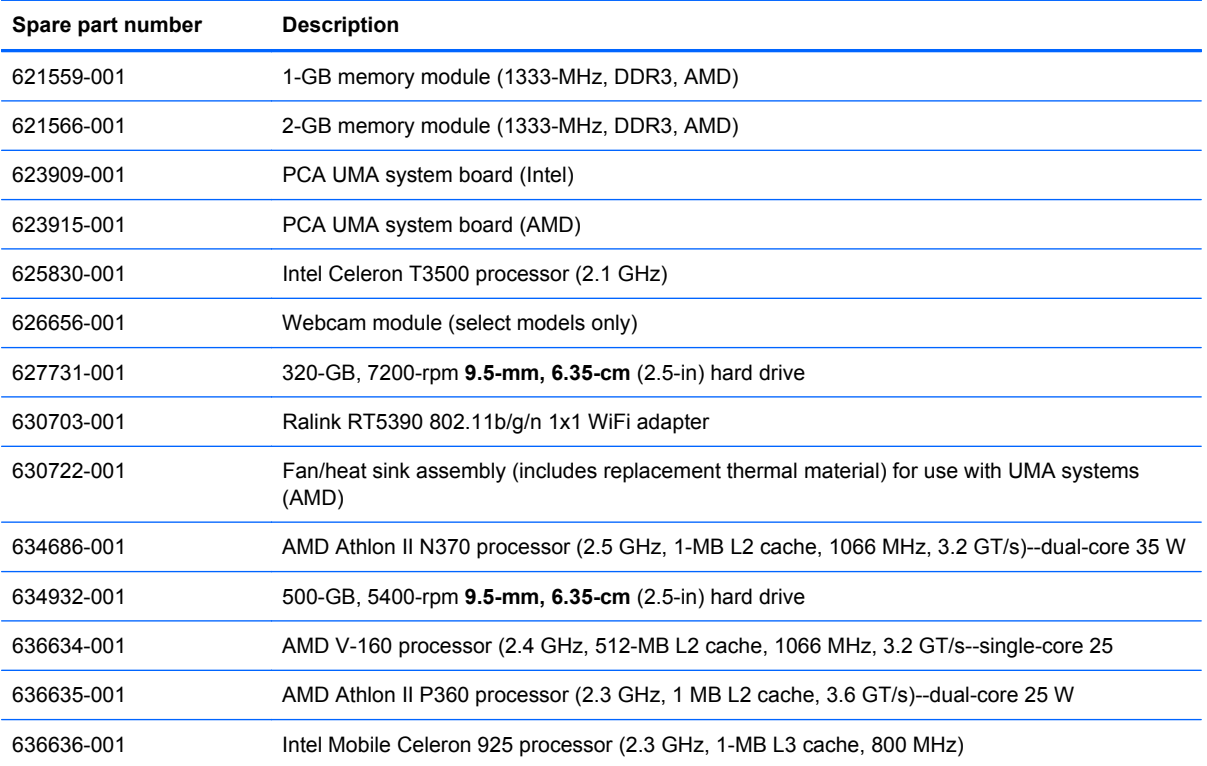
# **4 Removal and replacement procedures**

# **Preliminary replacement requirements**

### **Tools required**

You will need the following tools to complete the removal and replacement procedures:

- Flat-bladed screwdriver
- Magnetic screwdriver
- Phillips P0 screwdriver

#### **Service considerations**

Before disassembly or assembly procedures, review and adhere to all service considerations.

**Y NOTE:** As you remove each subassembly from the computer, place the subassembly (and all accompanying screws) away from the work area to prevent damage.

#### **Plastic parts**

 $\triangle$  **CAUTION:** Using excessive force during disassembly and reassembly can damage plastic parts. Use care when handling the plastic parts. Apply pressure only at the points designated in the maintenance instructions.

#### **Cables and connectors**

 $\triangle$  **CAUTION:** When servicing the computer, be sure that cables are placed in their proper locations during the reassembly process. Improper cable placement can damage the computer.

Cables must be handled with extreme care to avoid damage. Apply only the tension required to unseat or seat the cables during removal and insertion. Handle cables by the connector whenever possible. In all cases, avoid bending, twisting, or tearing cables. Be sure that cables are routed in such a way that they cannot be caught or snagged by parts being removed or replaced. Handle flex cables with extreme care; these cables tear easily.

#### **Drive handling**

 $\triangle$  **CAUTION:** Drives are fragile components that must be handled with care. To prevent damage to the computer, damage to a drive, or loss of information, observe these precautions:

Before removing or inserting a hard drive, shut down the computer. If you are unsure whether the computer is off or in Hibernation, turn the computer on, and then shut it down through the operating system.

Before handling a drive, be sure that you are discharged of static electricity. While handling a drive, avoid touching the connector.

Before removing a diskette drive or optical drive, be sure that a diskette or disc is not in the drive and be sure that the optical drive tray is closed.

Handle drives on surfaces covered with at least one inch of shock-proof foam.

Avoid dropping drives from any height onto any surface.

After removing a hard drive, an optical drive, or a diskette drive, place it in a static-proof bag.

Avoid exposing a hard drive to products that have magnetic fields, such as monitors or speakers.

Avoid exposing a drive to temperature extremes or liquids.

If a drive must be mailed, place the drive in a bubble pack mailer or other suitable form of protective packaging and label the package "FRAGILE."

### **Grounding guidelines**

#### **Electrostatic discharge damage**

Electronic components are sensitive to electrostatic discharge (ESD). Circuitry design and structure determine the degree of sensitivity. Networks built into many integrated circuits provide some protection, but in many cases, ESD contains enough power to alter device parameters or melt silicon junctions.

A discharge of static electricity from a finger or other conductor can destroy static-sensitive devices or microcircuitry. Even if the spark is neither felt nor heard, damage might have occurred.

An electronic device exposed to ESD might not be affected at all and can work perfectly throughout a normal cycle. Or the device might function normally for a while, then degrade in the internal layers, reducing its life expectancy.

 $\triangle$  **CAUTION:** To prevent damage to the computer when removing or installing internal components, observe these precautions:

Keep components in their electrostatic-safe containers until you are ready to install them.

Use nonmagnetic tools.

Before touching an electronic component, discharge static electricity by using the guidelines described in this section.

Avoid touching pins, leads, and circuitry. Handle electronic components as little as possible.

If you remove a component, place it in an electrostatic-safe container.

The following table shows how humidity affects the electrostatic voltage levels generated by different activities.

 $\triangle$  **CAUTION:** A product can be degraded by as little as 700 V.

#### **Typical electrostatic voltage levels**

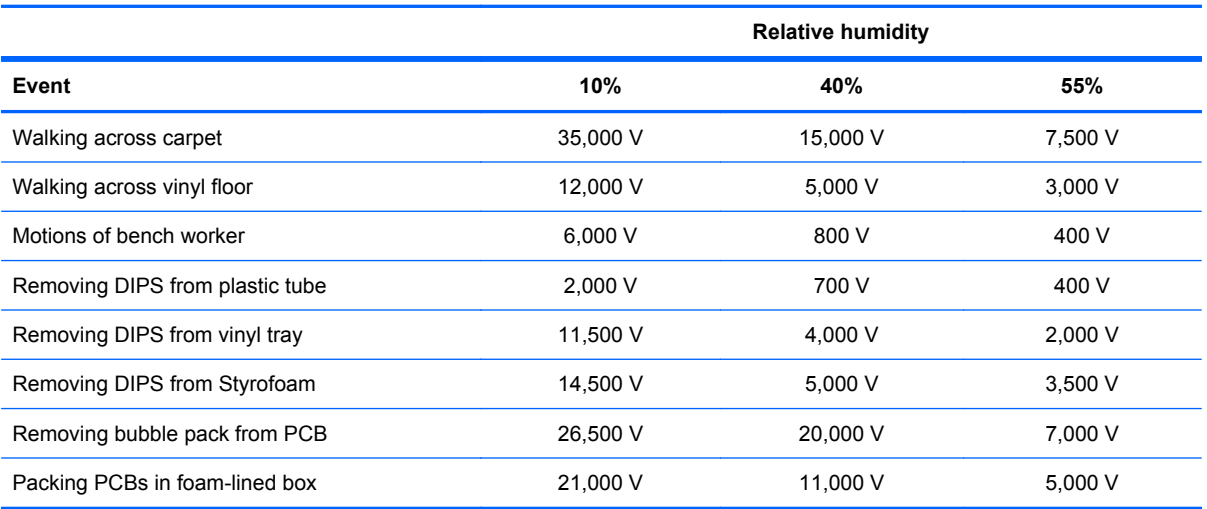

#### **Packaging and transporting guidelines**

Follow these grounding guidelines when packaging and transporting equipment:

- To avoid hand contact, transport products in static-safe tubes, bags, or boxes.
- Protect ESD-sensitive parts and assemblies with conductive or approved containers or packaging.
- Keep ESD-sensitive parts in their containers until the parts arrive at static-free workstations.
- Place items on a grounded surface before removing items from their containers.
- Always be properly grounded when touching a component or assembly.
- Store reusable ESD-sensitive parts from assemblies in protective packaging or nonconductive foam.
- Use transporters and conveyors made of antistatic belts and roller bushings. Be sure that mechanized equipment used for moving materials is wired to ground and that proper materials are selected to avoid static charging. When grounding is not possible, use an ionizer to dissipate electric charges.

#### **Workstation guidelines**

Follow these grounding workstation guidelines:

- Cover the workstation with approved static-shielding material.
- Use a wrist strap connected to a properly grounded work surface and use properly grounded tools and equipment.
- Use conductive field service tools, such as cutters, screwdrivers, and vacuums.
- When fixtures must directly contact dissipative surfaces, use fixtures made only of static-safe materials.
- Keep the work area free of nonconductive materials, such as ordinary plastic assembly aids and Styrofoam.
- Handle ESD-sensitive components, parts, and assemblies by the case or PCM laminate. Handle these items only at static-free workstations.
- Avoid contact with pins, leads, or circuitry.
- Turn off power and input signals before inserting or removing connectors or test equipment.

#### **Equipment guidelines**

Grounding equipment must include either a wrist strap or a foot strap at a grounded workstation.

- When seated, wear a wrist strap connected to a grounded system. Wrist straps are flexible straps with a minimum of one megohm ±10% resistance in the ground cords. To provide proper ground, wear a strap snugly against the skin at all times. On grounded mats with banana-plug connectors, use alligator clips to connect a wrist strap.
- When standing, use foot straps and a grounded floor mat. Foot straps (heel, toe, or boot straps) can be used at standing workstations and are compatible with most types of shoes or boots. On conductive floors or dissipative floor mats, use foot straps on both feet with a minimum of one megohm resistance between the operator and ground. To be effective, the conductive strips must be worn in contact with the skin.

The following grounding equipment is recommended to prevent electrostatic damage:

- Antistatic tape
- Antistatic smocks, aprons, and sleeve protectors
- Conductive bins and other assembly or soldering aids
- Nonconductive foam
- Conductive tabletop workstations with ground cords of one megohm resistance
- Static-dissipative tables or floor mats with hard ties to the ground
- **Field service kits**
- Static awareness labels
- Material-handling packages
- Nonconductive plastic bags, tubes, or boxes
- Metal tote boxes
- Electrostatic voltage levels and protective materials

The following table lists the shielding protection provided by antistatic bags and floor mats.

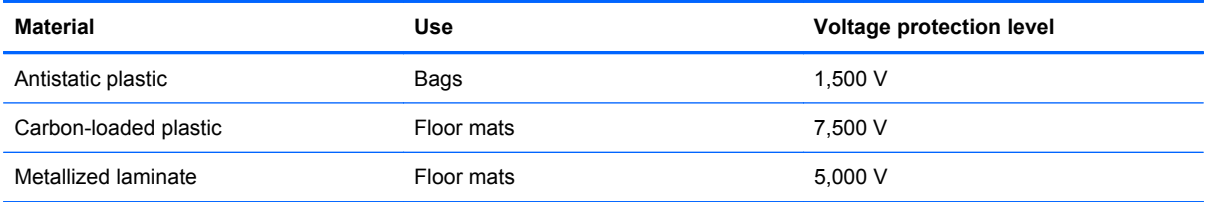

# **Component replacement procedures**

This chapter provides removal and replacement procedures.

There are as many as 67 screws, in 10 different sizes, that must be removed, replaced, or loosened when servicing the computer. Make special note of each screw size and location during removal and replacement.

### **Service tag**

When you order parts or request information, provide the computer serial number and model number provided on the service tag, located inside the battery bay.

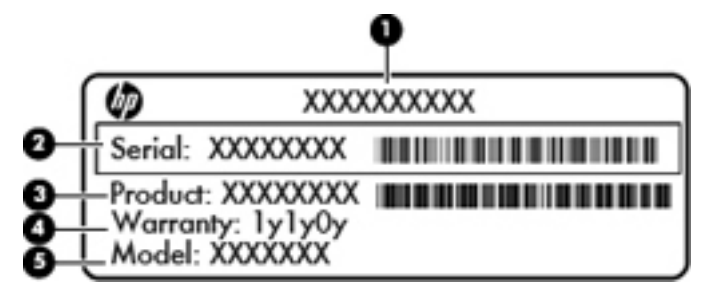

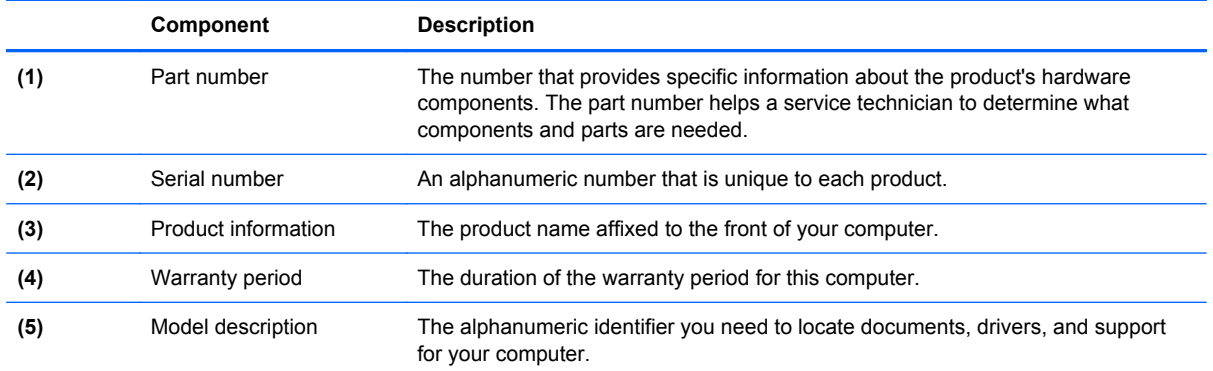

# **Computer feet**

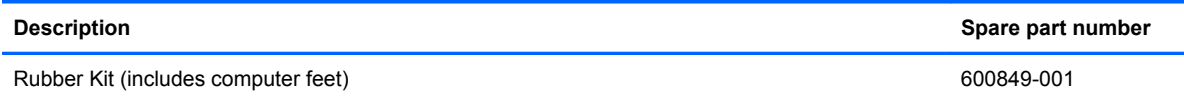

The computer feet are adhesive-backed rubber pads. The feet attach to the base enclosure in the locations illustrated below.

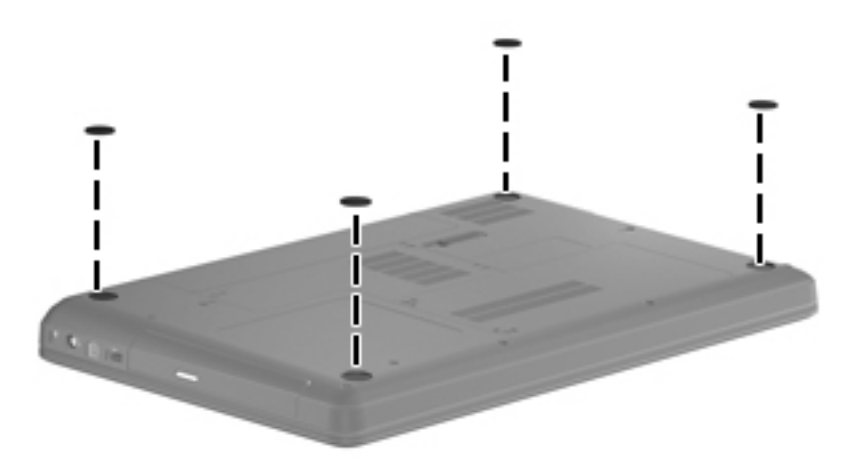

# <span id="page-43-0"></span>**Battery**

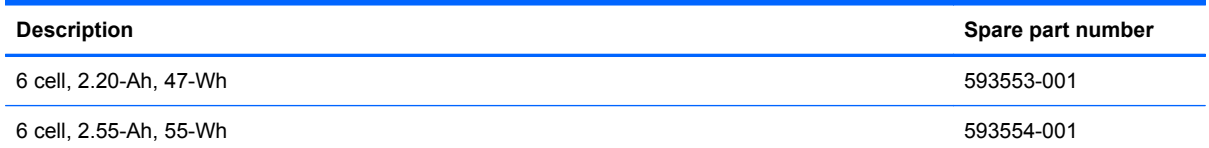

Before removing the battery, follow these steps:

- **1.** Shut down the computer. If you are unsure whether the computer is off or in Hibernation, turn the computer on, and then shut it down through the operating system.
- **2.** Disconnect all external devices connected to the computer.
- **3.** Disconnect the power from the computer by first unplugging the power cord from the AC outlet and then unplugging the AC adapter from the computer.

Remove the battery:

- **1.** Position the computer upside down on a flat surface, with the battery bay toward you.
- **2.** Slide the battery release latch **(1)** to release the battery.
- **3.** Pivot the battery **(2)** upward and lift it out of the computer **(3)**.

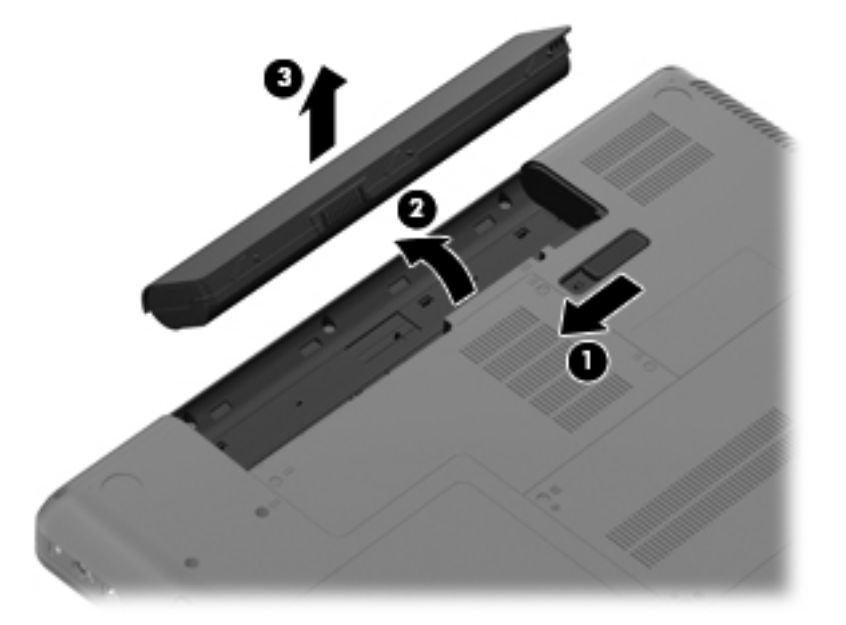

To insert the battery, insert the rear edge of the battery into the battery bay and pivot the front edge downward until the battery is seated. The battery release latch automatically locks the battery into place.

## <span id="page-44-0"></span>**Hard drive**

**The hard drive spare part kit includes a bracket, connector, and screws. The bracket,** connector, and screws are also available in the Hard Drive Hardware Kit.

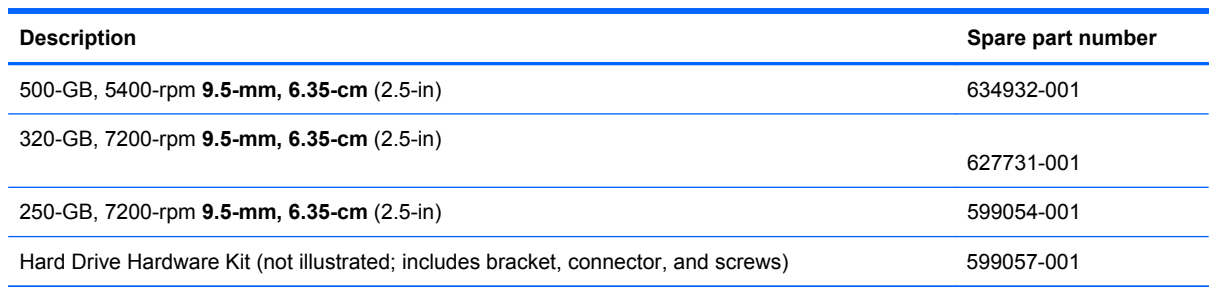

Before removing the hard drive:

- **1.** Shut down the computer. If you are unsure whether the computer is off or in Hibernation, turn on the computer, and then shut it down through the operating system.
- **2.** Disconnect all external devices connected to the computer.
- **3.** Disconnect the power from the computer by first unplugging the power cord from the AC outlet and then unplugging the AC adapter from the computer.
- **4.** Remove the battery (see **Battery on page 36**)

Remove the hard drive:

- **1.** Position the computer upside down, with the front toward you.
- **2.** Loosen the two Phillips 2.5×5.0 captive screws **(1)** that secure the hard drive cover to the computer.
- **3.** Lift the left side of the hard drive cover **(2)**, swing it up, and then remove the cover **(3)**. The hard drive cover is included in the Plastics Kit, spare part number 595200-001.

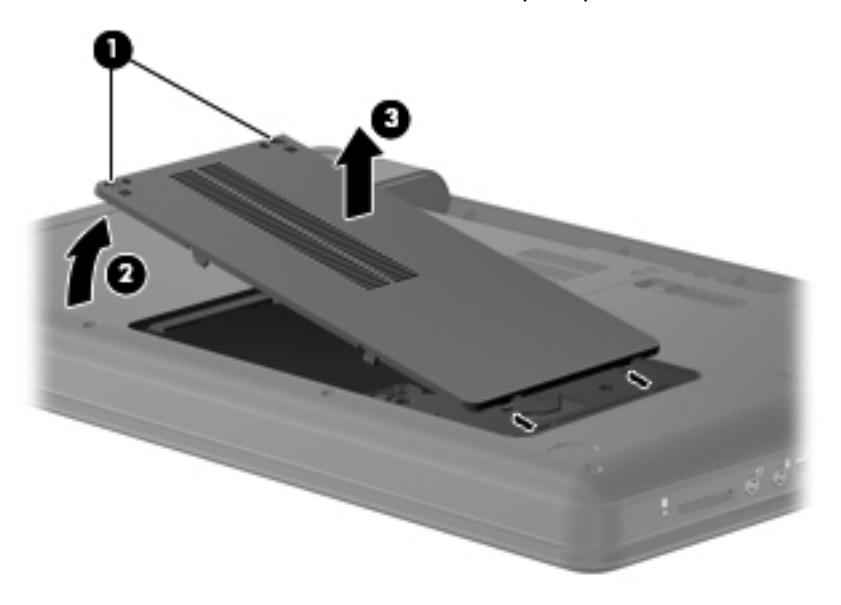

**4.** Remove the three Phillips 2.5×5.0 screws **(1)** that secure the hard drive to the computer.

- **5.** Use the Mylar tab **(2)** to lift the hard drive out of the hard drive compartment.
- **6.** Disconnect the hard drive cable from the system board **(3)** and remove the hard drive from the computer **(4)**.

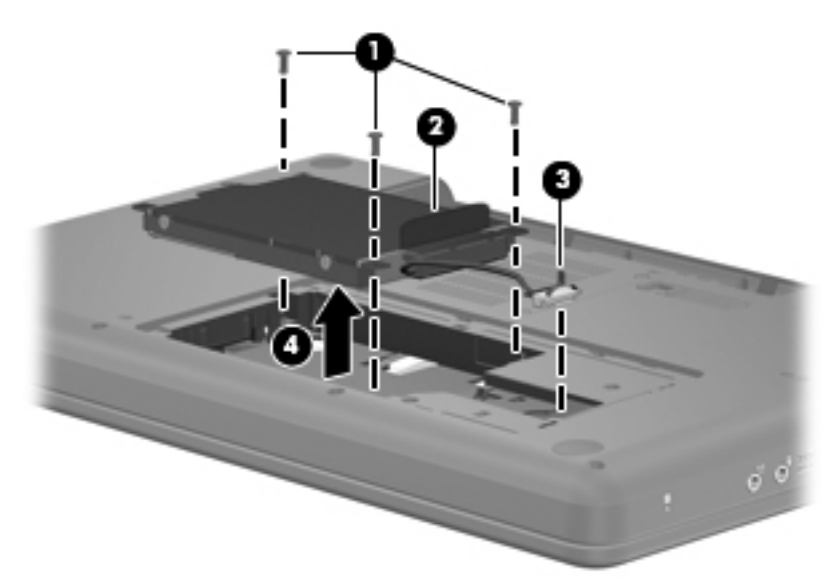

- **7.** To replace the hard drive bracket, remove the four Phillips 3.0×3.5 screws **(1)** that secure the hard drive bracket to the hard drive.
- **8.** Grasp the attached Mylar tab and pull it up to remove the bracket from the hard drive **(2)**.

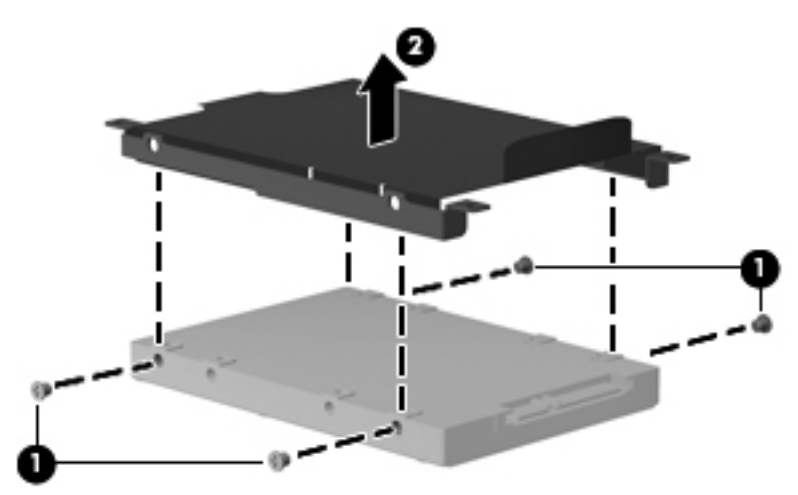

Reverse this procedure to reassemble and install the hard drive.

# <span id="page-46-0"></span>**Optical drive**

**IV NOTE:** The optical drive spare part kit includes a bezel and bracket.

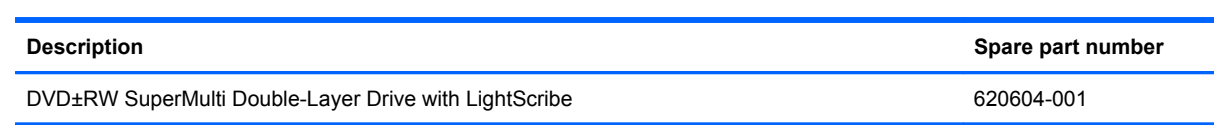

Before removing the optical drive:

- **1.** Shut down the computer. If you are unsure whether the computer is off or in Hibernation, turn on the computer, and then shut it down through the operating system.
- **2.** Disconnect all external devices connected to the computer.
- **3.** Disconnect the power from the computer by first unplugging the power cord from the AC outlet and then unplugging the AC adapter from the computer.
- **4.** Remove the following components:
	- **a.** Battery (see **[Battery on page 36](#page-43-0)**).
	- **b.** Hard drive (see **Hard drive on page 37**).

Remove the optical drive:

**1.** Position the computer upside down, with the front toward you.

**2.** Remove the optical drive screw.

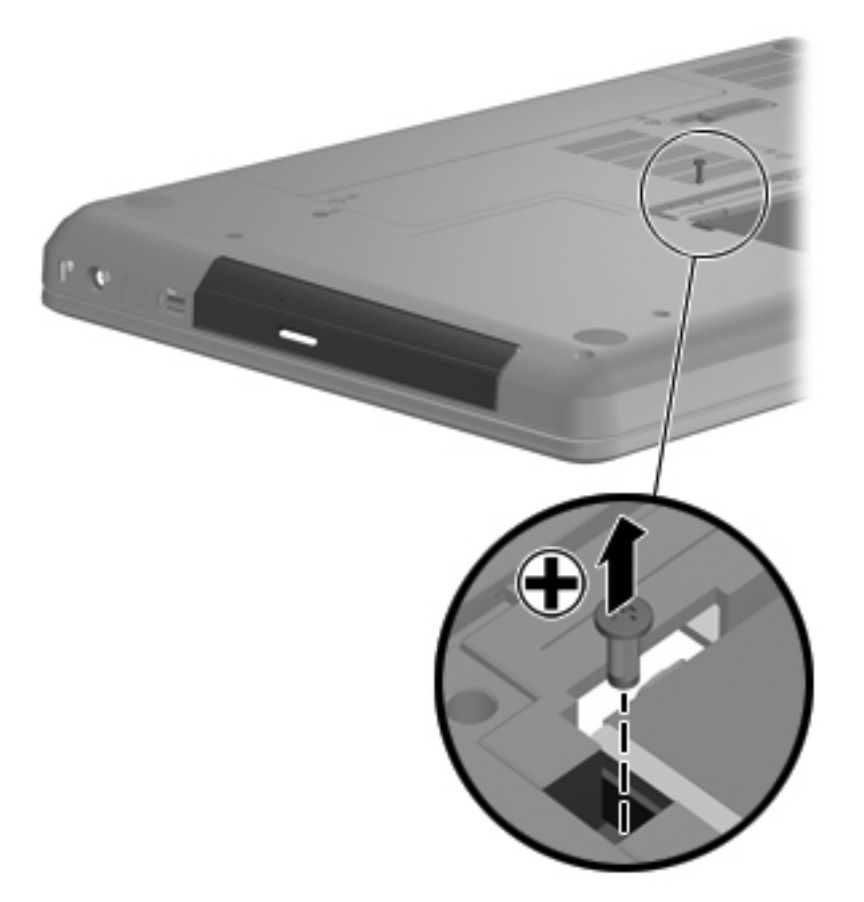

**3.** Insert a thin tool, such as a screwdriver **(1)**, into the release access slot in the hard drive bay, and press against the back of the optical drive.

**4.** Grasp the drive **(2)** and remove it from the optical drive bay.

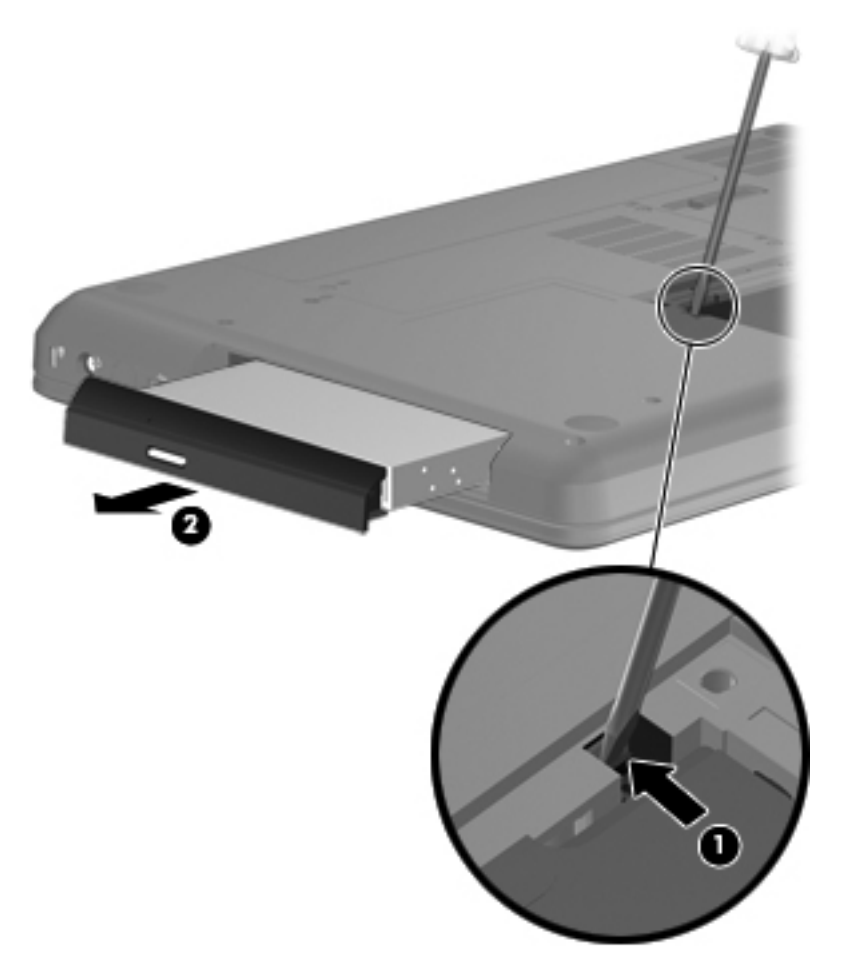

Reverse this procedure to reassemble and install the optical drive.

### <span id="page-49-0"></span>**WLAN module**

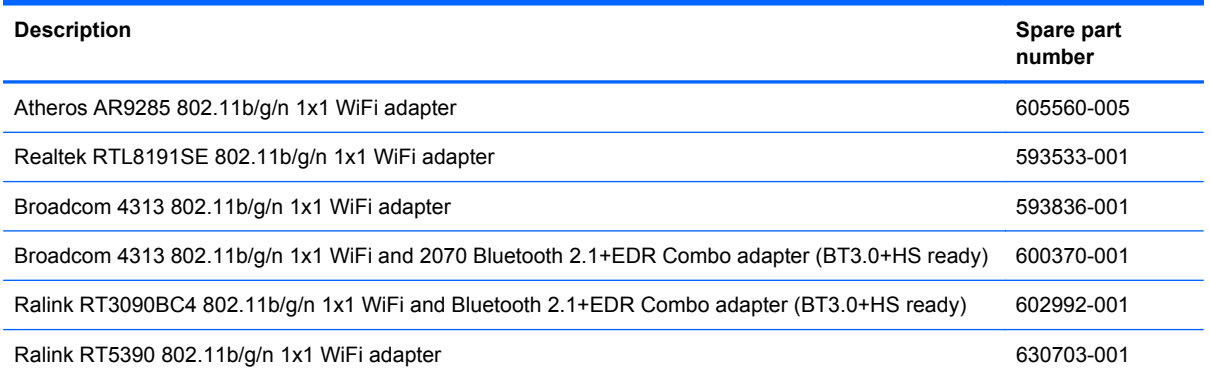

Before removing the WLAN module:

- **1.** Shut down the computer. If you are unsure whether the computer is off or in Hibernation, turn on the computer, and then shut it down through the operating system.
- **2.** Disconnect all external devices connected to the computer.
- **3.** Disconnect the power from the computer by first unplugging the power cord from the AC outlet and then unplugging the AC adapter from the computer.
- **4.** Remove the battery (see **Battery on page 36**).

Remove the WLAN module:

- **1.** Position the computer upside down, with the front toward you.
- **2.** Loosen the three Phillips 2.5×5.0 captive screws **(1)** that secure the memory module compartment cover.
- **3.** Lift the outside edge of the memory module cover **(2)**, and remove the cover **(3)**. The memory module compartment cover is included in the Plastics Kit, spare part number 595200-001.

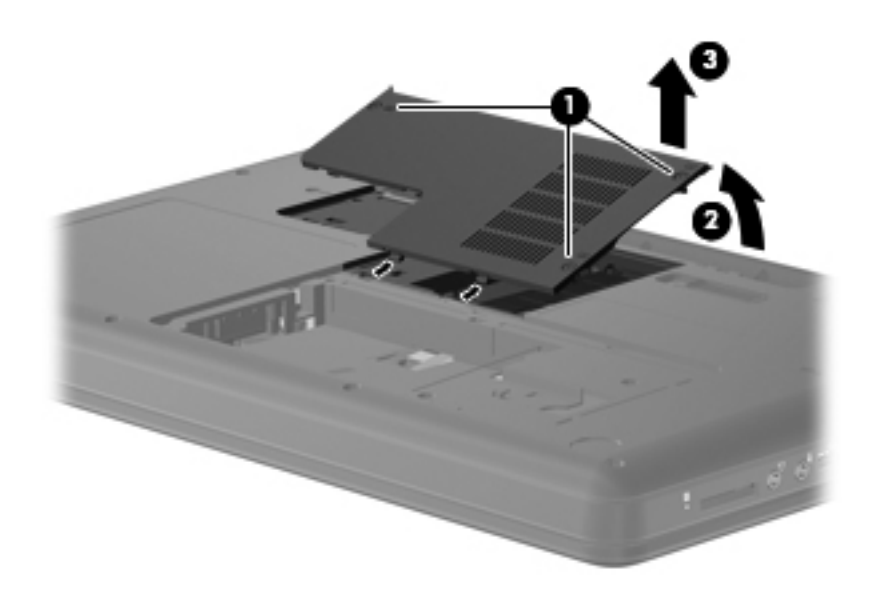

- **4.** Disconnect the main antenna cable **(1)** and the auxiliary antenna cable **(2)** from the wireless module.
- **5.** Remove the Phillips 2.0×3.0 screw **(3)** that secures the WLAN module to the computer. (The edge of the module opposite the slot rises away from the computer.)
- **6.** Remove the WLAN module **(4)** by pulling it away from the slot at an angle.
- $\triangle$  **CAUTION:** To prevent an unresponsive system, replace the wireless module only with a wireless module authorized for use in the computer by the governmental agency that regulates wireless devices in your country or region. If you replace the module and then receive a warning message, remove the module to restore computer functionality, and then contact technical support through Help and Support (Windows) or Help (Linux).
- **EX NOTE:** WLAN modules are designed with a notch (5) to prevent incorrect insertion into the WLAN module slot.

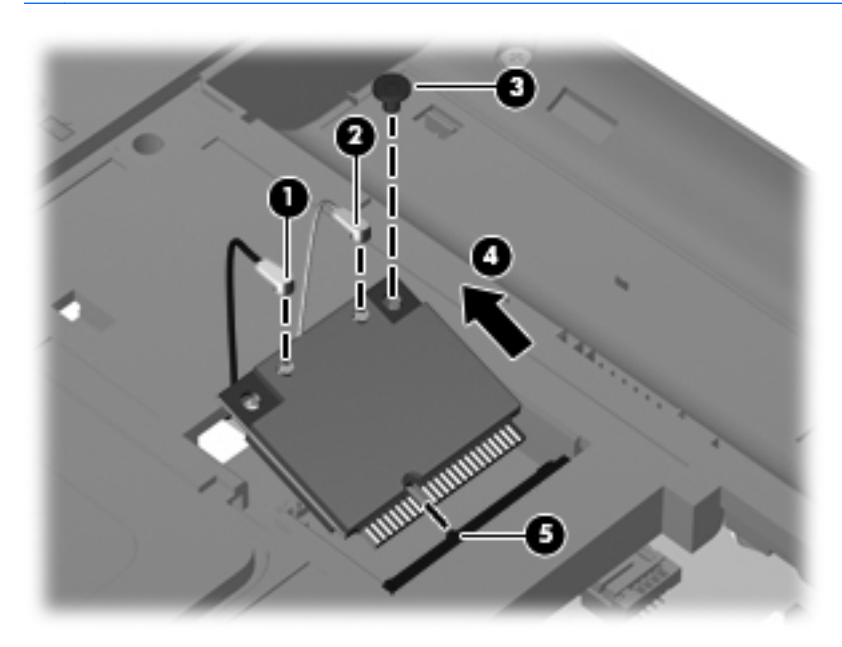

Reverse this procedure to install the WLAN module.

### **Memory module**

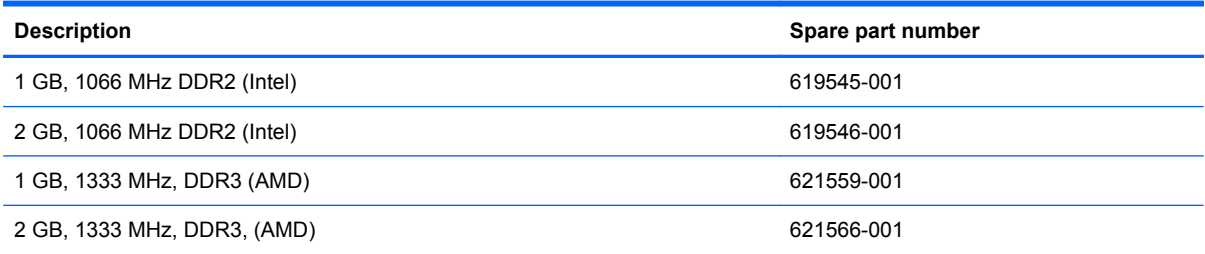

Before removing a memory module:

- **1.** Shut down the computer. If you are unsure whether the computer is off or in Hibernation, turn on the computer, and then shut it down through the operating system.
- **2.** Disconnect all external devices connected to the computer.
- **3.** Disconnect the power from the computer by first unplugging the power cord from the AC outlet and then unplugging the AC adapter from the computer.
- **4.** Remove the battery (see **Battery on page 36**).

Remove the memory module:

- **1.** Position the computer upside down, with the front toward you.
- **2.** Loosen the three Phillips 2.5×5.0 captive screws **(1)** that secure the memory module compartment cover to the computer.
- **3.** Lift the outside edge of the memory module cover **(2)**, and remove the cover **(3)**. The memory module compartment cover is included in the Plastics Kit, spare part number 595200-001.
- **NOTE:** Small tabs hold the cover in place. Firmly pull up on the cover to release the tabs.

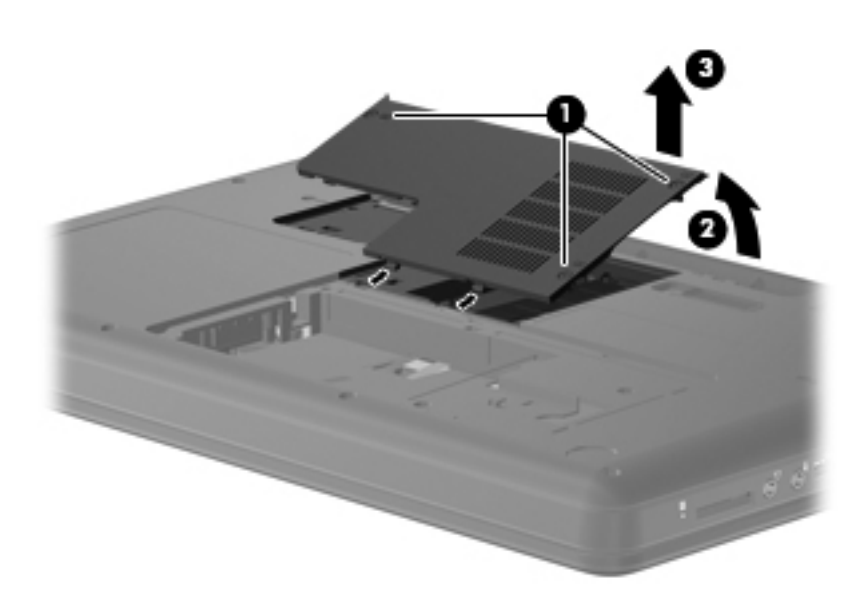

- **4.** Spread the retaining tabs **(1)** on each side of the memory module slot to release the memory module. (The edge of the module opposite the slot rises away from the computer.)
- **5.** Remove the module **(2)** by pulling it away from the slot at an angle.
- **NOTE:** Memory modules are designed with a notch (3) to prevent incorrect insertion into the memory module slot.

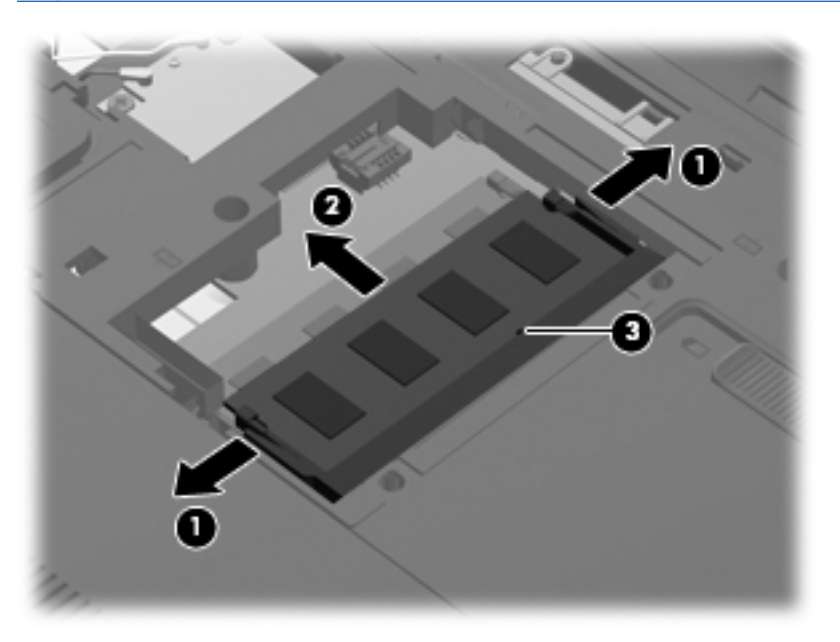

Reverse this procedure to install a memory module.

# <span id="page-53-0"></span>**Keyboard**

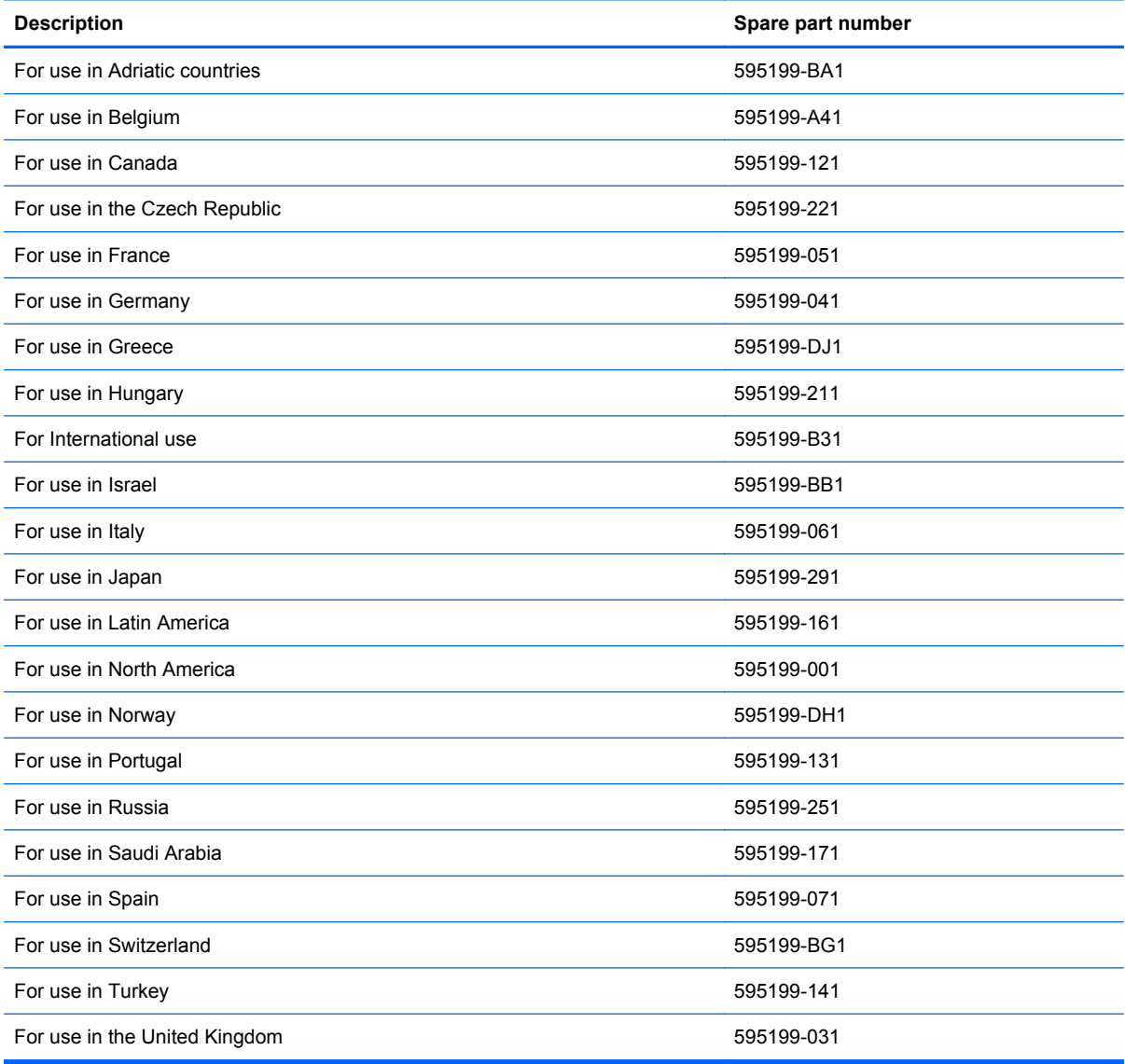

Before removing the keyboard:

- **1.** Shut down the computer. If you are unsure whether the computer is off or in Hibernation, turn on the computer, and then shut it down through the operating system.
- **2.** Disconnect all external devices connected to the computer.
- **3.** Disconnect the power from the computer by first unplugging the power cord from the AC outlet and then unplugging the AC adapter from the computer.
- **4.** Remove the following components:
	- **a.** Battery (see **[Battery on page 36](#page-43-0)**).
	- **b.** Remove the memory module compartment cover (see [WLAN module on page 42](#page-49-0))

Remove the keyboard:

- **1.** Position the computer upside down, with the front toward you.
- **2.** Remove the three Phillips 2.5×5.0 and three Phillips 2.5×6.0 screws that secure the keyboard to the computer.

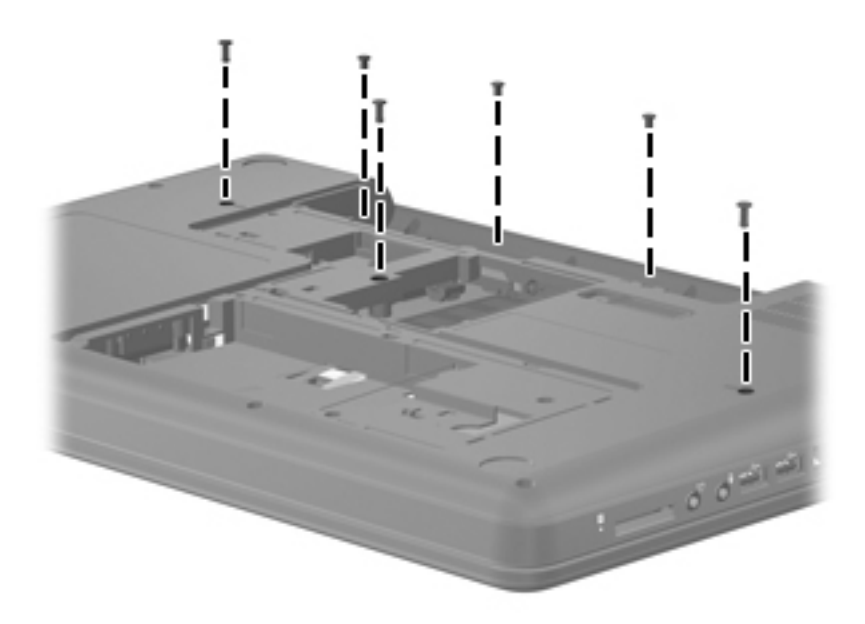

- **3.** Position the computer right-side up, with the front toward you.
- **4.** Open the computer as far as possible.
- **5.** Release the tabs along the left **(1)** and right **(2)** edges of the keyboard using a thin, flat-bladed screwdriver.
- **6.** Lift the rear edge of the keyboard **(3)**.

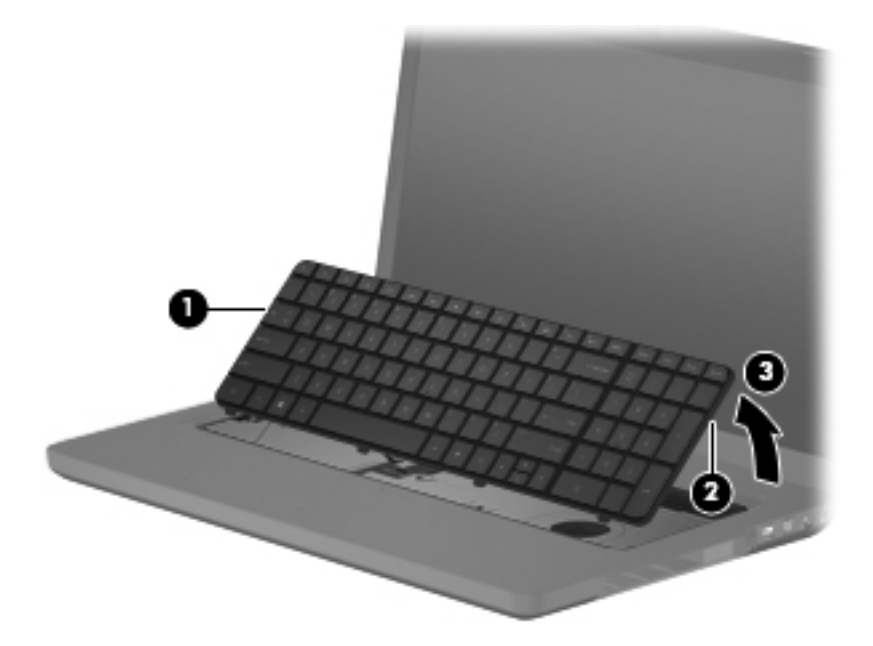

**7.** Release the zero insertion force (ZIF) connector **(1)** to which the keyboard cable is attached and disconnect the keyboard cable **(2)** from the system board.

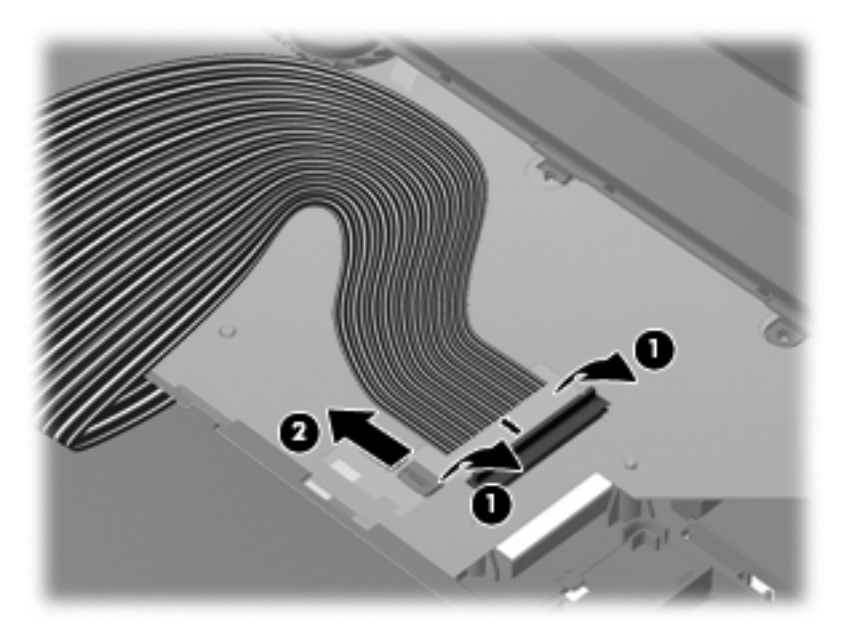

**8.** Remove the keyboard.

Reverse this procedure to install the keyboard.

#### <span id="page-56-0"></span>**Top cover**

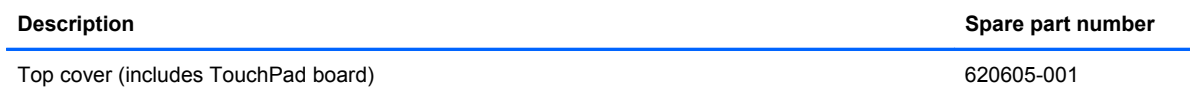

Before removing the top cover:

- **1.** Shut down the computer. If you are unsure whether the computer is off or in Hibernation, turn on the computer, and then shut it down through the operating system.
- **2.** Disconnect all external devices connected to the computer.
- **3.** Disconnect the power from the computer by first unplugging the power cord from the AC outlet and then unplugging the AC adapter from the computer.
- **4.** Remove the following components:
	- **a.** Battery (see **[Battery on page 36](#page-43-0)**).
	- **b.** Hard drive cover (see **Hard drive on page 37**).
	- **c.** WLAN module (see [WLAN module on page 42\)](#page-49-0).
	- **d.** Keyboard (see [Keyboard on page 46](#page-53-0)).

Remove the top cover:

- **1.** Position the computer upside down, with the front toward you.
- **2.** Remove four Phillips 2.0×3.0 screws in the battery bay, and remove ten Phillips 2.0×6.5 screws on the base enclosure. The top cover screws are identified by a triangle icon embossed on the base enclosure.

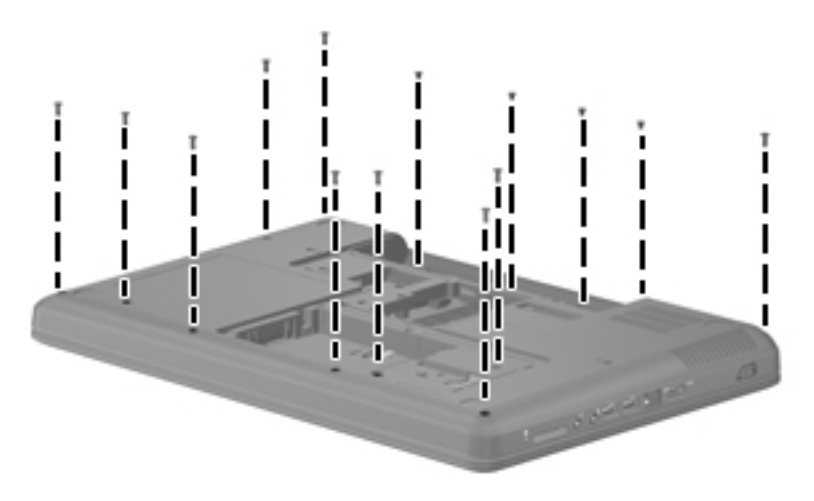

- **3.** Postion the computer right-side up, with the front toward you.
- **4.** Open the computer as far as possible.

**5.** Remove the Phillips 2.0×5.0 screw that secures the top cover to the computer.

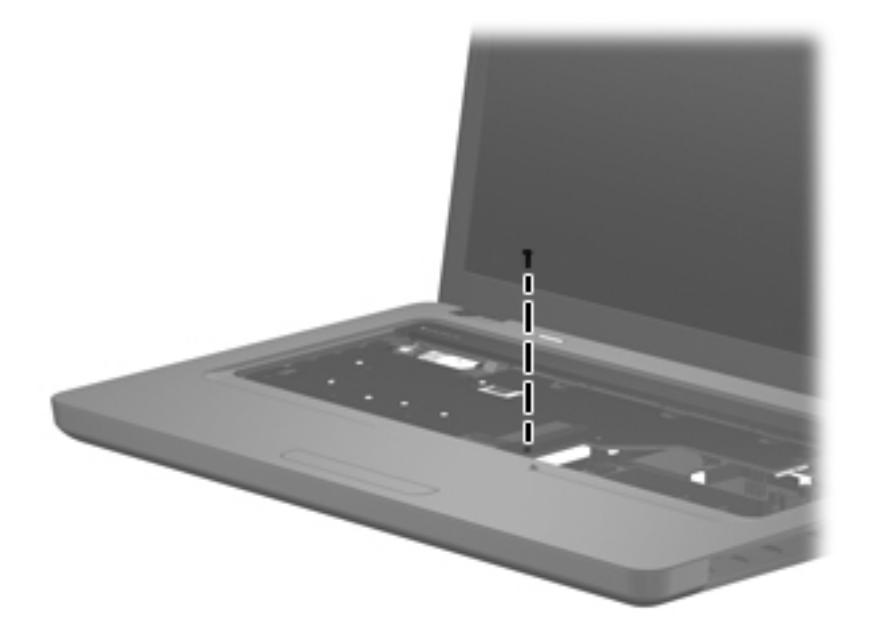

**6.** Release the speaker cable **(1)**, power button ZIF connector **(2)**, TouchPad ZIF connector **(3)**, and TouchPad button ZIF connector **(4)**.

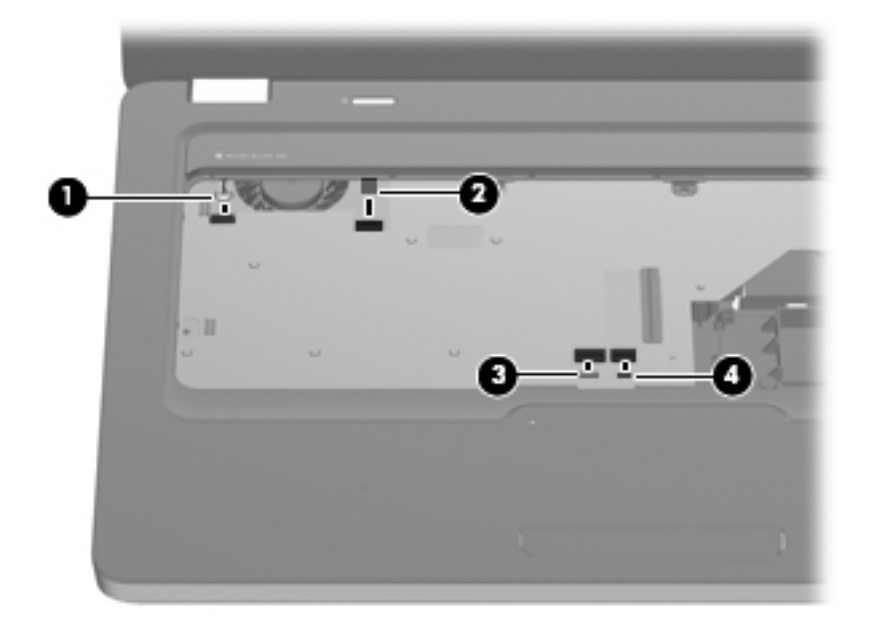

**7.** Lift the rear edge of the top cover **(1)** until the top cover disengages from the base enclosure.

**8.** Remove the top cover **(2)**.

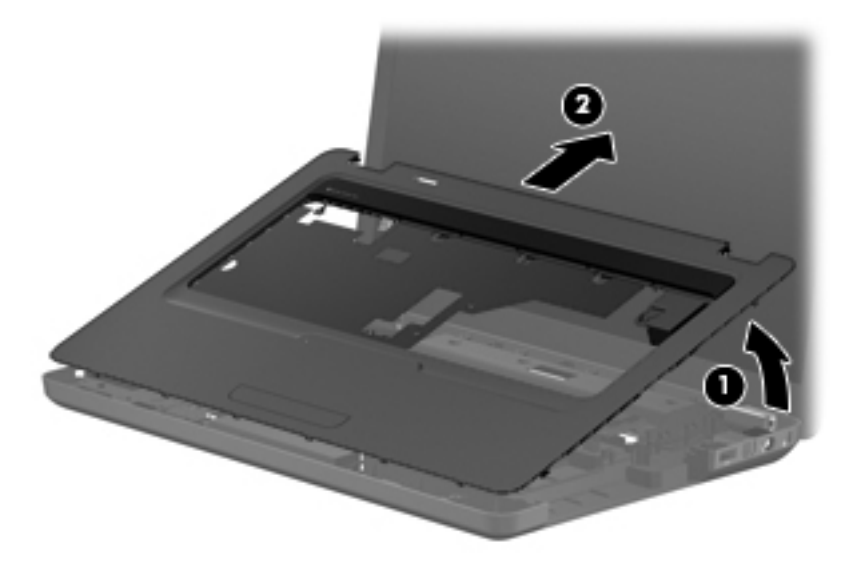

**NOTE:** The TouchPad is glued to the top cover and is included with the top cover spare part.

Reverse this procedure to install the top cover.

## **Speaker assembly**

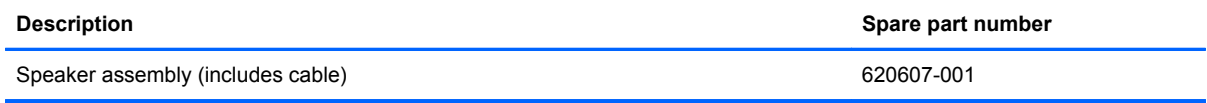

Before removing the speaker assembly:

- **1.** Shut down the computer. If you are unsure whether the computer is off or in Hibernation, turn on the computer, and then shut it down through the operating system.
- **2.** Disconnect all external devices connected to the computer.
- **3.** Disconnect the power from the computer by first unplugging the power cord from the AC outlet and then unplugging the AC adapter from the computer.
- **4.** Remove the following components:
	- **a.** Battery (see **[Battery on page 36](#page-43-0)**)
	- **b.** Hard drive cover (see **Hard drive on page 37**)
	- **c.** WLAN module (see [WLAN module on page 42\)](#page-49-0)
	- **d.** Keyboard (see [Keyboard on page 46](#page-53-0) )
	- **e.** Top cover (see [Top cover on page 49\)](#page-56-0)

Remove the speaker assembly:

- **1.** Position the top cover upside down.
- **2.** Remove the two Phillips 2.5×3.0 screws **(1)** that secure the speaker assembly to the top cover.
- **3.** Remove the tape around the speaker cable.
- **4.** Release the speaker from the plastic clip in the center **(2)**.
- **5.** Swing the right edge of the speaker assembly down **(3)** toward the TouchPad.

**6.** Remove the speaker assembly by sliding the left edge **(4)** from beneath the bracket in the top cover.

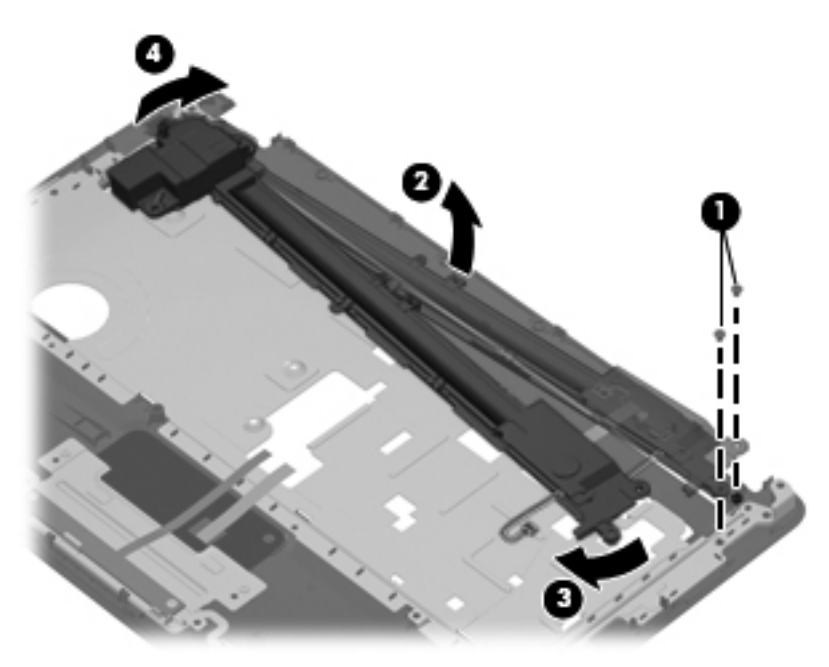

Reverse this procedure to install the speaker assembly.

### **Power button board**

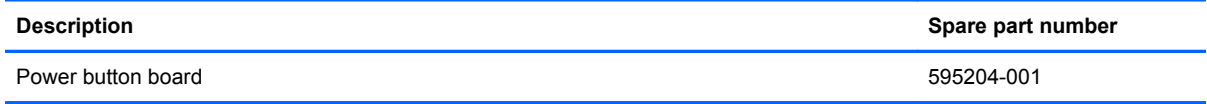

Before removing the power button board:

- **1.** Shut down the computer. If you are unsure whether the computer is off or in Hibernation, turn on the computer, and then shut it down through the operating system.
- **2.** Disconnect all external devices connected to the computer.
- **3.** Disconnect the power from the computer by first unplugging the power cord from the AC outlet and then unplugging the AC adapter from the computer.
- **4.** Remove the following components:
	- **a.** Battery (see **[Battery on page 36](#page-43-0)**).
	- **b.** Hard drive (see **Hard drive on page 37**)
	- **c.** WLAN module (see [WLAN module on page 42\)](#page-49-0).
	- **d.** Keyboard (see [Keyboard on page 46](#page-53-0))
	- **e.** Top cover (see [Top cover on page 49\)](#page-56-0)

Remove the power button board:

- **1.** Position the top cover upside down, with the rear edge toward you.
- **2.** Remove the Phillips 2.5×3.0 screw **(1)** that secures the power button board to the top cover.
- **3.** Lift up and remove the power button board **(2)**.

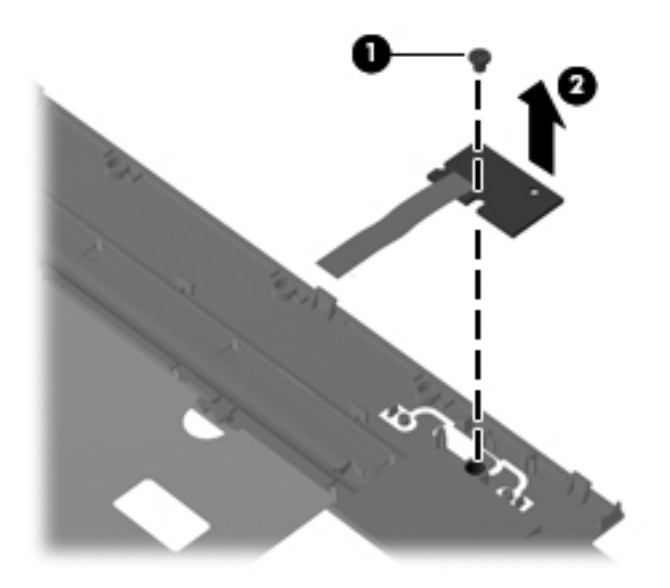

Reverse this procedure to install the power button board.

# **TouchPad button board**

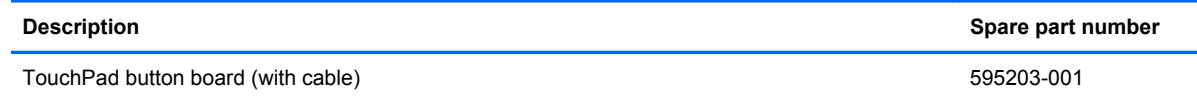

Before removing the TouchPad button board:

- **1.** Shut down the computer. If you are unsure whether the computer is off or in Hibernation, turn on the computer, and then shut it down through the operating system.
- **2.** Disconnect all external devices connected to the computer.
- **3.** Disconnect the power from the computer by first unplugging the power cord from the AC outlet and then unplugging the AC adapter from the computer.
- **4.** Remove the following components:
	- **a.** Battery (see **[Battery on page 36](#page-43-0)**).
	- **b.** Hard drive (see **Hard drive on page 37**)
	- **c.** WLAN module (see [WLAN module on page 42\)](#page-49-0)
	- **d.** Keyboard (see [Keyboard on page 46](#page-53-0))
	- **e.** Top cover (see [Top cover on page 49\)](#page-56-0)

Remove the TouchPad button board:

- **1.** Position the top cover upside down, with the front toward you.
- **2.** Remove the two Phillips 2.5×3.0 screws **(1)** that secure the TouchPad board to the top cover.
- **3.** Lift up and remove the TouchPad button board **(2)** from the TouchPad bracket.

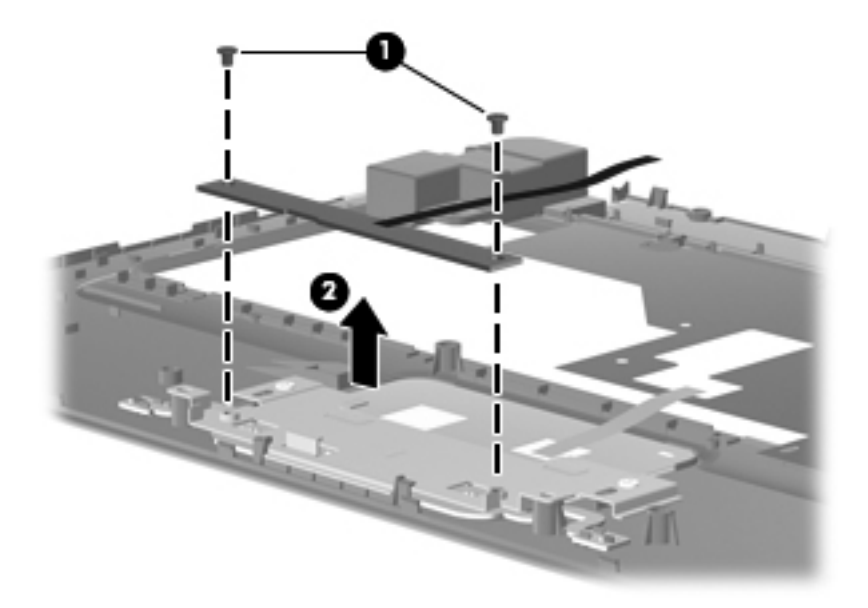

Reverse this procedure to install the TouchPad button board.

## **USB board**

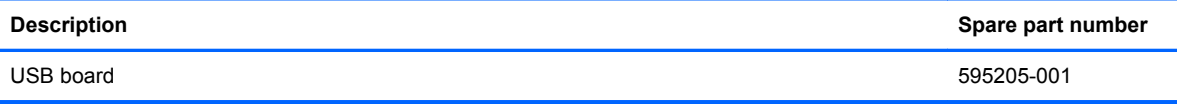

Before removing the USB board:

- **1.** Shut down the computer. If you are unsure whether the computer is off or in Hibernation, turn on the computer, and then shut it down through the operating system.
- **2.** Disconnect all external devices connected to the computer.
- **3.** Disconnect the power from the computer by first unplugging the power cord from the AC outlet and then unplugging the AC adapter from the computer.
- **4.** Remove the following components:
	- **a.** Battery (see**[Battery on page 36](#page-43-0)**).
	- **b.** Hard drive (see **Hard drive on page 37**)
	- **c.** WLAN module (see [WLAN module on page 42\)](#page-49-0).
	- **d.** Keyboard (see [Keyboard on page 46](#page-53-0))
	- **e.** Top cover (see [Top cover on page 49\)](#page-56-0)

Remove the USB board:

- **1.** Position the computer upright with the right side toward you.
- **2.** Disconnect the USB board cable **(1)** from the system board.
- **3.** Remove the Phillips 2.5 x 3.0 screw **(2)** that secures the USB board to the base enclosure.
- **4.** Lift the USB board **(3)** straight up to remove it from the computer. The USB cable is available in the Cable Kit, spare part number 595201-001

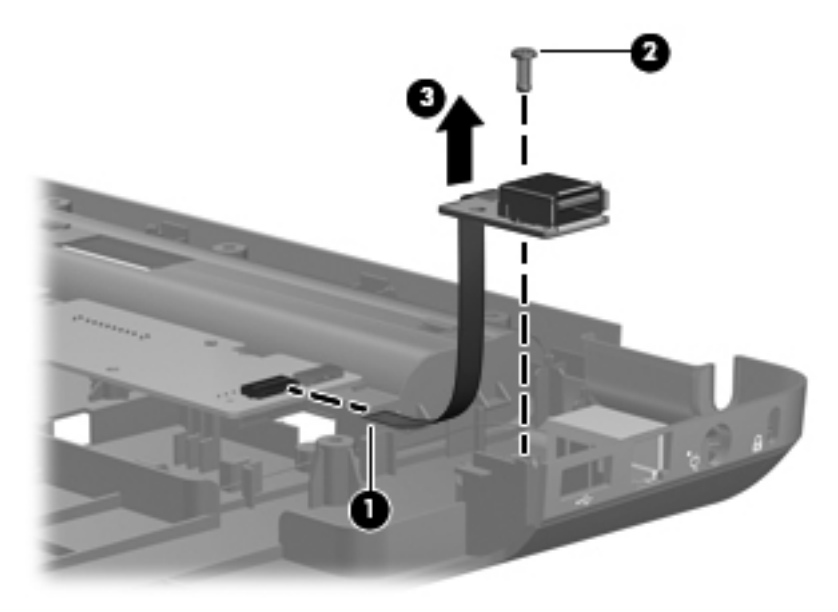

Reverse this procedure to install the USB board.

#### **Power connector**

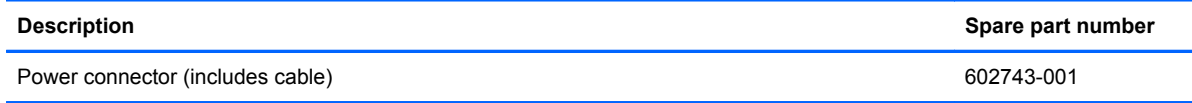

Before removing the power connector cable:

- **1.** Shut down the computer. If you are unsure whether the computer is off or in Hibernation, turn on the computer, and then shut it down through the operating system.
- **2.** Disconnect all external devices connected to the computer.
- **3.** Disconnect the power from the computer by first unplugging the power cord from the AC outlet and then unplugging the AC adapter from the computer.
- **4.** Remove the following components:
	- **a.** Battery (see **[Battery on page 36](#page-43-0)**)
	- **b.** Hard drive (see **Hard drive on page 37**)
	- **c.** WLAN module (see [WLAN module on page 42\)](#page-49-0)
	- **d.** Keyboard (see [Keyboard on page 46](#page-53-0))
	- **e.** Top cover (see [Top cover on page 49\)](#page-56-0)

Remove the power connector cable:

- **1.** Position the computer upright, with the right side toward you.
- **2.** Disconnect the power connector cable **(1)** from the system board.
- **3.** Lift the power connector **(2)** from the clips built into the base enclosure.

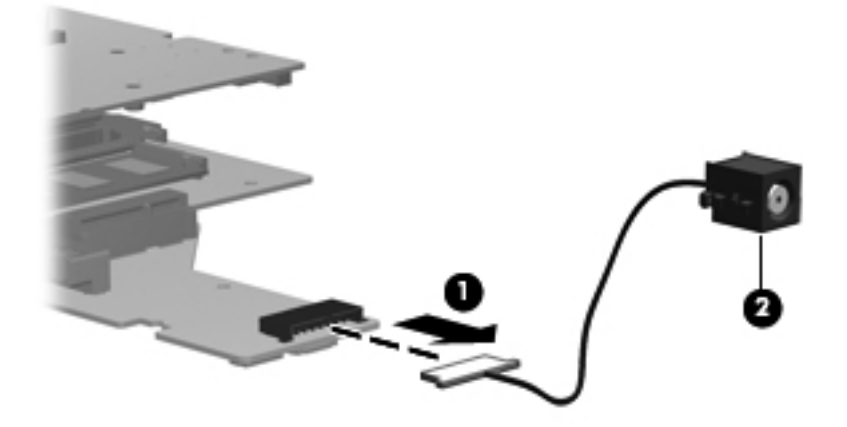

Reverse this procedure to install the power connector.

# **Display assembly**

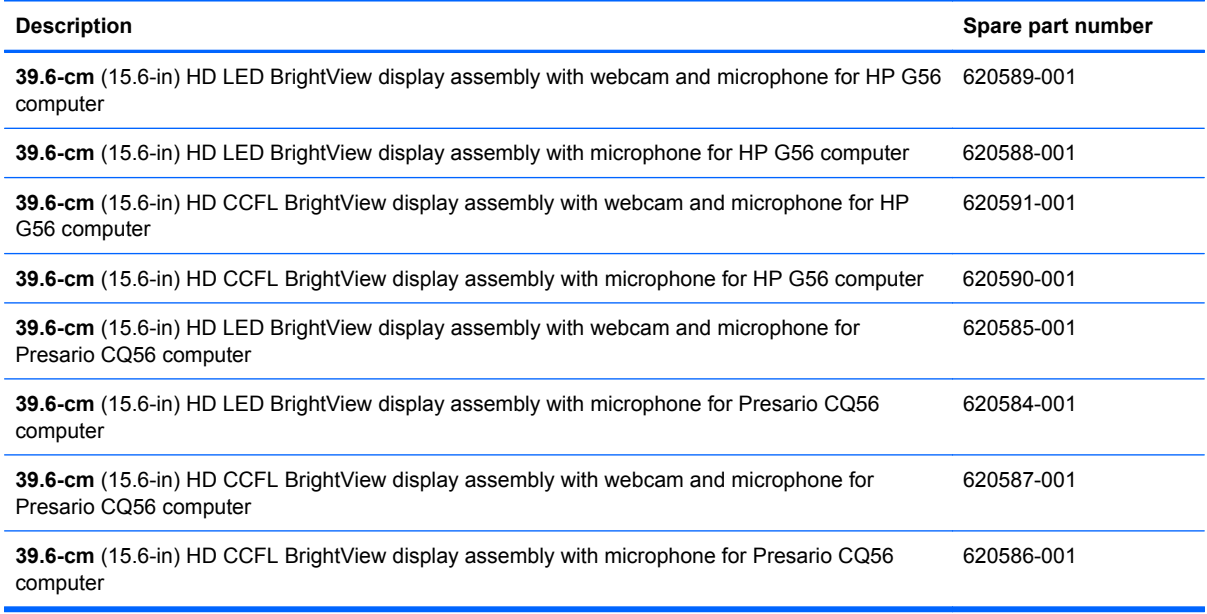

Before removing the display assembly:

- **1.** Shut down the computer. If you are unsure whether the computer is off or in Hibernation, turn on the computer, and then shut it down through the operating system.
- **2.** Disconnect all external devices connected to the computer.
- **3.** Disconnect the power from the computer by first unplugging the power cord from the AC outlet and then unplugging the AC adapter from the computer.
- **4.** Remove the following components:
	- **a.** Battery (see **[Battery on page 36](#page-43-0)**)
	- **b.** Hard drive cover (see **Hard drive on page 37)**
	- **c.** WLAN module (see [WLAN module on page 42\)](#page-49-0)
	- **d.** Optical drive (see [Optical drive on page 39](#page-46-0))
	- **e.** Keyboard (see [Keyboard on page 46](#page-53-0))
	- **f.** Top cover (see [Top cover on page 49\)](#page-56-0)
- **5.** Disconnect the wireless antenna cables from the [WLAN module](#page-49-0) (see WLAN module [on page 42](#page-49-0)).

Remove the display assembly:

- **1.** Position the computer right-side up, with the front toward you.
- **2.** Open the display as far as possible.
- **3.** Disconnect the display panel cable **(1)** and the microphone cable **(2)** from the system board and remove them from their routing channels.
- **4.** Pull the antenna cables through the opening in the top cover **(3)** and disengage the cables from the clip in the routing channel leading to the display hinge **(4)**.
- **5.** Disconnect the webcam cable (select models only) **(5)** from the system board and release it from the clips that attach it to the system board.

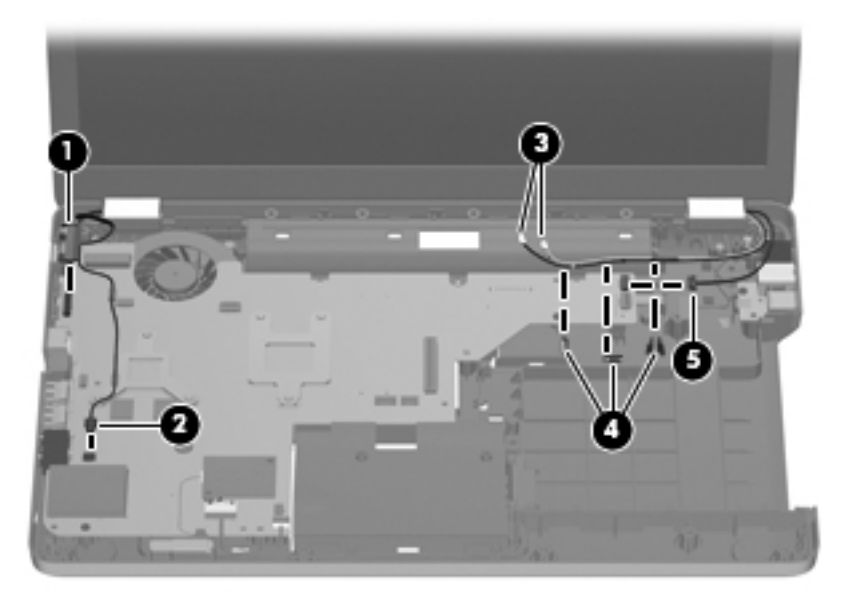

- $\triangle$  **CAUTION:** Support the display assembly when removing the display screws in the following steps. Failure to support the display assembly can result in damage to the assembly and other components.
- **6.** Remove the four black Phillips 2.5×6.5 screws **(1)** that secure the display assembly to the computer.
- **7.** Lift the display panel **(2)** straight up to remove it.

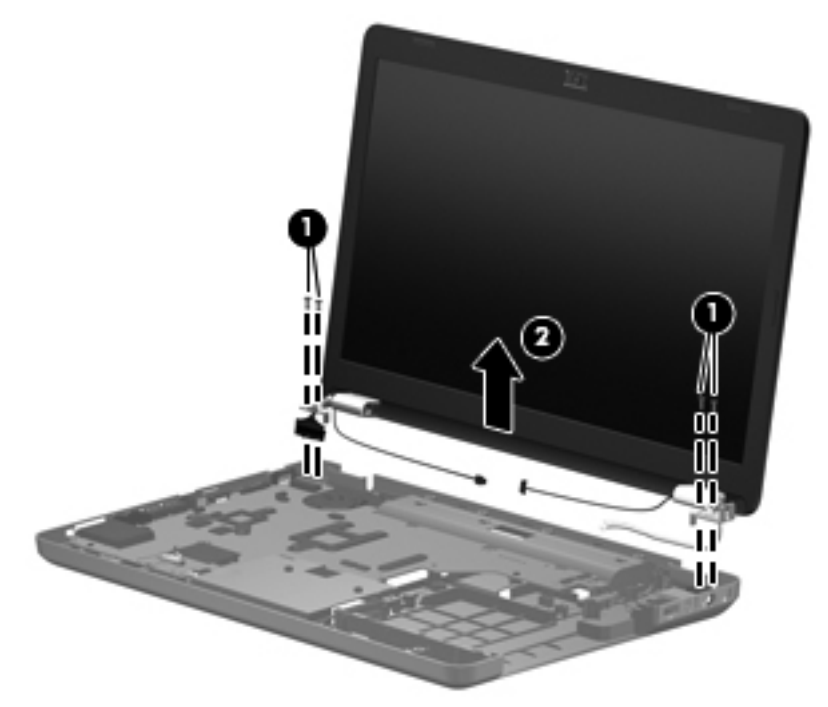

Reverse this procedure to install the display assembly.

- **8.** To replace any of the display assembly internal components, remove the following screw covers and screws:
	- **(1)** Two Mylar screw covers on the display bezel bottom edge
	- **(2)** Two Phillips 2.5×3.0 screws

The display screw covers are included in the Display Screw Kit, spare part number 595197-001.

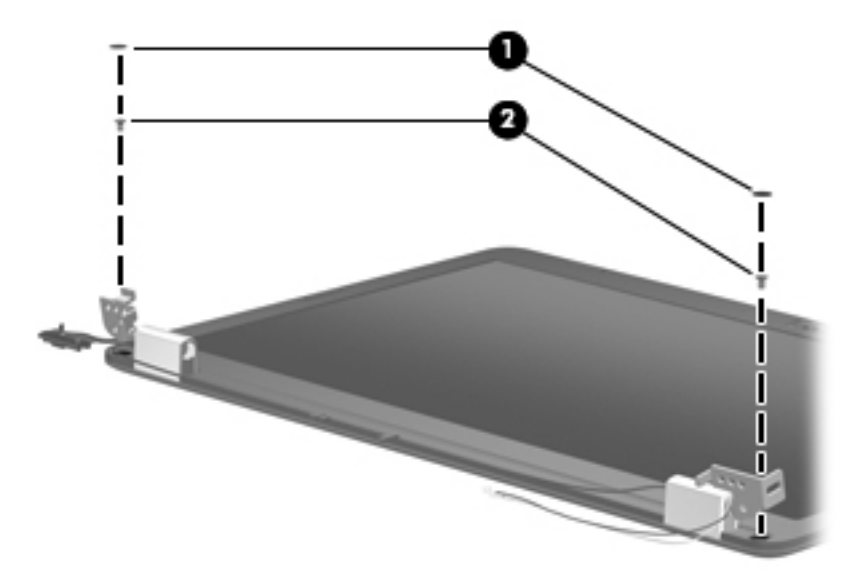

- **9.** Flex the inside edge of the top **(1)**, the left and right sides **(2)**, and the bottom **(3)** of the display bezel until the bezel disengages from the display back cover.
- **10.** Remove the display bezel **(4)**. The display bezel is available using spare part numbers 620593-001 (for Presario CQ56 models with webcam and microphone modules), 620592-001 (for Presario CQ 56 models with microphone module only), 620595-001 (for HP G56 models with webcam and microphone modules), and (620594-001 for HP G56 models with microphone module only).

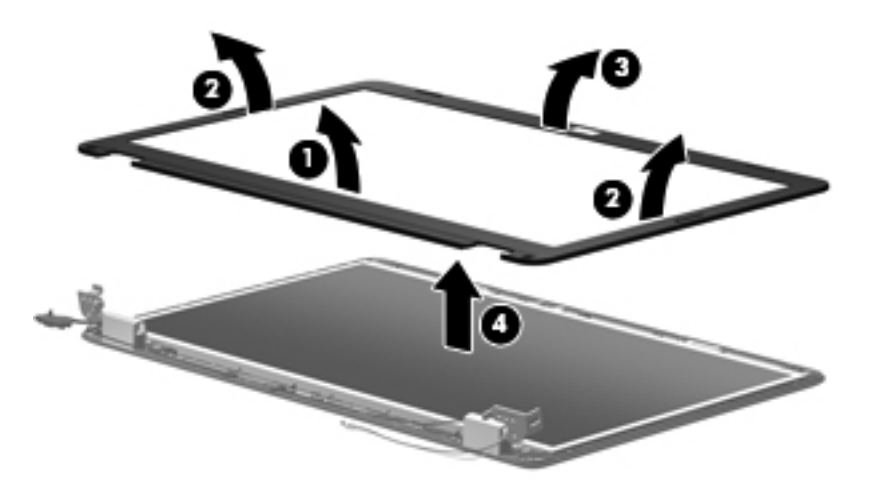

Reverse this procedure to install the display bezel.

**11.** To replace the webcam module (select models only), lift the webcam module as far from the display enclosure as the webcam module cable allows.

**12.** Disconnect the webcam module cable **(1)** from the webcam module, and remove the webcam module **(2)**. The webcam module is available using spare part number 626656-001.

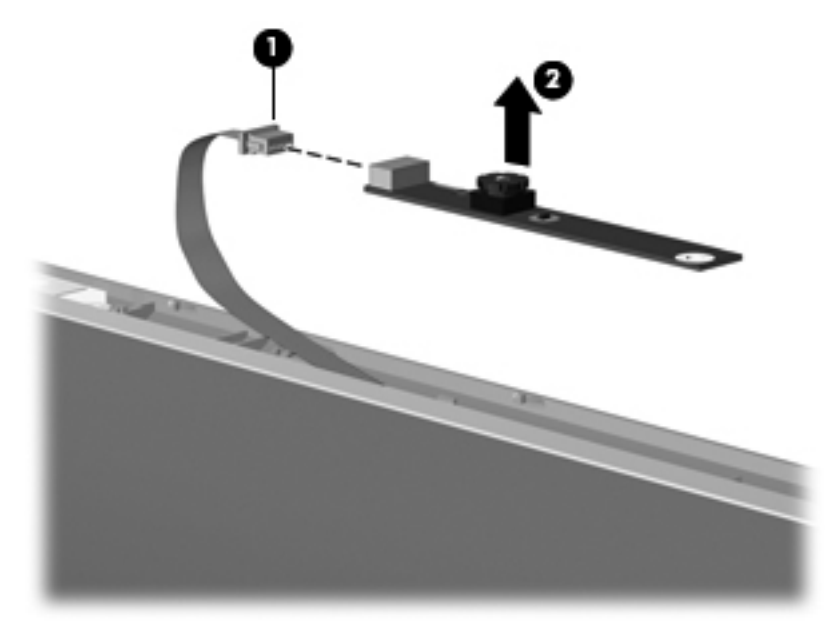

Reverse this procedure to install the webcam module.

- **13.** To replace the display inverter, disconnect the cables **(1)** on both sides of the inverter.
- **14.** Then use a flat flexible tool **(2)** to pry the inverter loose from the adhesive that attaches it to the display enclosure. The display inverter is available using spare part number 616467-001.

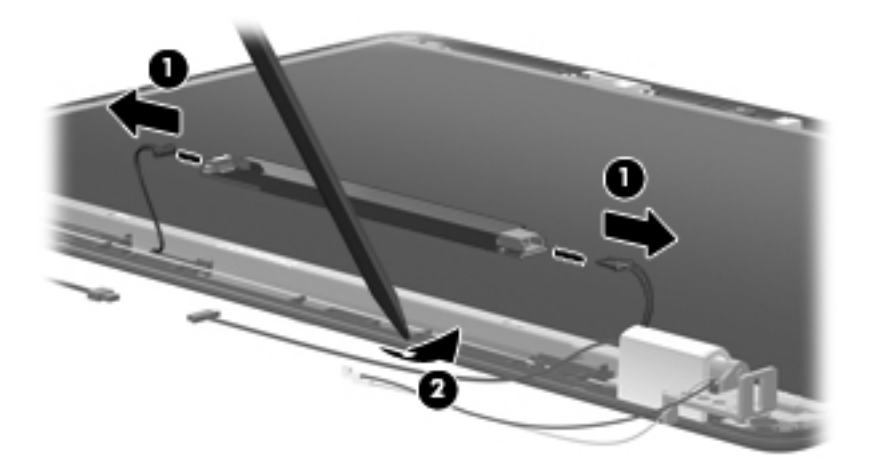

**15.** To replace the display hinge covers, remove the Phillips 2.5×4.0 screw **(1)** that secures each hinge to the display enclosure.

**16.** Remove the display hinge covers **(2)**. The display hinge covers are available using spare part number 600650-001.

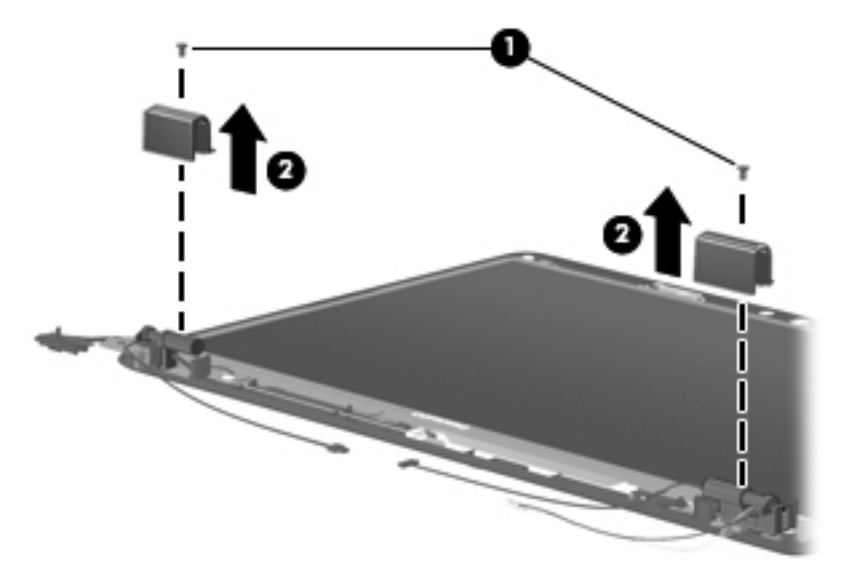

Reverse this procedure to install the display hinge covers.

- **17.** To replace the display panel, remove the eight Phillips 2.5 x 4.0 screws **(1)** that secure the display panel to the display enclosure.
- **18.** Remove the display panel **(2)** from the display enclosure. The LED display panel is available using spare part number 595130-001. The CCFL display panel is available using part number 616450-001.

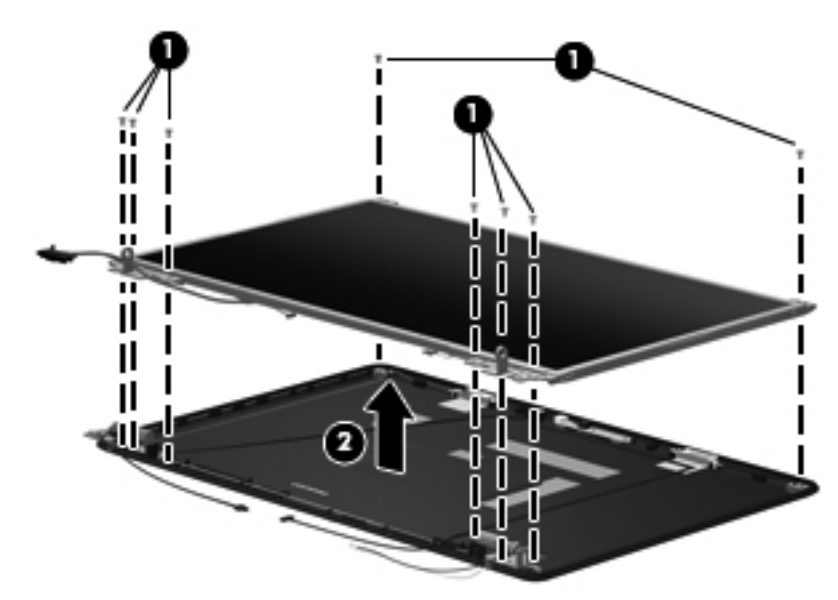

Reverse this procedure to install the display panel.

**19.** To replace the display panel brackets, remove the two Phillips 2.0×3.0 screws **(1)** that secure each bracket to the display panel.

**20.** Remove the display panel brackets **(2)** from the display panel. The display panel brackets are available using spare part number 595195-001.

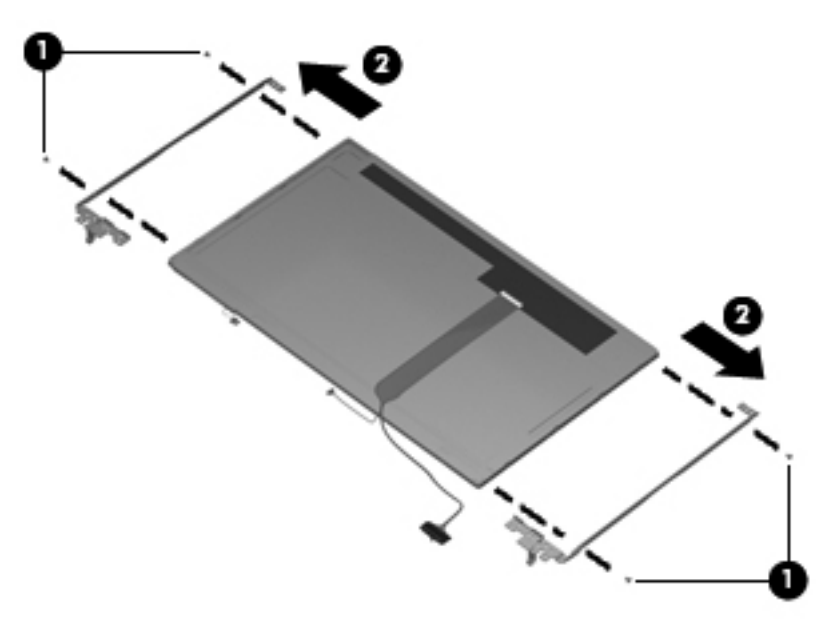

Reverse this procedure to install the display panel brackets.

- **21.** To replace the wireless antenna transceivers, lift up on the silver transceiver **(1)** and release the adhesive material from the display cover **(2)**.
- **22.** Lift up to remove the antenna transceivers **(3)**. The wireless antenna transceivers with cable are available in the Display Cable Kit, spare part number 595196-001 (for use with LED panels) and 616466-001 (for use with CCFL panels).

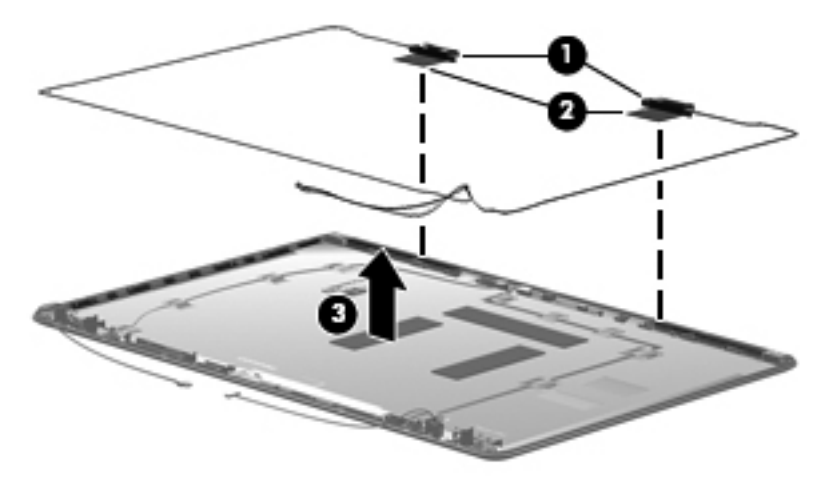

Reverse this procedure to install the display wireless antenna transceivers.

**23.** To replace the microphone cable, release the adhesive tabs **(1)** from the display cover and lift up on the microphone cable **(2)**.
**24.** To replace the webcam cable, release the adhesive tabs **(3)** from the display cover and lift up on the webcam cable **(4)**.

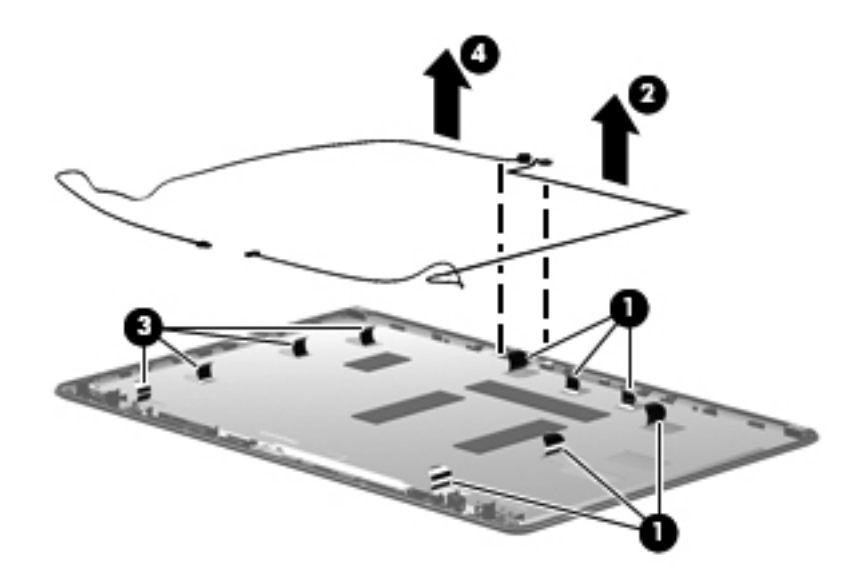

Reverse this procedure to install the microphone and webcam cables.

### <span id="page-73-0"></span>**System board**

**EX NOTE:** The system board spare part kit includes UMA graphics subsystem memory and replacement thermal material.

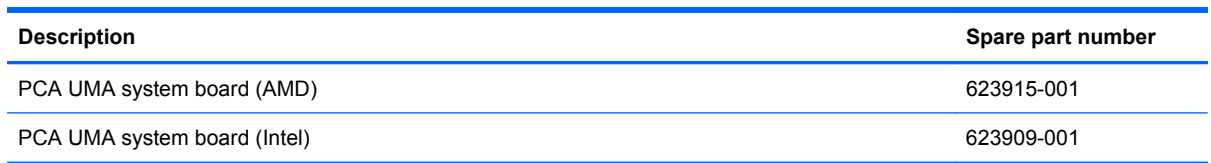

When replacing the system board, be sure that the following components are removed from the defective system board and installed on the replacement system board:

- RTC battery (see [RTC battery on page 69\)](#page-76-0)
- Memory modules (see [Memory module on page 44](#page-51-0))
- WLAN module (see [WLAN module on page 42\)](#page-49-0)
- Fan/heat sink assembly (see [Fan/heat sink assembly on page 71\)](#page-78-0)
- Processor (see [Processor on page 75](#page-82-0)

Before removing the system board:

- **1.** Shut down the computer. If you are unsure whether the computer is off or in Hibernation, turn on the computer, and then shut it down through the operating system.
- **2.** Disconnect all external devices connected to the computer.
- **3.** Disconnect the power from the computer by first unplugging the power cord from the AC outlet and then unplugging the AC adapter from the computer.
- **4.** Remove the following components:
	- **a.** Battery (see **[Battery on page 36](#page-43-0)**)
	- **b.** Hard drive module (see **Hard drive on page 37**)
	- **c.** WLAN module (see [WLAN module on page 42\)](#page-49-0)
	- **d.** Memory module (see [Memory module on page 44](#page-51-0))
	- **e.** Optical drive (see [Optical drive on page 39](#page-46-0))
	- **f.** Keyboard (see [Keyboard on page 46](#page-53-0))
	- **g.** Top cover (see [Top cover on page 49\)](#page-56-0)
	- **h.** Display assembly (see [Display assembly on page 59](#page-66-0))
	- **i.** Fan/heat sink assembly (see **Fan/heat sink assembly on page 71**)
	- **j.** Processor (see [Processor on page 75](#page-82-0)

Remove the following cables from the system board:

- Power connector cable (see [Power connector on page 58\)](#page-65-0)
- **USB board cable (see [USB board on page 56](#page-63-0))**
- **1.** Position the computer upright with the right side toward you.
- **2.** To remove the optical drive cable, disconnect it from the system board **(1)**, and then remove the two Phillips 2.0×6.0 screws **(2)** that secure the optical drive cable to the computer.
- **3.** Lift the optical drive cable straight up **(3)** to remove it.

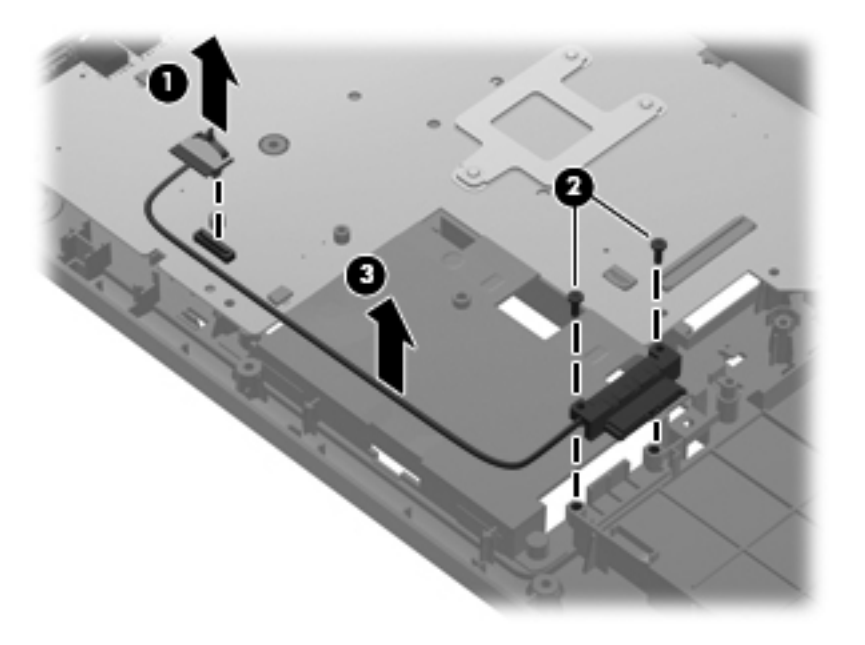

- **4.** Remove the two Phillips 2.5×4.0 **(1)** screws that secure the system board to the computer.
- **5.** Lift the right edge **(2)** of the system board.

**6.** Pull the system board **(3)** away from the base enclosure at an angle.

The AMD system board is shown below.

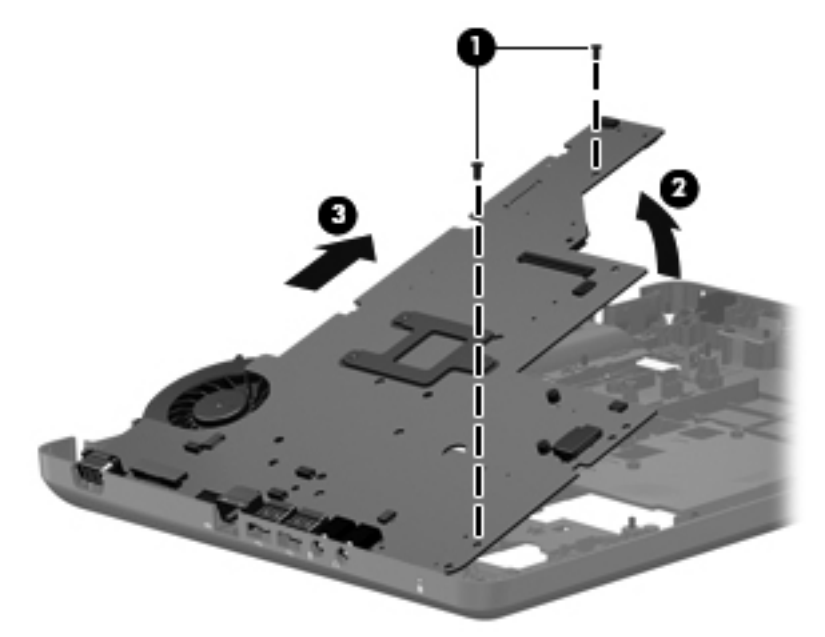

The Intel system board is shown below.

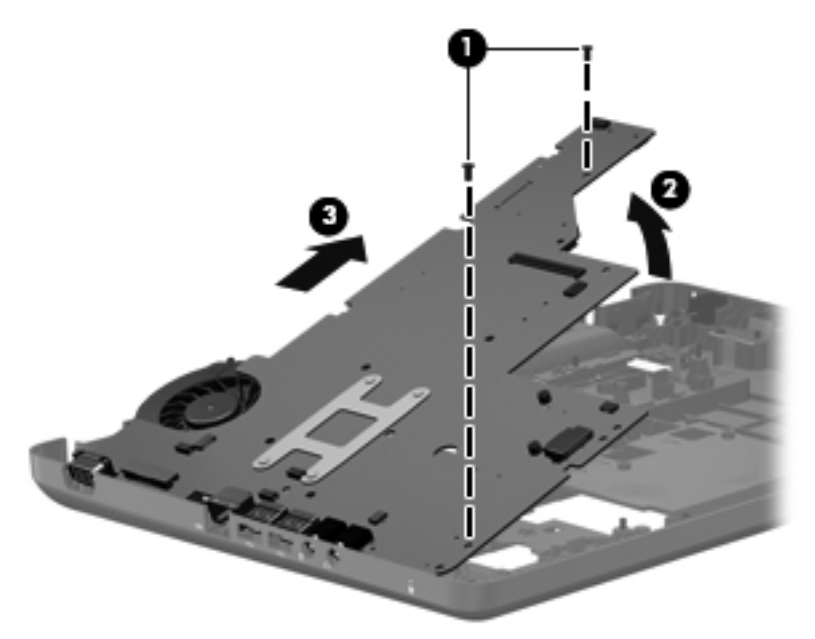

Reverse this procedure to install the system board.

### <span id="page-76-0"></span>**RTC battery**

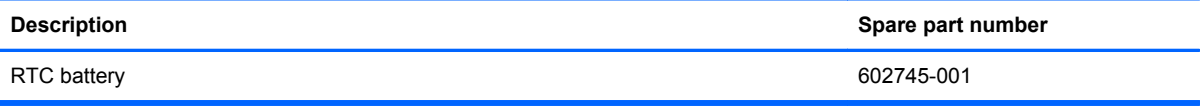

Before removing the RTC battery:

- **1.** Shut down the computer. If you are unsure whether the computer is off or in Hibernation, turn on the computer, and then shut it down through the operating system.
- **2.** Disconnect all external devices connected to the computer.
- **3.** Disconnect the power from the computer by first unplugging the power cord from the AC outlet and then unplugging the AC adapter from the computer.
- **4.** Remove the following components:
	- **a.** Battery (see **[Battery on page 36](#page-43-0)**)
	- **b.** Hard drive (see **Hard drive on page 37**)
	- **c.** WLAN module (see [WLAN module on page 42\)](#page-49-0)
	- **d.** Memory module (see [Memory module on page 44](#page-51-0))
	- **e.** Optical drive (see **[Optical drive on page 39](#page-46-0)**)
	- **f.** Keyboard (see [Keyboard on page 46](#page-53-0))
	- **g.** Top cover (see [Top cover on page 49\)](#page-56-0)
	- **h.** Display assembly (see **[Display assembly on page 59](#page-66-0)**)
	- **i.** System board (see **[System board on page 66](#page-73-0)**)

Remove the RTC battery:

- **1.** Position the system board upside down.
- **2.** Use a sharp, non-conductive tool to release the clip **(1)** that secures the battery to the system board.

**3.** Lift the battery **(2)** out of the computer.

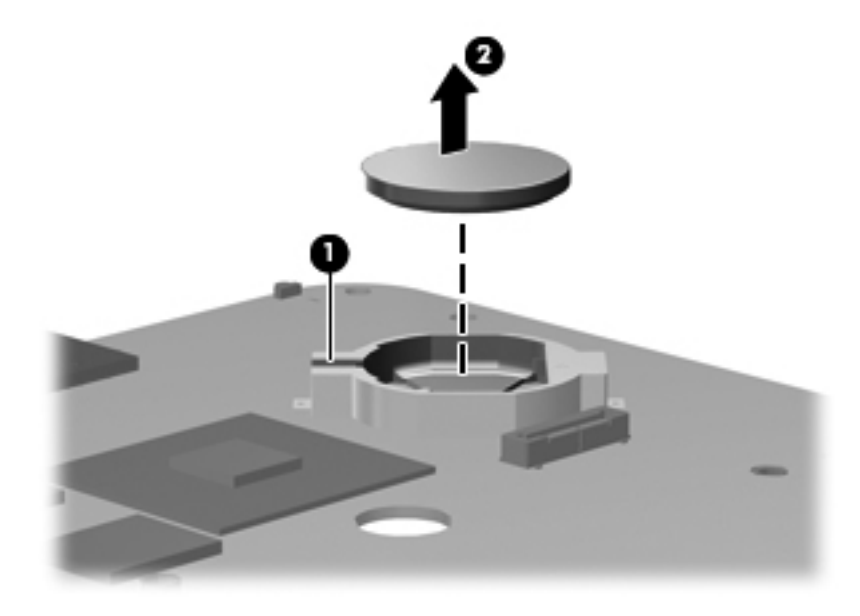

Reverse this procedure to install the RTC battery.

### <span id="page-78-0"></span>**Fan/heat sink assembly**

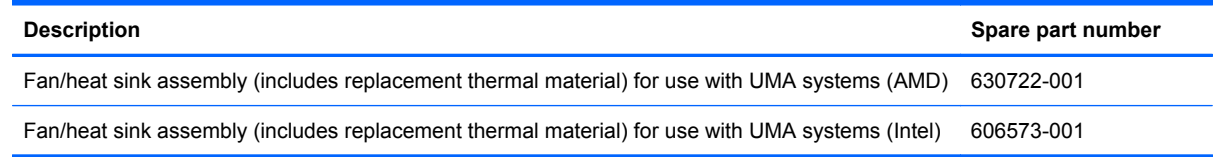

Before removing the fan/heat sink assembly:

- **1.** Shut down the computer. If you are unsure whether the computer is off or in Hibernation, turn on the computer, and then shut it down through the operating system.
- **2.** Disconnect all external devices connected to the computer.
- **3.** Disconnect the power from the computer by first unplugging the power cord from the AC outlet and then unplugging the AC adapter from the computer.
- **4.** Remove the following components:
	- **a.** Battery (see [Battery on page 36](#page-43-0))
	- **b.** Hard drive (see **Hard drive on page 37**)
	- **c.** WLAN module (see [WLAN module on page 42\)](#page-49-0)
	- **d.** Memory module (see [Memory module on page 44](#page-51-0))
	- **e.** Optical drive (see [Optical drive on page 39](#page-46-0))
	- **f.** Keyboard (see [Keyboard on page 46](#page-53-0))
	- **g.** Top cover (see [Top cover on page 49\)](#page-56-0)
	- **h.** Display assembly (see [Display assembly on page 59](#page-66-0))
	- **i.** System board (see [System board on page 66](#page-73-0))

Remove the fan/heat sink assembly (fan/heat sink appearance might vary):

**NOTE:** Steps 1 through 4 apply only to computer models equipped with the AMD processor.

**1.** Position the system board right-side up, with the front toward you.

**2.** Disconnect the fan cable from the system board.

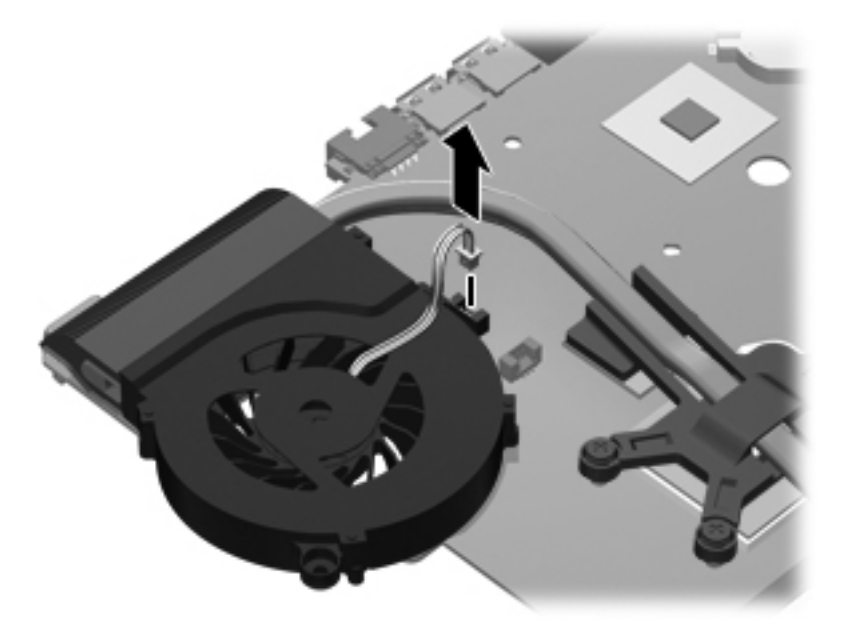

- **3.** Follow the sequence embossed on the heat sink to loosen the three Phillips 2.5 x 9.0 captive screws **(1)** that secure the fan/heat sink assembly to the system board.
- **NOTE:** Due to the adhesive quality of the thermal material located between the fan/heat sink assembly and system board components, it might be necessary to move the fan/heat sink assembly from side to side to detach the assembly.
- **4.** Remove the fan/heat sink assembly **(2)** by lifting straight up.

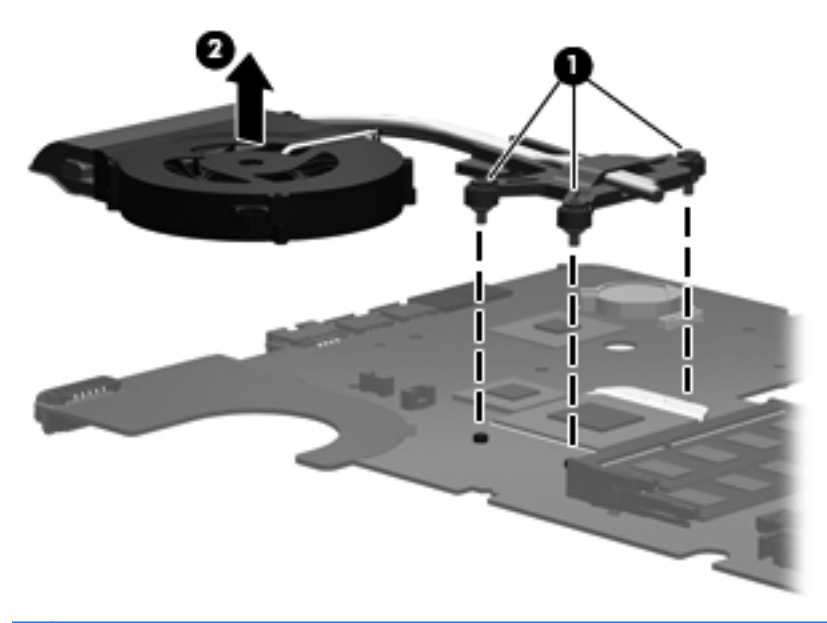

- **B**<sup> $\bullet$ </sup> **NOTE:** Steps 5 through 8 apply only to computer models equipped with the Intel processor.
- **5.** Position the system board right-side up, with the front toward you.

**6.** Disconnect the fan cable from the system board.

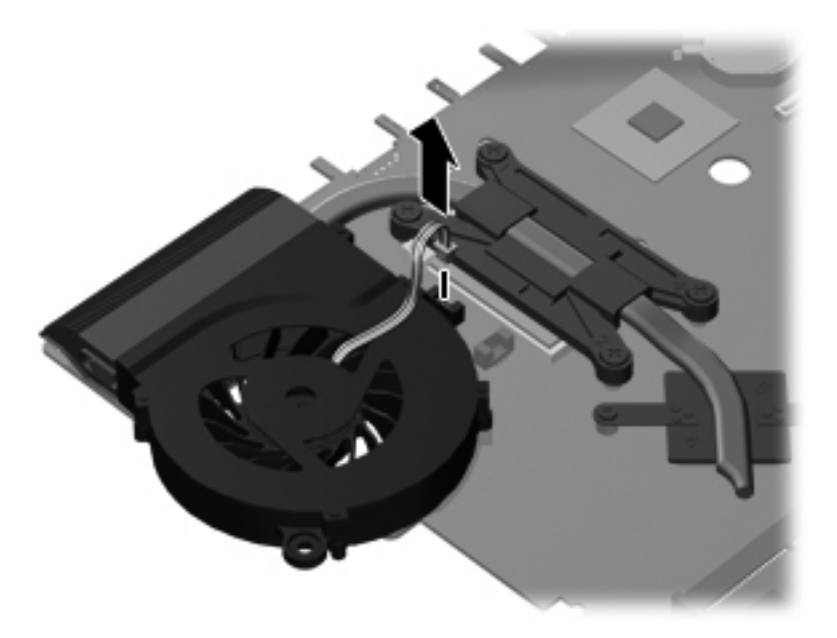

- **7.** Loosen the two Phillips captive screws and the four Phillips spring-loaded captive screws **(1)** that secure the fan/heat sink assembly.
- **NOTE:** Due to the adhesive quality of the thermal material located between the fan/heat sink assembly and system board components, it might be necessary to move the fan/heat sink assembly from side to side to detach the assembly.
- **8.** Remove the fan/heat sink assembly **(2)** by lifting straight up.

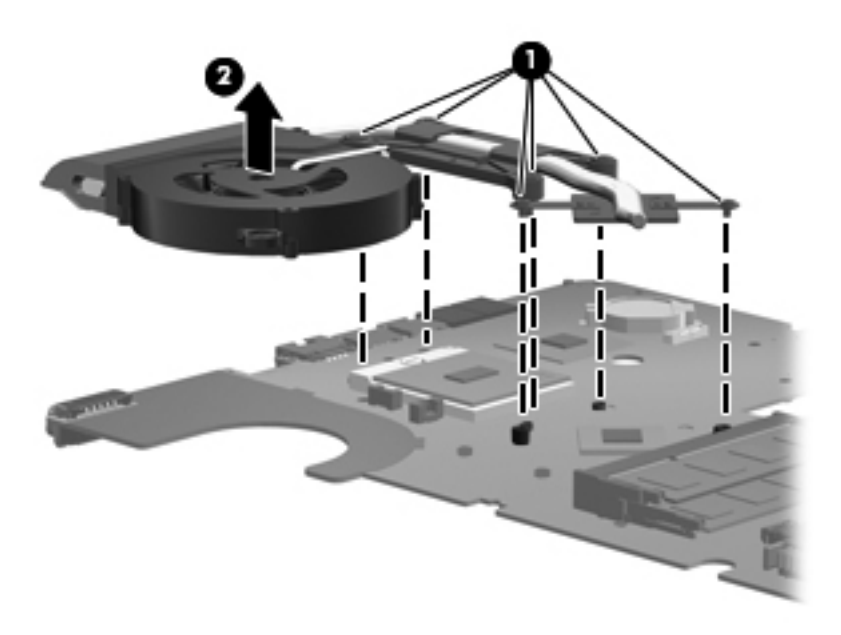

For computer models with the AMD processor, thoroughly clean the thermal material from the surface of the fan/heat sink assembly **(1)** and **(3)**, and the processor **(2)** and Northbridge chip **(4)** each time the fan/heat sink assembly is removed.

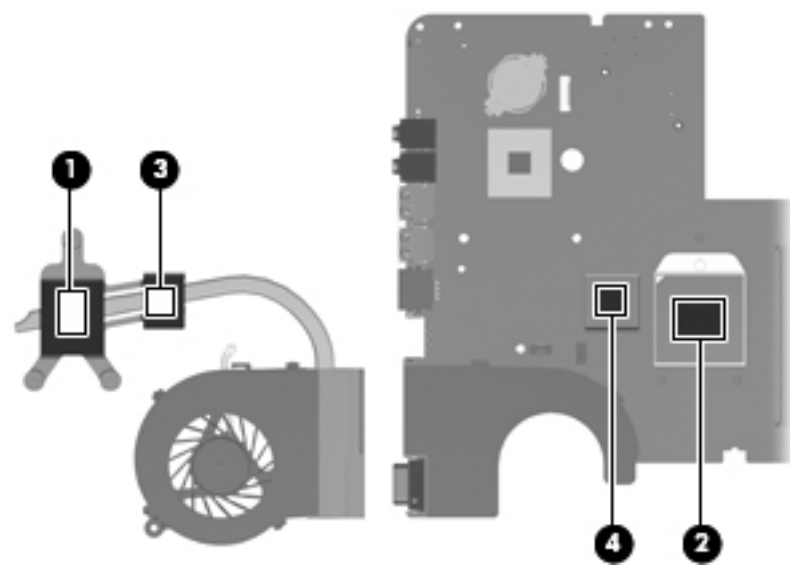

Thermal pads and thermal paste must be installed on all surfaces before the fan/heat sink assembly is reinstalled.

**Thermal pads and thermal paste are included with all fan/heat sink assembly, system board,** and processor spare part kits.

For computer models with the Intel processor, thoroughly clean the thermal material from the surface of the fan/heat sink assembly **(1)** and **(3)**, and the Northbridge chip **(2)** and processor **(4)**, each time the fan/heat sink assembly is removed.

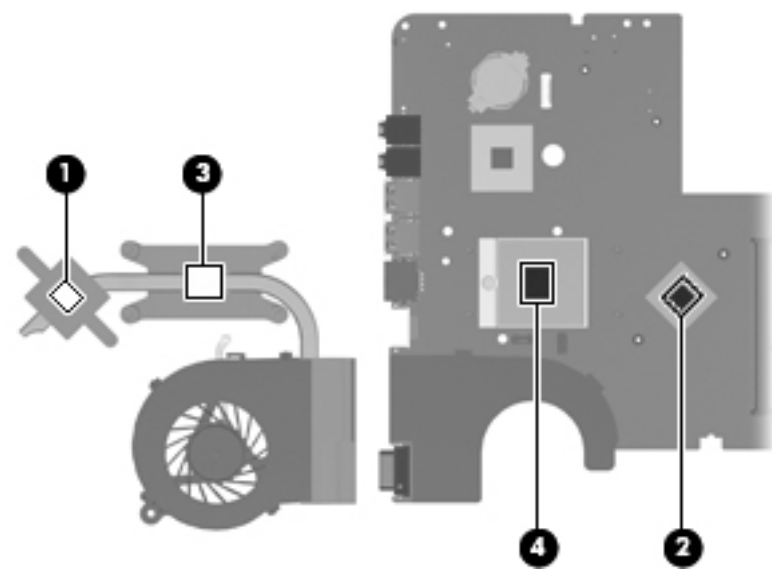

Thermal pads and thermal paste must be installed on all surfaces before the fan/heat sink assembly is reinstalled.

**NOTE:** Thermal pads and thermal paste are included with all fan/heat sink assembly, system board, and processor spare part kits.

Reverse this procedure to install the fan/heat sink assembly.

### <span id="page-82-0"></span>**Processor**

**EX NOTE:** The processor spare part kits include replacement thermal material.

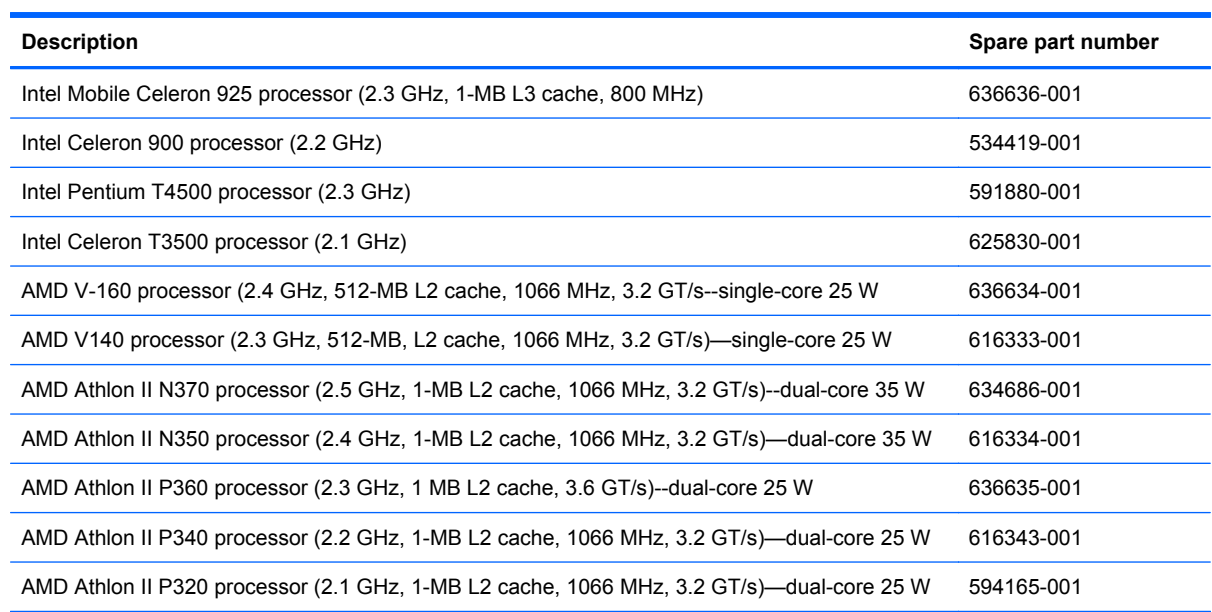

Before removing the processor:

- **1.** Shut down the computer. If you are unsure whether the computer is off or in Hibernation, turn on the computer, and then shut it down through the operating system.
- **2.** Disconnect all external devices connected to the computer.
- **3.** Disconnect the power from the computer by first unplugging the power cord from the AC outlet and then unplugging the AC adapter from the computer.
- **4.** Remove the following components:
	- **a.** Remove the battery (see **Battery on page 36**)
	- **b.** Hard drive (see [Hard drive on page 37](#page-44-0))
	- **c.** WLAN module (see [WLAN module on page 42\)](#page-49-0)
	- **d.** Memory module (see [Memory module on page 44](#page-51-0))
	- **e.** Optical drive (see [Optical drive on page 39](#page-46-0))
	- **f.** Keyboard (see [Keyboard on page 46](#page-53-0))
	- **g.** Top cover (see [Top cover on page 49\)](#page-56-0)
	- **h.** Display assembly (see **[Display assembly on page 59](#page-66-0)**)
	- **i.** System board (see [System board on page 66](#page-73-0))
	- **j.** Fan/heat sink assembly (see **Fan/heat sink assembly on page 71)**

Remove the processor:

- **1.** Turn the processor locking screw **(1)** one-half turn counterclockwise until you hear a click.
- **2.** Lift the processor **(2)** straight up and remove it.
- **NOTE:** The gold triangle (3) on the processor must be aligned with the triangle icon (4) embossed on the processor socket when you install the processor.

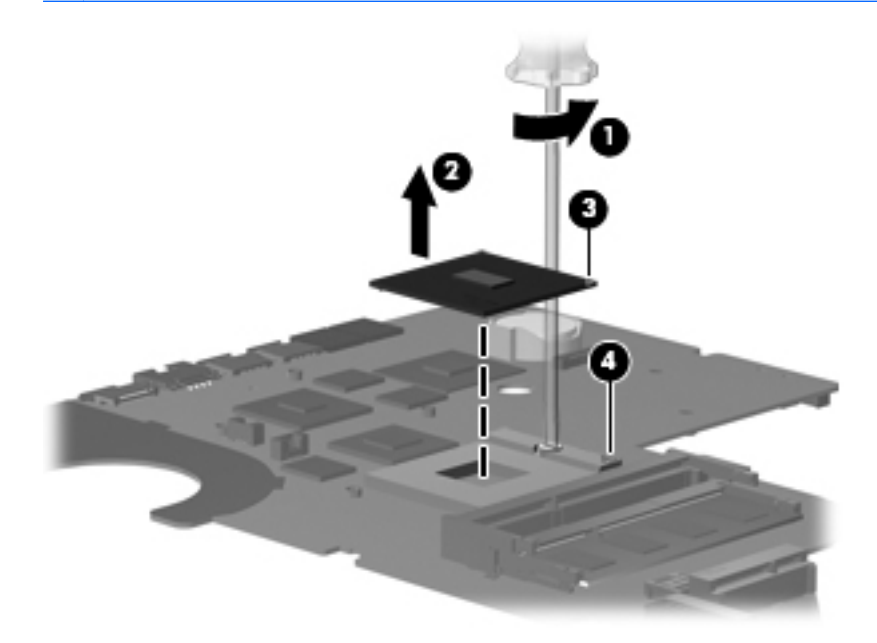

Reverse this procedure to install the processor.

# <span id="page-84-0"></span>**5 Setup Utility**

## **Computer Setup**

To view the drives installed on the computer, select **Start > Computer**.

On models with a secondary hard drive (drive D), the optical drive becomes drive E. The next drive added to the system, such as a new USB drive, is assigned the next available drive letter.

### **Starting Setup Utility**

Setup Utility is a ROM-based information and customization utility that can be used even when the operating system is not working.

The utility reports information about the computer and provides settings for startup, security, and other preferences.

To start Setup Utility:

Open Setup Utility by turning on or restarting the computer. When the Press the ESC key for Startup Menu message appears in the lower-left corner of the screen, press the f10 key.

 $-$  or  $-$ 

- **1.** Open Setup Utility by turning on or restarting the computer. When the Press the ESC key for Startup Menu message appears in the lower-left corner of the screen, press the esc key.
- **2.** When the Startup Menu appears, press the f10 key.

### **Using Setup Utility**

### **Changing the language of Setup Utility**

The following procedure explains how to change the language of Setup Utility. If Setup Utility is not already running, begin at step 1. If Setup Utility is already running, begin at step 2.

**1.** Open Setup Utility by turning on or restarting the computer. When the Press the ESC key for Startup Menu message appears in the lower-left corner of the screen, press the f10 key.

 $-$  or  $-$ 

Open Setup Utility by turning on or restarting the computer. When the Press the ESC key for Startup Menu message is appears in the lower-left corner of the screen, press the esc key. When the Startup Menu displays, press the f10 key.

**2.** Use the arrow keys to select **System Configuration > Language**, and then press the enter key.

- <span id="page-85-0"></span>**3.** Use the arrow keys to select a language, and then press enter key.
- **4.** When a confirmation prompt with your language selected displays, press the enter key.
- **5.** To save your change and exit Setup Utility, use the arrow keys to select **Exit > Exit Saving Changes**, and then press the enter key.

Changes go into effect immediately.

### **Navigating and selecting in Setup Utility**

Setup Utility does not support the TouchPad. Navigation and selection are by keystroke.

- To choose a menu or a menu item, use the arrow keys.
- To choose an item in a list or to toggle a field, for example an Enable/Disable field, use either the arrow keys or the f5 or f6 keys.
- To select an item, press the enter key.
- To close a text box or return to the menu display, press the esc key.
- To display additional navigation and selection information while Setup Utility is open, press the f1 key.

### **Displaying system information**

The following procedure explains how to display system information in Setup Utility. If Setup Utility is not open, begin at step 1. If Setup Utility is open, begin at step 2.

**1.** Open Setup Utility by turning on or restarting the computer. When the Press the ESC key for Startup Menu message displays in the lower-left corner of the screen, press the f10 key.

 $-$  or  $-$ 

Open Setup Utility by turning on or restarting the computer. When the Press the ESC key for Startup Menu message displays in the lower-left corner of the screen, press the esc key. When the Startup Menu displays, press the f10 key.

- **2.** Select the **Main** menu. System information such as the system time and date, and identification information about the computer is displayed.
- **3.** To exit Setup Utility without changing any settings, use the arrow keys to select **Exit > Exit Discarding Changes**, and then press the enter key.

### **Restoring default settings in Setup Utility**

The following procedure explains how to restore Setup Utility default settings. If Setup Utility is not already running, begin at step 1. If Setup Utility is already running, begin at step 2.

**1.** Open Setup Utility by turning on or restarting the computer. When the Press the ESC key for Startup Menu message displays in the lower-left corner of the screen, press the f10 key.

 $-$  or  $-$ 

Open Setup Utility by turning on or restarting the computer. When the Press the ESC key for Startup Menu message displays in the lower-left corner of the screen, press the esc key. When the Startup Menu appears, press the f10 key.

- **2.** Use the arrow keys to select **Exit > Load Setup Defaults**, and then press the enter key.
- **3.** When the Setup Confirmation appears, press the enter key.
- **4.** To save your change and exit Setup Utility, use the arrow keys to select **Exit > Exit Saving Changes**, and then press the enter key.

Setup Utility default settings go into effect when the computer restarts.

**NOTE:** Password, security, and language settings are not changed when you restore the factory default settings.

### <span id="page-87-0"></span>**Exiting Setup Utility**

You can exit Setup Utility with or without saving changes.

To exit Setup Utility and save changes from the current session:

If the Setup Utility menus are not displayed, press the esc key to return to the menu display. Then use the arrow keys to select **Exit > Exit Saving Changes**, and then press the enter key.

**•** To exit Setup Utility without saving changes from the current session:

If the Setup Utility menus are not displayed, press the esc key to return to the menu display. Then use the arrow keys to select **Exit > Exit Discarding Changes**, and then press the enter key.

After either choice, the computer restarts.

### **Setup Utility menus**

The menu tables in this section provide an overview of Setup Utility options.

**NOTE:** Some of the Setup Utility menu items listed in this chapter might not be supported by the computer.

#### **Main menu**

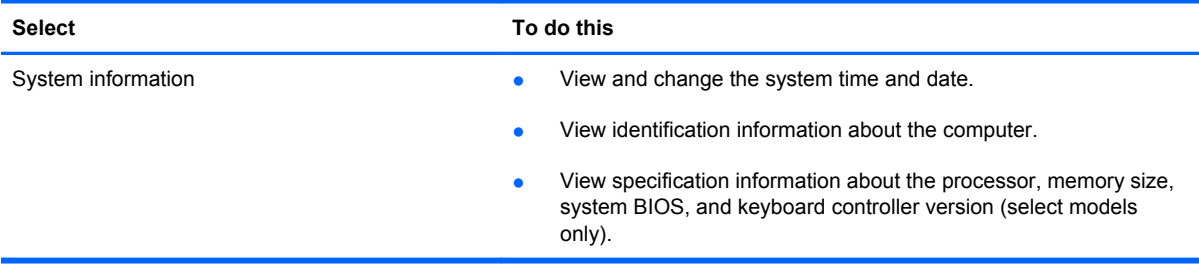

### **Security menu**

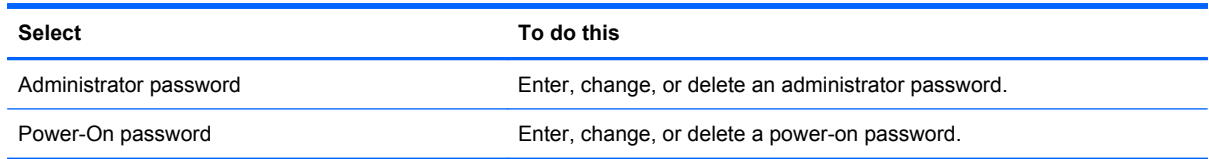

### <span id="page-88-0"></span>**System Configuration menu**

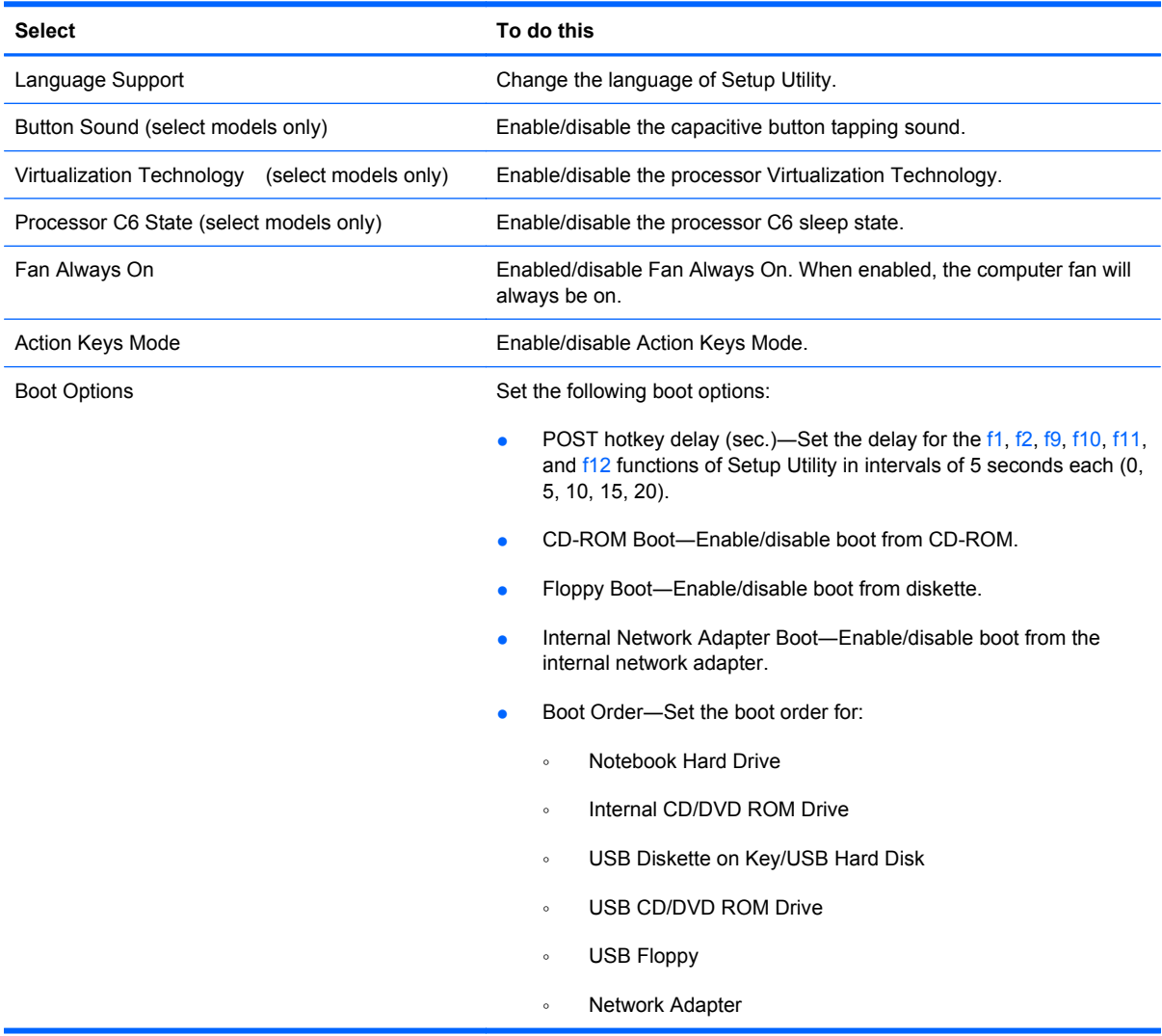

### **Diagnostics menu**

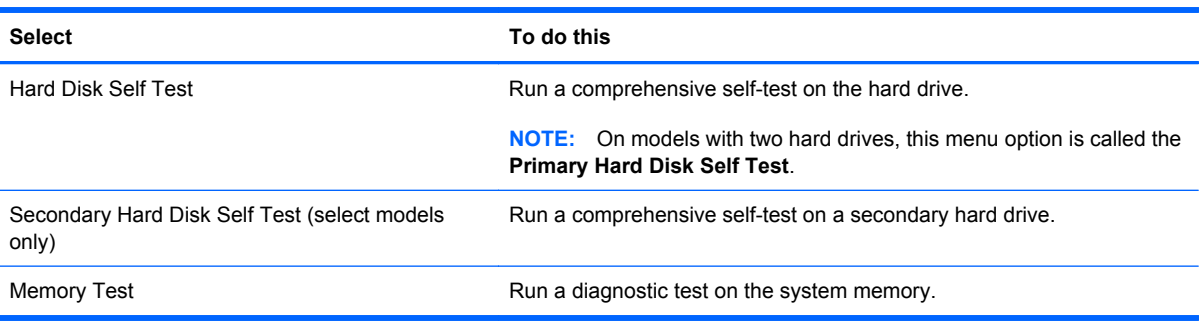

# <span id="page-89-0"></span>**6 Specifications**

## **Computer specifications**

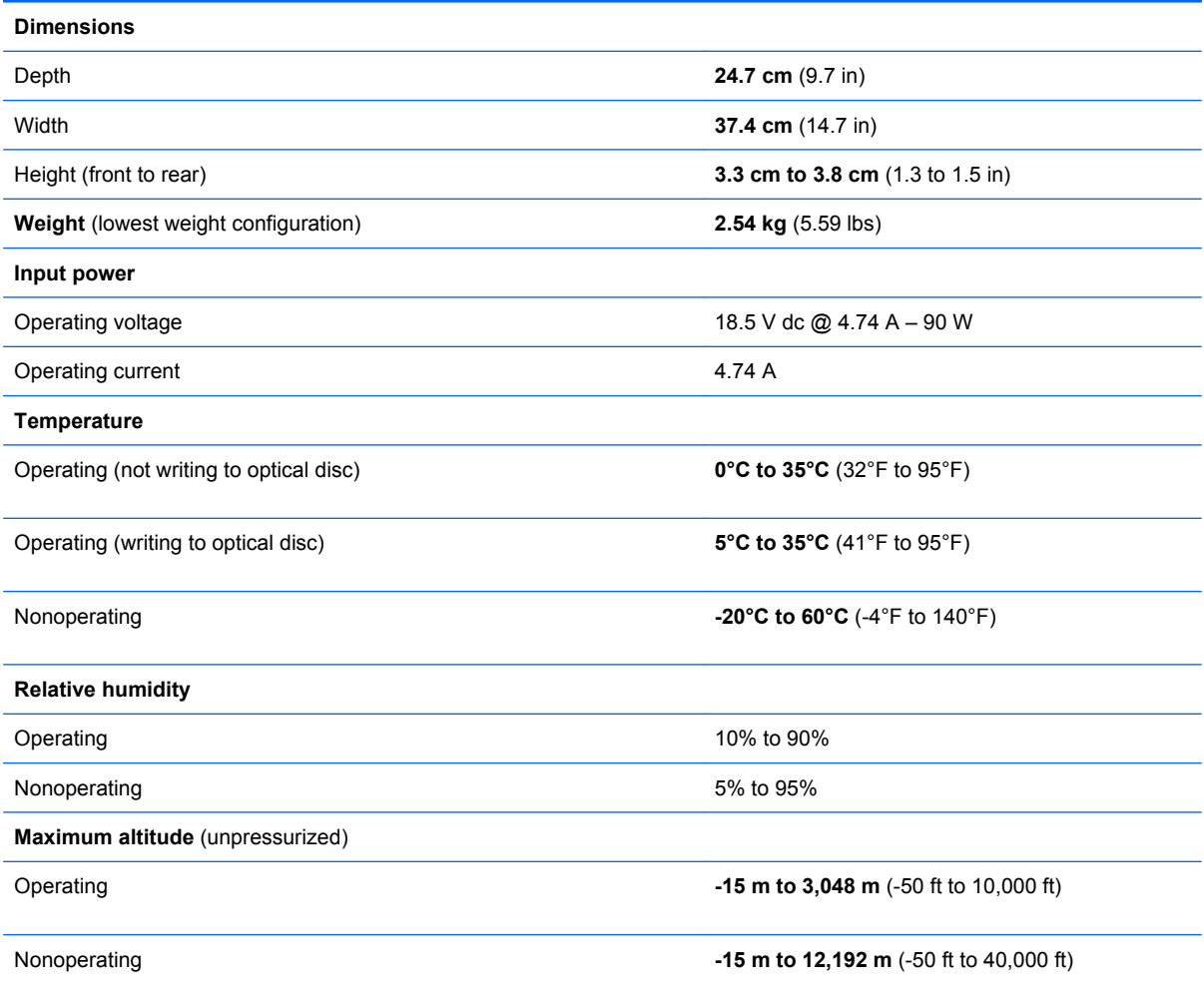

**NOTE:** Applicable product safety standards specify thermal limits for plastic surfaces. The computer operates well within this range of temperatures.

## <span id="page-90-0"></span>*39.6-cm* **(15.6-in) display specifications**

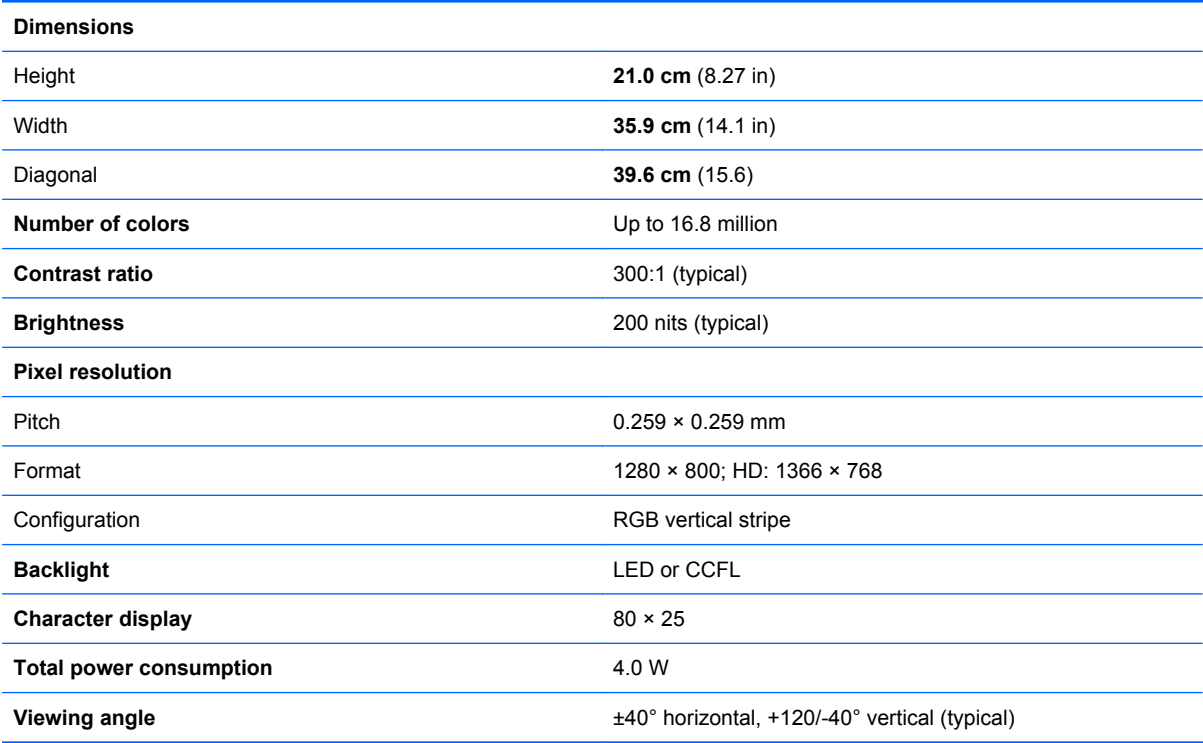

## **Hard drive specifications**

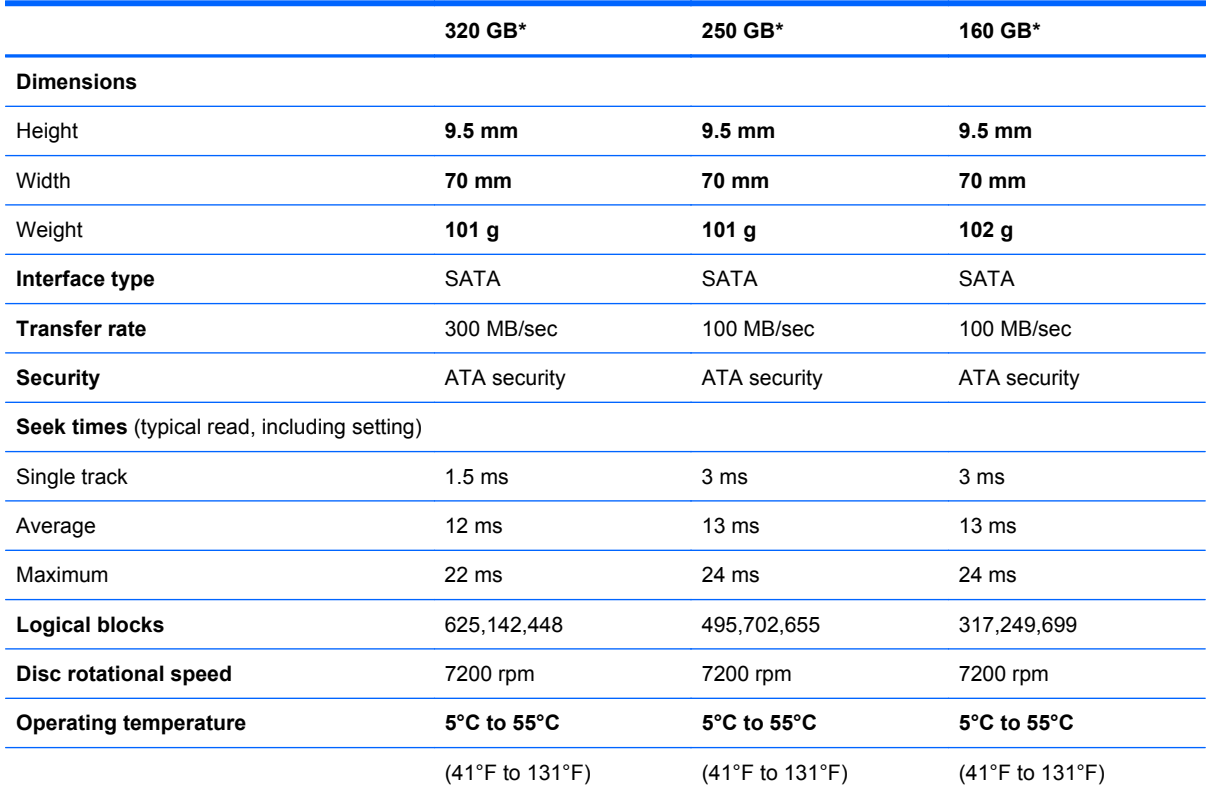

**NOTE:** \*1 GB = 1 billion bytes when referring to hard drive storage capacity. Actual accessible capacity is less. Actual drive specifications may differ slightly.

**NOTE:** Certain restrictions and exclusions apply. Contact technical support for details.

## **DVD±RW SuperMulti Double-Layer Drive with LightScribe specifications**

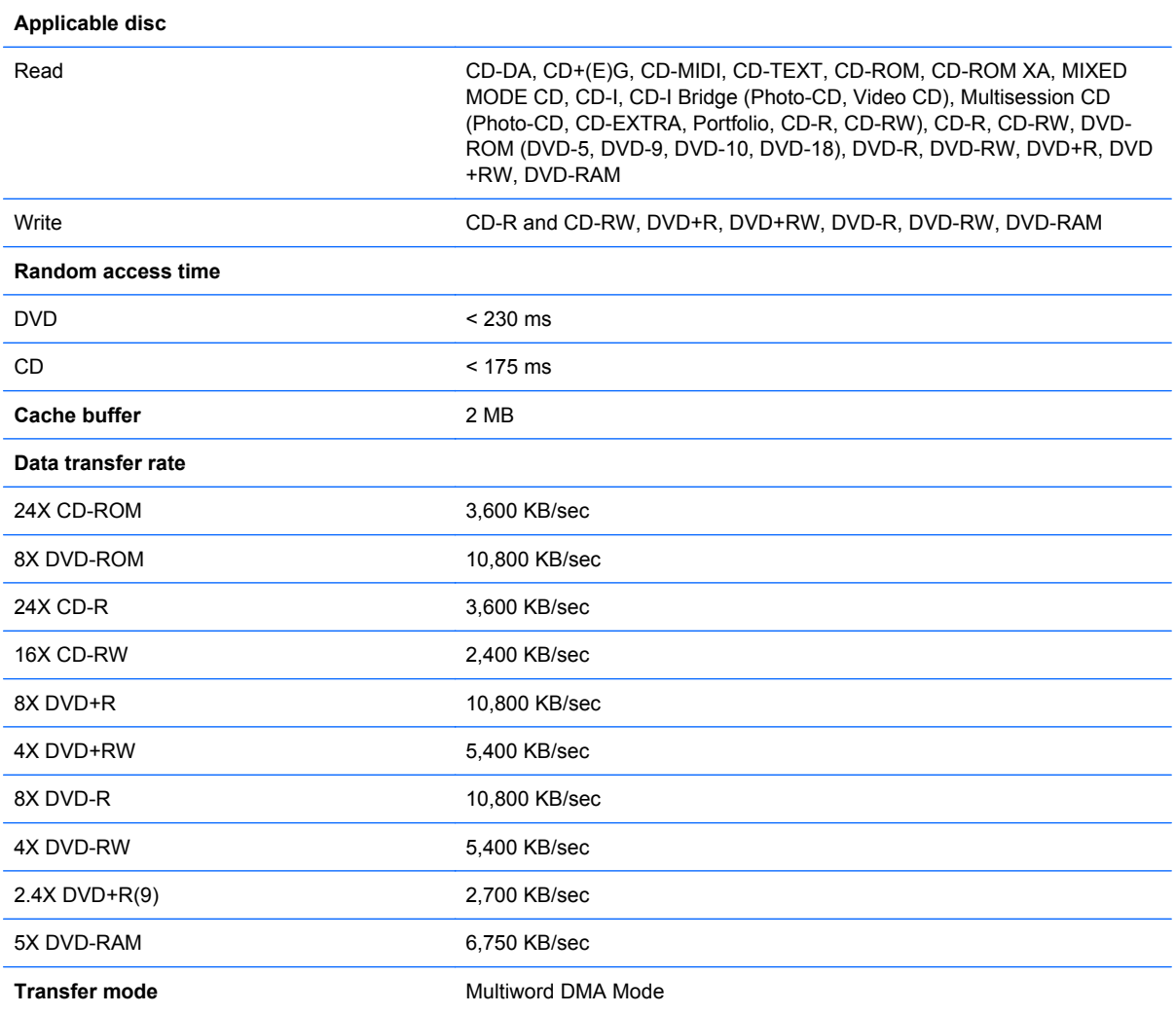

# <span id="page-93-0"></span>**7 Backup and recovery**

## **Windows 7 backup and recovery**

To protect your information, use Windows Backup and Restore to back up individual files and folders, back up your entire hard drive (select models only), create system repair discs (select models only), or create system restore points. In case of system failure, you can use the backup files to restore the contents of your computer.

Windows Backup and Restore provides the following options:

- Creating a system repair disc (select models only)
- Backing up individual files and folders
- Creating a system image (select models only)
- Scheduling automatic backups (select models only)
- Creating system restore points
- Recovering individual files
- Restoring the computer to a previous state
- Recovering information using recovery tools
- **NOTE:** For detailed instructions, perform a search for these topics in Help and Support.

**NOTE:** In case of system instability, HP recommends that you print the recovery procedures and save them for later use.

### **Backing up your information**

Recovery after a system failure is as complete as your most current backup. You should create system repair discs (select models only) and your initial backup immediately after software setup. As you add new software and data files, you should continue to back up your system on a regular basis to maintain a reasonably current backup. The system repair discs (select models only) are used to start up (boot) the computer and repair the operating system in case of system instability or failure. Your initial and subsequent backups allow you to restore your data and settings if a failure occurs.

You can back up your information to an optional external hard drive, a network drive, or discs.

Note the following when backing up:

- Store personal files in the Documents library, and back it up regularly.
- Back up templates that are stored in their associated programs.

<span id="page-94-0"></span>Save customized settings that appear in a window, toolbar, or menu bar by taking a screen shot of your settings. The screen shot can be a time-saver if you have to reset your preferences.

To create a screen shot:

- **1.** Display the screen you want to save.
- **2.** Copy the screen image:

To copy only the active window, press **alt+fn+prt sc**.

To copy the entire screen, press **fn+prt sc**.

**3.** Open a word-processing document, and then select **Edit > Paste**.

The screen image is added to the document.

- **4.** Save the document.
- When backing up to discs, use any of the following types of discs (purchased separately): CD-R, CD-RW, DVD+R, DVD+R DL, DVD-R, DVD-R DL, or DVD±RW. The discs you use will depend on the type of external optical drive attached to your computer.
- **NOTE:** DVDs and DVDs with double-layer (DL) support store more information than CDs, so using them for backup reduces the number of recovery discs required.
- When backing up to discs, number each disc before inserting it into the external optical drive attached to your computer.

To create a backup using Backup and Restore, follow these steps:

**B**<sup> $\mathbf{N}$  **NOTE:** Be sure that the computer is connected to AC power before you start the backup process.</sup>

**NOTE:** The backup process may take over an hour, depending on file size and the speed of the computer.

- **1.** Select **Start > All Programs > Maintenance > Backup and Restore**.
- **2.** Follow the on-screen instructions to set up your backup, create a system image (select models only), or create a system repair disc (select models only).
- **NOTE:** Windows includes the User Account Control feature to improve the security of your computer. You may be prompted for your permission or password for tasks such as installing software, running utilities, or changing Windows settings. Refer to Windows Help and Support for more information.

### **Performing a recovery**

In case of system failure or instability, the computer provides the following tools to recover your files:

- Windows recovery tools: You can use Windows Backup and Restore to recover information you have previously backed up. You can also use Windows Startup Repair to fix problems that might prevent Windows from starting correctly.
- $f11$  recovery tools: You can use the  $f11$  recovery tools to recover your original hard drive image. The image includes the Windows operating system and software programs installed at the factory.

**NOTE:** If you are unable to boot (start up) your computer and you cannot use the system repair discs you previously created (select models only), you must purchase a Windows 7 operating system DVD to reboot the computer and repair the operating system. For additional information, refer to the "Using a Windows 7 operating system DVD (purchased separately)" section in this guide.

#### **Using the Windows recovery tools**

To recover information you previously backed up, follow these steps:

- **1.** Select **Start > All Programs > Maintenance > Backup and Restore**.
- **2.** Follow the on-screen instructions to recover your system settings, your computer (select models only), or your files.
- **NOTE:** Windows includes the User Account Control feature to improve the security of your computer. You may be prompted for your permission or password for tasks such as installing software, running utilities, or changing Windows settings. Refer to Windows Help and Support for more information.

To recover your information using Startup Repair, follow these steps:

- $\triangle$  **CAUTION:** Using Startup Repair completely erases hard drive contents and reformats the hard drive. All files you have created and any software installed on the computer are permanently removed. When reformatting is complete, the recovery process restores the operating system, as well as the drivers, software, and utilities from the backup used for recovery.
	- **1.** If possible, back up all personal files.
	- **2.** If possible, check for the presence of the Windows partition and the HP Recovery partition.

To check for the Windows partition, select **Start > Computer**.

To check for the HP Recovery partition, select **Start**, right-click **Computer**, click **Manage**, and then click **Disk Management**.

- **E NOTE:** If the Windows partition and the HP Recovery partition are not listed, you must recover your operating system and programs using the Windows 7 operating system DVD and the *Driver Recovery* disc (both purchased separately). For additional information, refer to the "Using a Windows 7 operating system DVD (purchased separately)" section in this guide.
- **3.** If the Windows partition and the HP Recovery partition are listed, restart the computer, and then press f<sub>8</sub> before the Windows operating system loads.
- **4.** Select **Startup Repair**.
- **5.** Follow the on-screen instructions.
- **NOTE:** For additional information on recovering information using the Windows tools, perform a search for these topics in Help and Support.

### **Using f11**

△ CAUTION: Using f11 completely erases hard drive contents and reformats the hard drive. All files you have created and any software installed on the computer are permanently removed. The f11 recovery tool reinstalls the operating system and HP programs and drivers that were installed at the factory. Software not installed at the factory must be reinstalled.

**E**Y **NOTE:** If your computer includes a solid-state drive (SSD), you may not have a recovery partition. Recovery discs have been included for computers that do not have a partition. Use these discs to recover your operating system and software. To check for the presence of a recovery partition, select **Start > Computer**. If the partition is present, an HP Recovery drive is listed in the Hard Disk Drives section of the window.

To recover the original hard drive image using f11, follow these steps:

- **1.** If possible, back up all personal files.
- **2.** If possible, check for the presence of the HP Recovery partition: select **Start**, right-click **Computer**, click **Manage**, and then click **Disk Management**.
- **NOTE:** If the HP Recovery partition is not listed, you must recover your operating system and programs using the Windows 7 operating system DVD and the *Driver Recovery* disc (both purchased separately). For additional information, refer to the "Using a Windows 7 operating system DVD (purchased separately)" section in this guide.
- **3.** If the HP Recovery partition is listed, restart the computer, and then press esc while the "Press the ESC key for Startup Menu" message is displayed at the bottom of the screen.
- **4.** Press f11 while the "Press <F11> for recovery" message is displayed on the screen.
- **5.** Follow the on-screen instructions.

#### **Using a Windows 7 operating system DVD (purchased separately)**

If you are unable to boot (start up) your computer and you cannot use the system repair discs you previously created (select models only), you must purchase a Windows 7 operating system DVD to reboot the computer and repair the operating system. Make sure that your most recent backup (stored on discs or on an external drive) is easily accessible. To order a Windows 7 operating system DVD, go to <http://www.hp.com/support>, select your country or region, and then follow the on-screen instructions. You can also order the DVD by calling technical support. For contact information, refer to the *Worldwide Telephone Numbers* booklet included with the computer.

 $\triangle$  **CAUTION:** Using a Windows 7 operating system DVD completely erases hard drive contents and reformats the hard drive. All files you have created and any software installed on the computer are permanently removed. When reformatting is complete, the recovery process helps you restore the operating system, as well as drivers, software, and utilities.

To initiate recovery using a Windows 7 operating system DVD, follow these steps:

- **EX NOTE:** This process takes several minutes. Before rebooting, make sure you have changed the legacy boot order in the F10 utility so that the USB CD-ROM drive is the first choice.
	- **1.** If possible, back up all personal files.
	- **2.** Restart the computer, and then insert the Windows 7 operating system DVD into the external optical drive before the Windows operating system loads.
	- **3.** When prompted, press any keyboard key.
	- **4.** Follow the on-screen instructions.
	- **5.** Click **Next**.
	- **6.** Select **Repair your computer**.
	- **7.** Follow the on-screen instructions.

## <span id="page-97-0"></span>**Linux backup and recovery**

Use the instructions in this section if SUSE Linux SLED 11 is installed on your computer.

To protect your information, back up your files and folders. Then if the system fails, you can restore your important files from copies. You can also use the options listed in this section to restore the operating system and programs that were installed at the factory.

**CAUTION:** Using f11 completely erases hard drive contents and reformats the hard drive. All files you have created and any software installed on the computer are permanently removed. The f11 recovery tool reinstalls the original operating system and HP programs and drivers that were installed at the factory. Software, drivers, and updates not installed by HP must be manually reinstalled. Personal files must be restored from a backup.

To recover the original hard drive image using f11, follow these steps:

- **1.** If possible, back up all personal files.
- **2.** Restart the computer, and then press f11 while the "Press <F11> for recovery" message is displayed on the screen.
- **3.** Follow the on-screen instructions.

# **8 Power cord set requirements**

The wide range input feature of the computer permits it to operate from any line voltage from 100 to 120 volts AC or from 220 to 240 volts AC.

The 3-conductor power cord set included with the computer meets the requirements for use in the country or region where the equipment is purchased.

Power cord sets for use in other countries or regions must meet the requirements of the country or region where the computer is used.

## **Requirements for all countries or regions**

The requirements listed below are applicable to all countries or regions:

- The length of the power cord set must be at least **1.5 m** (5.0 ft) and no more than **2.0 m** (6.5 ft).
- All power cord sets must be approved by an acceptable accredited agency responsible for evaluation in the country or region where the power cord set will be used.
- The power cord sets must have a minimum current capacity of 10 amps and a nominal voltage rating of 125 or 250 V AC, as required by each country or region's power system.
- The appliance coupler must meet the mechanical configuration of an EN 60 320/IEC 320 Standard Sheet C13 connector for mating with the appliance inlet on the back of the computer.

## **Requirements for specific countries or regions**

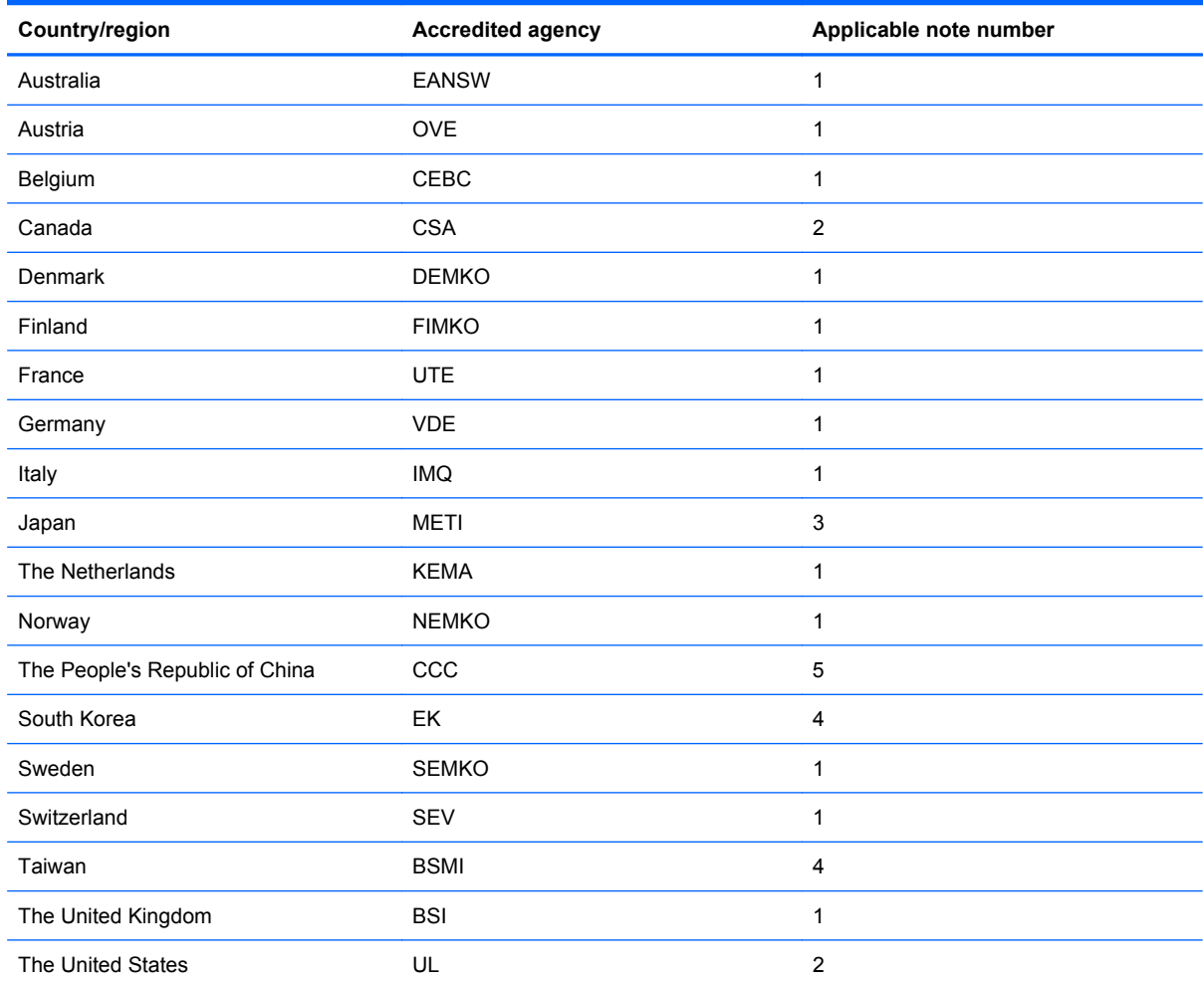

**1.** The flexible cord must be Type HO5VV-F, 3-conductor, 1.0-mm² conductor size. Power cord set fittings (appliance coupler and wall plug) must bear the certification mark of the agency responsible for evaluation in the country or region where it will be used.

- **2.** The flexible cord must be Type SPT-3 or equivalent, No. 18 AWG, 3-conductor. The wall plug must be a two-pole grounding type with a NEMA 5-15P (15 A, 125 V) or NEMA 6-15P (15 A, 250 V) configuration.
- **3.** The appliance coupler, flexible cord, and wall plug must bear a "T" mark and registration number in accordance with the Japanese Dentori Law. The flexible cord must be Type VCT or VCTF, 3-conductor, 1.00-mm² conductor size. The wall plug must be a two-pole grounding type with a Japanese Industrial Standard C8303 (7 A, 125 V) configuration.
- **4.** The flexible cord must be Type RVV, 3-conductor, 0.75-mm² conductor size. Power cord set fittings (appliance coupler and wall plug) must bear the certification mark of the agency responsible for evaluation in the country or region where it will be used.
- **5.** The flexible cord must be Type VCTF, 3-conductor, 0.75-mm² conductor size. Power cord set fittings (appliance coupler and wall plug) must bear the certification mark of the agency responsible for evaluation in the country or region where it will be used.

# <span id="page-100-0"></span>**9 Recycling**

## **Battery**

When a battery has reached the end of its useful life, do not dispose of the battery in general household waste. Follow the local laws and regulations in your area for computer battery disposal.

## **Display**

- **WARNING!** The backlight contains mercury. Exercise caution when removing and handling the backlight to avoid damaging this component and causing exposure to the mercury.
- $\triangle$  **CAUTION:** The procedures in this chapter can result in damage to display components. The only components intended for recycling purposes are the liquid crystal display (LCD) panel and the backlight. When you remove these components, handle them carefully.
- **NOTE:** Materials Disposal. This HP product contains mercury in the backlight in the display assembly that might require special handling at end-of-life. Disposal of mercury might be regulated because of environmental considerations. For disposal or recycling information, contact your local authorities, or see the Electronic Industries Alliance (EIA) Web site at [http://www.eiae.org.](http://www.eiae.org)

This section provides disassembly instructions for the display assembly. The display assembly must be disassembled to gain access to the backlight **(1)** and the liquid crystal display (LCD) panel **(2)**.

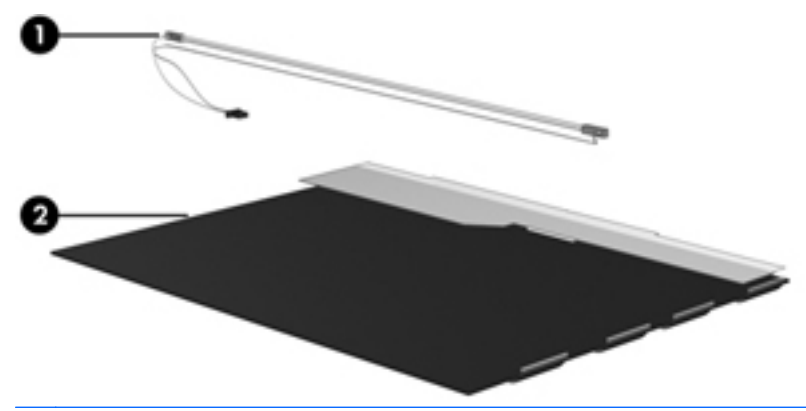

**E NOTE:** The procedures provided in this chapter are general disassembly instructions. Specific details, such as screw sizes, quantities, and locations, and component shapes and sizes, can vary from one computer model to another.

Perform the following steps to disassemble the display assembly:

**1.** Remove all screw covers **(1)** and screws **(2)** that secure the display bezel to the display assembly.

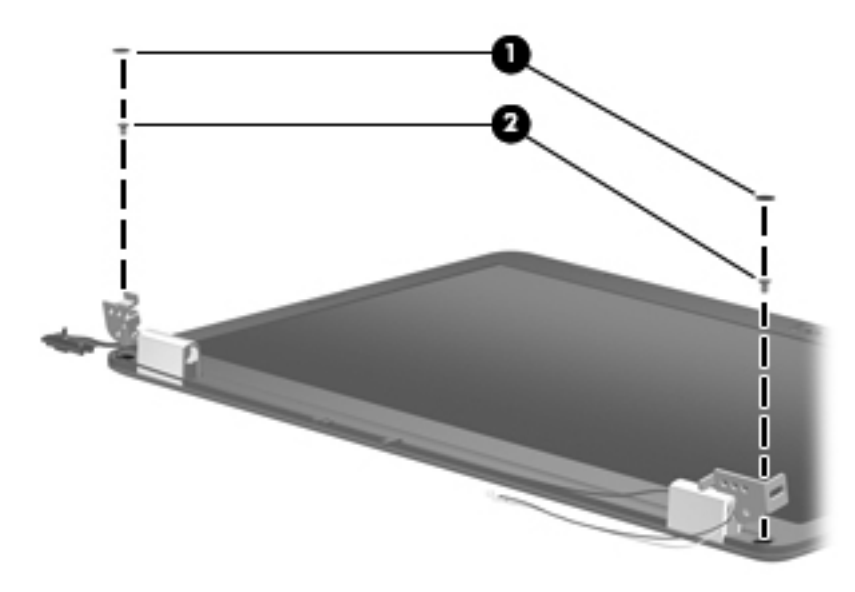

**2.** Lift up and out on the left and right inside edges **(1)** and the top and bottom inside edges **(2)** of the display bezel until the bezel disengages from the display assembly.

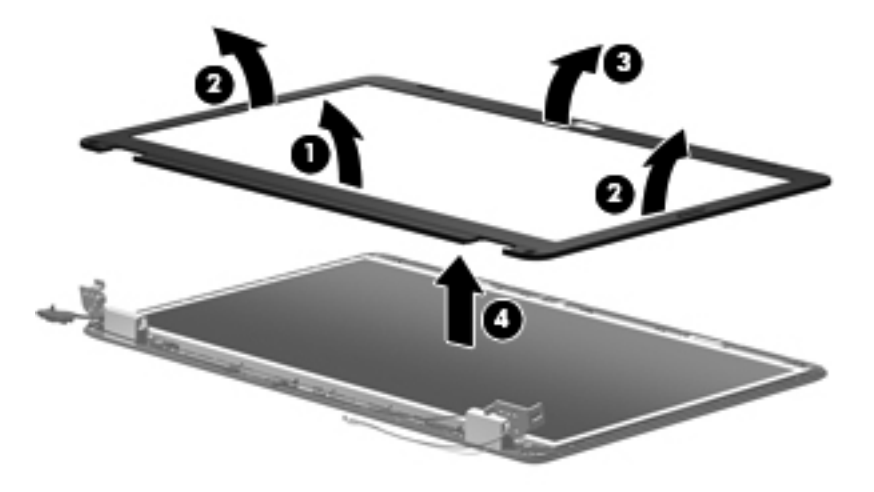

**3.** Remove the display bezel **(3)**.

**4.** Remove the two screws **(1)** that secure each hinge to the display enclosure and lift up to remove the display hinge covers **(2)**.

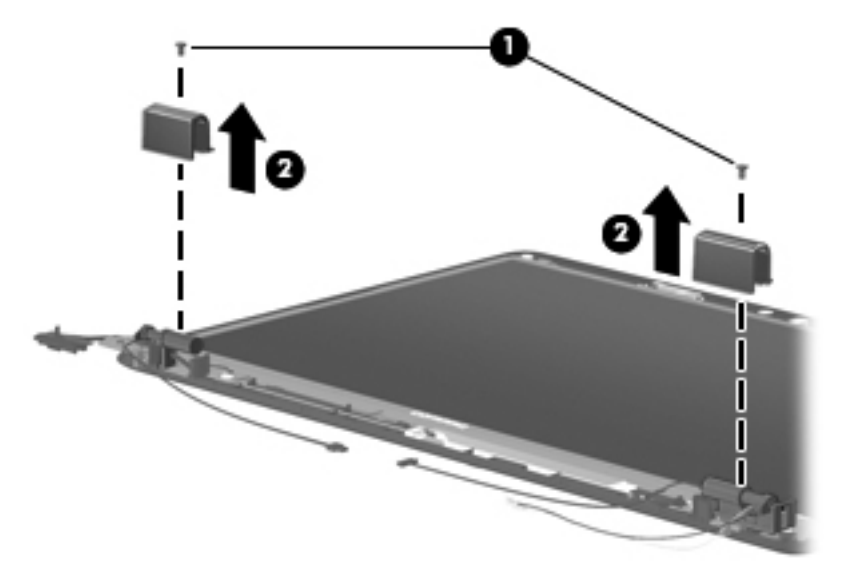

- **5.** Remove all screws **(1)** that secure the display panel assembly to the display enclosure.
- **6.** Remove the display panel assembly **(2)** from the display enclosure.

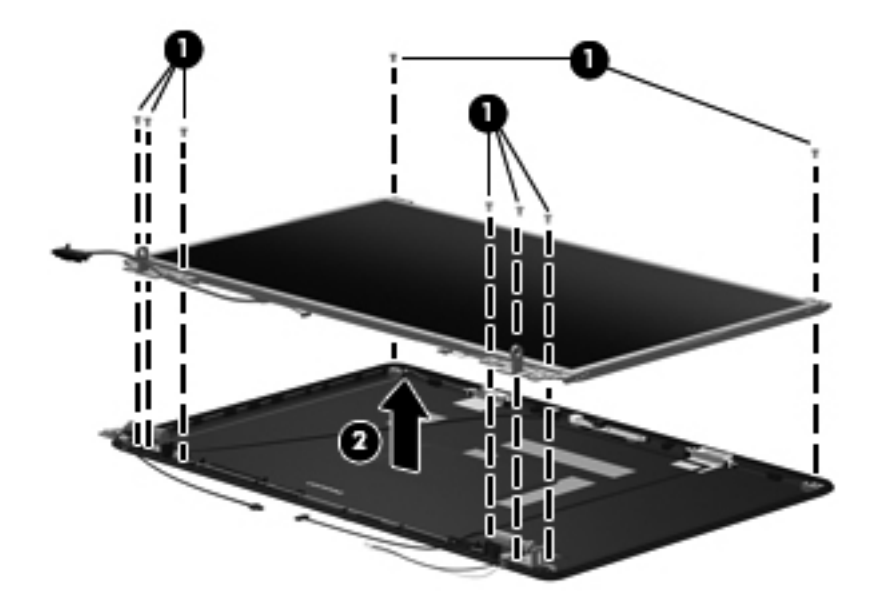

**7.** Turn the display panel assembly upside down and remove all screws that secure the display panel frame to the display panel.

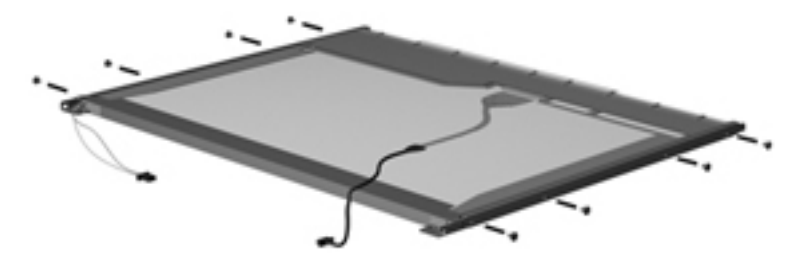

- **8.** Use a sharp-edged tool to cut the tape **(1)** that secures the sides of the display panel to the display panel frame.
- **9.** Remove the display panel frame **(2)** from the display panel.

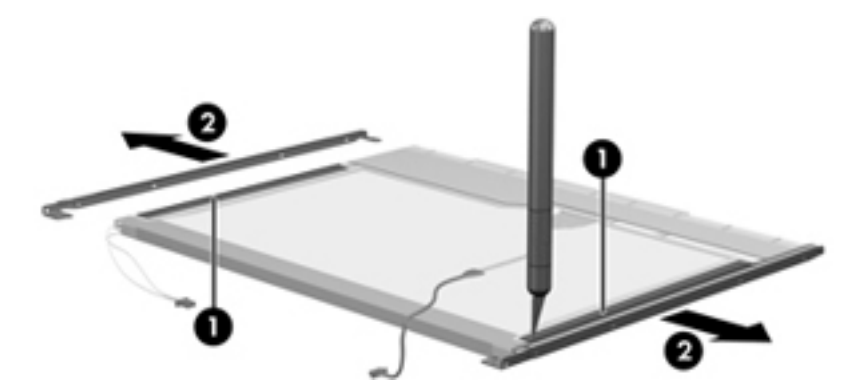

- **10.** Remove the screws **(1)** that secure the backlight cover to the display panel.
- **11.** Lift the top edge of the backlight cover **(2)** and swing it outward.

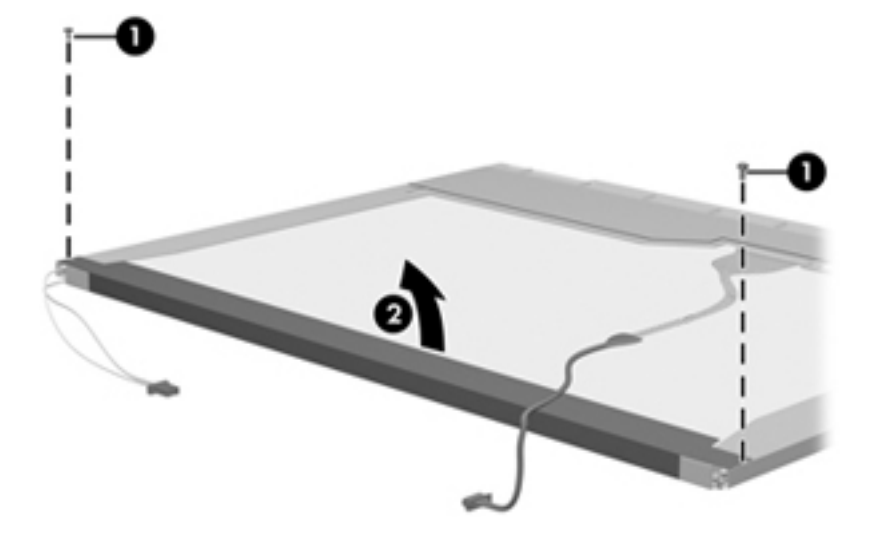

- **12.** Remove the backlight cover.
- **13.** Turn the display panel right-side up.

**14.** Remove the backlight cables **(1)** from the clip **(2)** in the display panel.

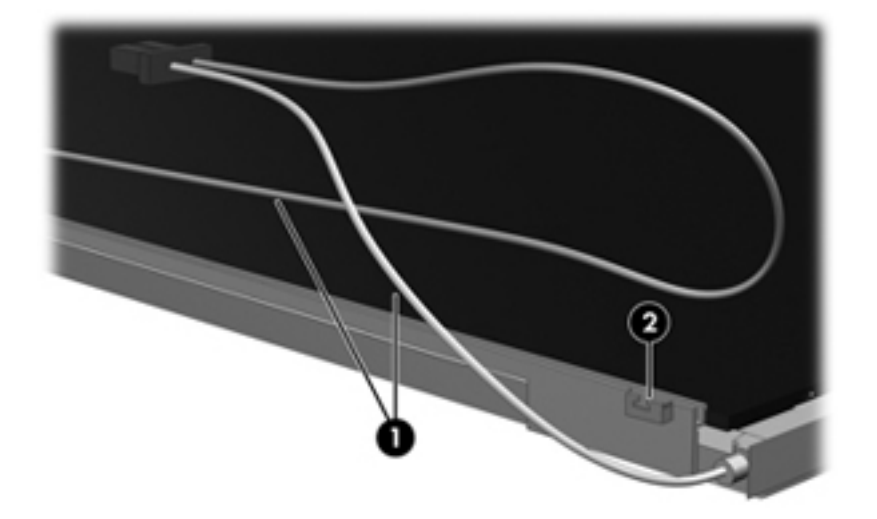

- **15.** Turn the display panel upside down.
- **16.** Remove the backlight frame from the display panel.
- **WARNING!** The backlight contains mercury. Exercise caution when removing and handling the backlight to avoid damaging this component and causing exposure to the mercury.

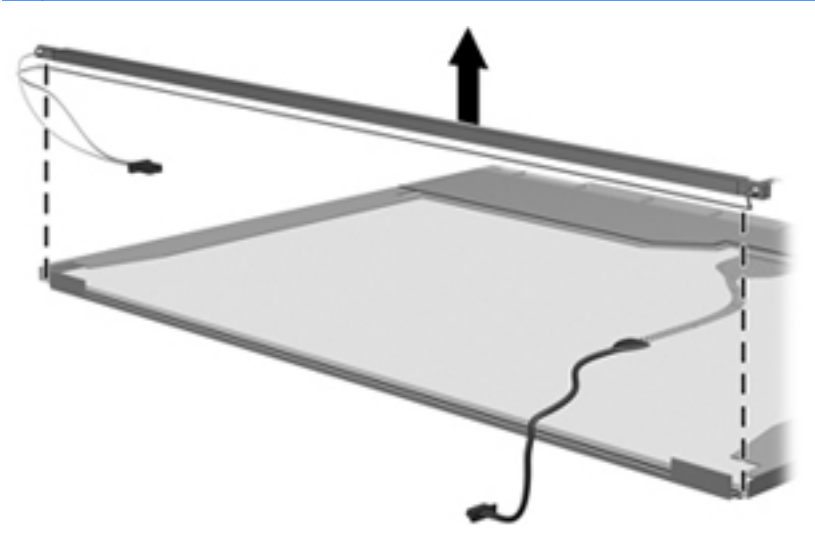

**17.** Remove the backlight from the backlight frame.

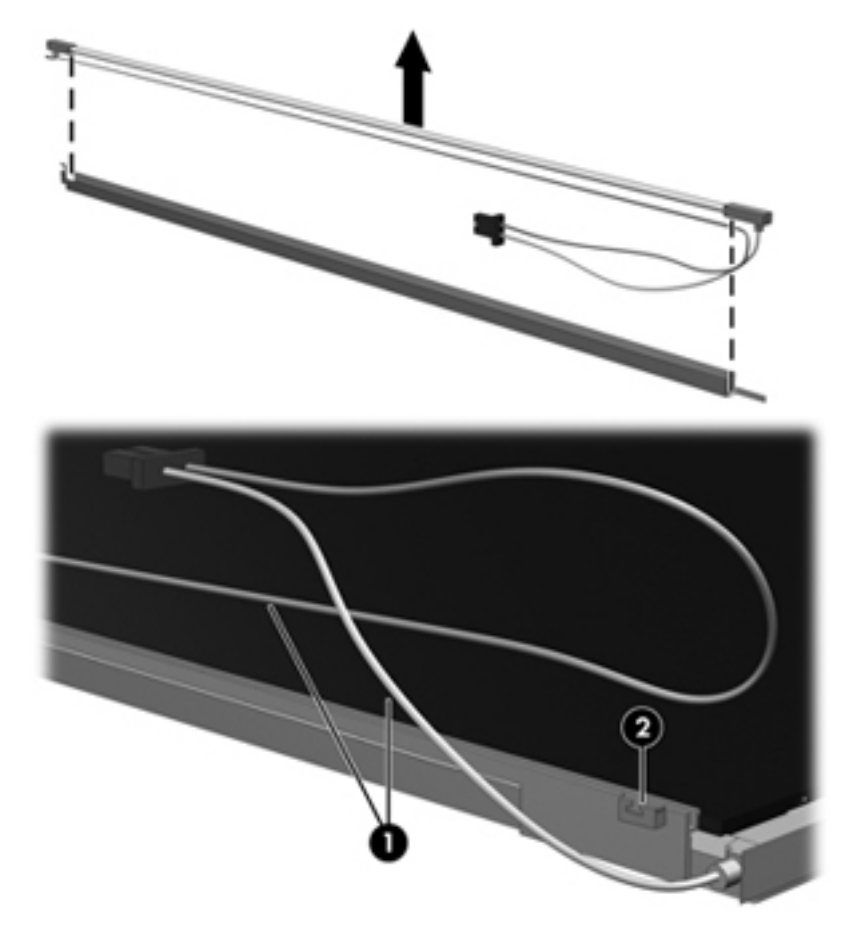

- **18.** Disconnect the display cable **(1)** from the LCD panel.
- **19.** Remove the screws **(2)** that secure the LCD panel to the display rear panel.
- **20.** Release the LCD panel **(3)** from the display rear panel.
- **21.** Release the tape **(4)** that secures the LCD panel to the display rear panel.

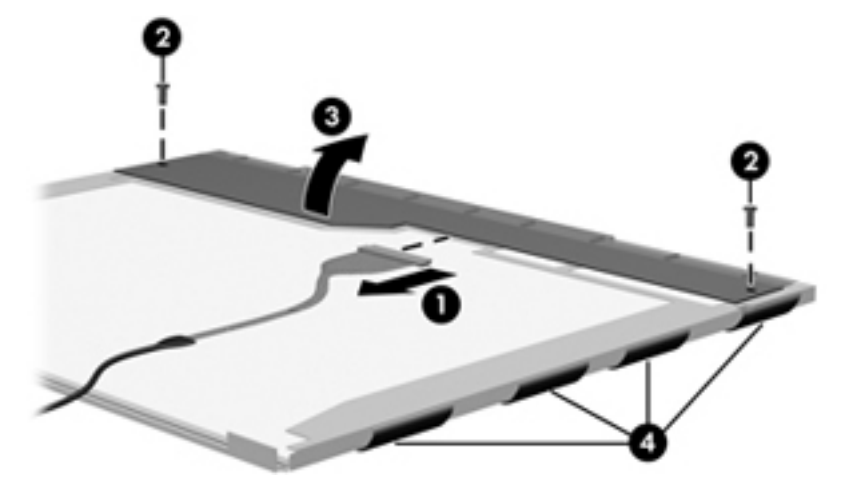

**22.** Remove the LCD panel.

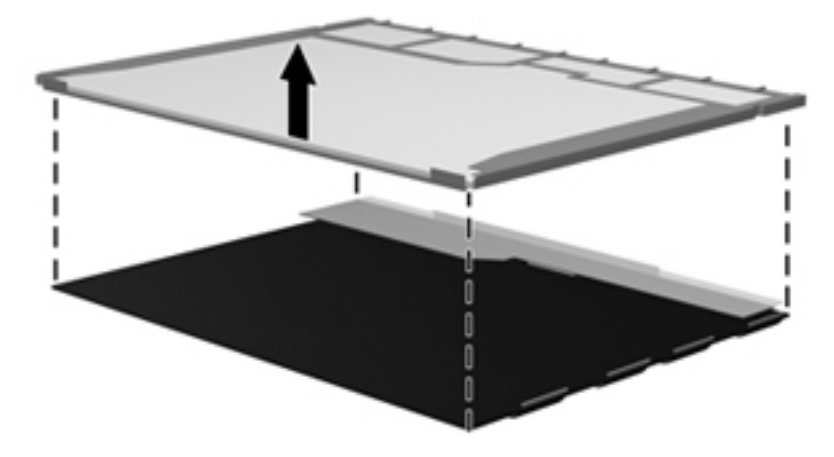

**23.** Recycle the LCD panel and backlight.

## **Index**

### **A**

AC adapter identifying [14](#page-21-0) spare part numbers [24](#page-31-0) AC adapter light, identifying [9](#page-16-0) action keys, identifying [8](#page-15-0) administrator password [80](#page-87-0) antennas identifying [12](#page-19-0) removal [64](#page-71-0) applications key, Windows [8](#page-15-0) audio, product description [3](#page-10-0) audio-in (microphone) jack, identifying [10](#page-17-0) audio-out (headphone) jack, identifying [10](#page-17-0)

### **B**

backing up Linux [90](#page-97-0) Windows 7 [86](#page-93-0) backing up files [86](#page-93-0) Backup and Restore [86,](#page-93-0) [87](#page-94-0) base enclosure, spare part number [19](#page-26-0) battery identifying [14](#page-21-0) removal [36](#page-43-0) spare part numbers [19,](#page-26-0) [36](#page-43-0) battery bay, identifying [13](#page-20-0) battery release latch, identifying [13](#page-20-0) bays battery [13](#page-20-0) hard drive [13](#page-20-0) bezel illustrated [20](#page-27-0) spare part number [20,](#page-27-0) [61](#page-68-0) boot options [81](#page-88-0) boot order [81](#page-88-0)

button sound [81](#page-88-0) buttons power [7](#page-14-0) TouchPad [5](#page-12-0)

### **C**

Cable Kit contents [24](#page-31-0) spare part number [24](#page-31-0) cables, service considerations [30](#page-37-0) camera module removal [62](#page-69-0) spare part number [62](#page-69-0) camera, product description [3](#page-10-0) caps lock light, identifying [6](#page-13-0) changing the language of Setup Utility [77](#page-84-0) chipset, product description [2](#page-9-0) compartments, memory module [13](#page-20-0) components additional hardware [14](#page-21-0) bottom [13](#page-20-0) display [11](#page-18-0) front [5](#page-12-0) left-side [10](#page-17-0) right-side [9](#page-16-0) top [5](#page-12-0) computer feet locations [35](#page-42-0) spare part number [35](#page-42-0) computer specifications [82](#page-89-0) connector, power [9](#page-16-0) connectors, service considerations [30](#page-37-0) cord, power [14](#page-21-0) creating a backup [86](#page-93-0)

### **D**

Diagnostics menu [81](#page-88-0)

diskette drive, precautions [30](#page-37-0) display assembly removal [59](#page-66-0) spare part number [17,](#page-24-0) [59](#page-66-0) display back cover, spare part numbers [21](#page-28-0) display bezel illustrated [20](#page-27-0) spare part number [20,](#page-27-0) [61](#page-68-0) display bracket and hinge removal [63](#page-70-0) spare part number [64](#page-71-0) Display Cable Kit, spare part numbers [21](#page-28-0) display components illustrated [20](#page-27-0) recycling [93](#page-100-0) spare part numbers [20](#page-27-0) display enclosure illustrated [20](#page-27-0) spare part numbers [20](#page-27-0) display hinge covers illustrated [20](#page-27-0) spare part number [21](#page-28-0) display inverter illustrated [20](#page-27-0) spare part number [20](#page-27-0) display panel illustrated [20](#page-27-0) product description [2](#page-9-0) removal [63](#page-70-0) spare part numbers [20,](#page-27-0) [63](#page-70-0) Display Rubber Kit, spare part number [21](#page-28-0) Display Screw Kit, spare part number [21](#page-28-0) display specifications [83](#page-90-0) displaying system information [78](#page-85-0) drive light, identifying [10](#page-17-0)
drives boot order [81](#page-88-0) preventing damage [30](#page-37-0) DVD±RW SuperMulti Double-Layer Drive with LightScribe identifying [9](#page-16-0) precautions [30](#page-37-0) product description [3](#page-10-0) removal [39](#page-46-0) spare part numbers [23,](#page-30-0) [39](#page-46-0) specifications [85](#page-92-0)

#### **E**

electrostatic discharge [31](#page-38-0) esc key, identifying [8](#page-15-0) Ethernet, product description [3](#page-10-0) exiting Setup Utility [80](#page-87-0) external monitor port, identifying [10](#page-17-0)

#### **F**

f11 recovery [88](#page-95-0) fan always on [81](#page-88-0) fan/heat sink assembly [71](#page-78-0) spare part number [18,](#page-25-0) [71](#page-78-0) feet locations [35](#page-42-0) spare part number [35](#page-42-0) fn key, identifying [8](#page-15-0) front components [5](#page-12-0)

#### **G**

graphics, product description [2](#page-9-0) grounding equipment and methods [33](#page-40-0)

#### **H**

hard drive precautions [30](#page-37-0) product description [2](#page-9-0) removal [37](#page-44-0) spare part numbers [19,](#page-26-0) [23](#page-30-0), [37](#page-44-0) specifications [84](#page-91-0) hard drive bay, identifying [13](#page-20-0) hard drive cover illustrated [22](#page-29-0) removal [37](#page-44-0) Hard Drive Hardware Kit, spare part number [23](#page-30-0) hard drive light, identifying [10](#page-17-0)

hard drive recovery [88](#page-95-0) hard drive self test [81](#page-88-0) headphone jack, identifying [10](#page-17-0) Hinge/Bracket Kit, spare part numbers [21](#page-28-0)

#### **I**

integrated webcam light, identifying [11](#page-18-0) integrated webcam, identifying [11](#page-18-0) internal microphones, identifying [11](#page-18-0) inverter illustrated [20](#page-27-0) spare part number [20](#page-27-0)

# **J**

jacks audio-in (microphone) [10](#page-17-0) audio-out (headphone) [10](#page-17-0) RJ-45 (network) [10](#page-17-0)

#### **K**

keyboard product description [4](#page-11-0) removal [46](#page-53-0) spare part numbers [17,](#page-24-0) [46](#page-53-0) keys action [8](#page-15-0) esc [8](#page-15-0) fn [8](#page-15-0) Windows applications [8](#page-15-0) Windows logo [8](#page-15-0)

## **L**

language support [81](#page-88-0) latch, battery release [13](#page-20-0) lights caps lock [6](#page-13-0) drive [10](#page-17-0) optical drive [9](#page-16-0) power [6,](#page-13-0) [9](#page-16-0) TouchPad [5](#page-12-0) webcam [11](#page-18-0) wireless [6](#page-13-0)

## **M**

Main menu [80](#page-87-0) mass storage devices, spare part numbers [23](#page-30-0)

memory module product description [2](#page-9-0) removal [44](#page-51-0) spare part numbers [18,](#page-25-0) [44](#page-51-0) memory module compartment cover illustrated [22](#page-29-0) removal [44](#page-51-0) spare part number [44](#page-51-0) memory module compartment, identifying [13](#page-20-0) memory test [81](#page-88-0) microphone jack, identifying [10](#page-17-0) microphone, product description [3](#page-10-0) model name [1](#page-8-0) monitor port, external [10](#page-17-0)

## **N**

navigating in Setup Utility [78](#page-85-0)

#### **O**

operating system, product description [4](#page-11-0) optical drive identifying [9](#page-16-0) precautions [30](#page-37-0) product description [3](#page-10-0) removal [39](#page-46-0) spare part numbers [19,](#page-26-0) [23,](#page-30-0) [39](#page-46-0) specifications [85](#page-92-0) optical drive light, identifying [9](#page-16-0)

## **P**

packing guidelines [32](#page-39-0) passwords [80](#page-87-0) plastic parts [29](#page-36-0) Plastics Kit contents [22](#page-29-0) spare part number [22](#page-29-0) pointing device, product description [4](#page-11-0) ports external monitor [10](#page-17-0) product description [3](#page-10-0) USB [9](#page-16-0), [10](#page-17-0) VGA [10](#page-17-0) power button board removal [54](#page-61-0) spare part number [54](#page-61-0) power button, identifying [7](#page-14-0) power connector cable removal [58](#page-65-0) spare part number [18,](#page-25-0) [58](#page-65-0) power connector, identifying [9](#page-16-0) power cord identifying [14](#page-21-0) spare part numbers [24](#page-31-0) power cord set requirements [91](#page-98-0) power light, identifying [6](#page-13-0) power requirements, product description [4](#page-11-0) power-on password [80](#page-87-0) processor product description [1](#page-8-0) removal [75](#page-82-0) spare part numbers [18,](#page-25-0) [75](#page-82-0) processor C6 state [81](#page-88-0) product description audio [3](#page-10-0) camera [3](#page-10-0) chipset [2](#page-9-0) display panel [2](#page-9-0) Ethernet [3](#page-10-0) graphics [2](#page-9-0) hard drives [2](#page-9-0) keyboard [4](#page-11-0) memory module [2](#page-9-0) microphone [3](#page-10-0) operating system [4](#page-11-0) optical drives [3](#page-10-0) pointing devices [4](#page-11-0) ports [3](#page-10-0) power requirements [4](#page-11-0) processors [1](#page-8-0) product name [1](#page-8-0) security [4](#page-11-0) serviceability [4](#page-11-0) wireless [3](#page-10-0) product name [1](#page-8-0)

#### **R**

recovery [87](#page-94-0) recovery partition [88](#page-95-0) removal/replacement preliminaries [29](#page-36-0) procedures [34](#page-41-0) restoring default settings [79](#page-86-0) restoring the hard drive [88](#page-95-0) RJ-45 (network) jack, identifying [10](#page-17-0)

RTC battery removal [69](#page-76-0) spare part number [19,](#page-26-0) [69](#page-76-0) Rubber Feet Kit, spare part number [35](#page-42-0) Rubber Kit, spare part number [24](#page-31-0)

#### **S**

Screw Kit, spare part number [24](#page-31-0) secondary hard drive self test [81](#page-88-0) security cable slot, identifying [9](#page-16-0) Security menu [80](#page-87-0) security, product description [4](#page-11-0) selecting in Setup Utility [78](#page-85-0) serial number [15](#page-22-0) service considerations [29](#page-36-0) service tag [15,](#page-22-0) [34](#page-41-0) serviceability, product description [4](#page-11-0) Setup Utility Diagnostics menu [81](#page-88-0) exiting [80](#page-87-0) Main menu [80](#page-87-0) navigating and selecting [78](#page-85-0) restoring default settings [79](#page-86-0) Security menu [80](#page-87-0) System Configuration menu [81](#page-88-0) slots memory module [13](#page-20-0) security cable [9](#page-16-0) speaker assembly removal [52](#page-59-0) spare part number [18,](#page-25-0) [52](#page-59-0) speakers, identifying [7](#page-14-0) specifications computer [82](#page-89-0) display [83](#page-90-0) DVD±RW SuperMulti Double-Layer Drive with LightScribe [85](#page-92-0) hard drive [84](#page-91-0) optical drive [85](#page-92-0) starting Setup Utility [77](#page-84-0) static-shielding materials [33](#page-40-0) system board removal [66](#page-73-0) spare part numbers [18,](#page-25-0) [66](#page-73-0) System Configuration menu [81](#page-88-0) system information [80](#page-87-0)

## **T**

thermal paste, replacement [74](#page-81-0) tools required [29](#page-36-0) top cover removal [49](#page-56-0) spare part number [18,](#page-25-0) [49](#page-56-0) **TouchPad** identifying [5](#page-12-0) removal [55](#page-62-0) TouchPad button board spare part number [55](#page-62-0) TouchPad buttons, identifying [5](#page-12-0) TouchPad light, identifying [5](#page-12-0), [6](#page-13-0) TouchPad zone, identifying [5](#page-12-0) transporting guidelines [32](#page-39-0)

# **U**

USB board removal [56](#page-63-0) spare part number [18,](#page-25-0) [56](#page-63-0) USB port, identifying [9,](#page-16-0) [10](#page-17-0) using Setup Utility [77](#page-84-0)

## **V**

vents, identifying [10,](#page-17-0) [13](#page-20-0) VGA port [10](#page-17-0) Virtualization Technology [81](#page-88-0)

## **W**

webcam module, spare part number [21](#page-28-0) Windows 7 operating system DVD [89](#page-96-0) Windows applications key, identifying [8](#page-15-0) Windows logo key, identifying [8](#page-15-0) wireless antennas identifying [12](#page-19-0) wireless antennas and cables removal [64](#page-71-0) spare part number [64](#page-71-0) wireless light, identifying [6](#page-13-0) wireless, product description [3](#page-10-0) WLAN module removal [42](#page-49-0) spare part numbers [19,](#page-26-0) [42](#page-49-0) workstation guidelines [32](#page-39-0)